TEXAS PERMITTING AND ROUTING OPTIMIZATION SYSTEM ONLINE CUSTOMER INTERFACE

User Guide

*This User Guide describes the operational procedures for TxPROS and the screens encountered by users during those procedures. Motor Carriers and Permit Specialists use TxPROS to generate permits and legal, safe routes for oversize/overweight vehicles and loads on Texas roadways.*

Copyright Notice

This document (written or otherwise displayed on electronic media or other medium) contains confidential and proprietary information of ProMiles Software Development Corporation, its affiliates, and the Texas Department of Motor Vehicles.

It has been furnished only for informational purposes, and no license or permission is hereby granted to use such information in any manner.

In no event may this information be reproduced, distributed and/or publicly displayed in any form or by any means without prior expressed written permission of TxDMV.

Texas Department of Motor Vehicles. All rights reserved.

WHAT'S NEW?

<span id="page-1-0"></span>This document represents version 4.0 dated 5.12.2021.

This document (version 4.0) was updated in April 2021 to reflect the following system updates.

- Conversion to Open Streets Mapping
- Removed Escrow as a Payment Type
- Added HUB Estimator functionality
- Added Hubometer functionality

Other minor updates were also made to reflect the current TXPROS functionality.

# **Table of Contents**

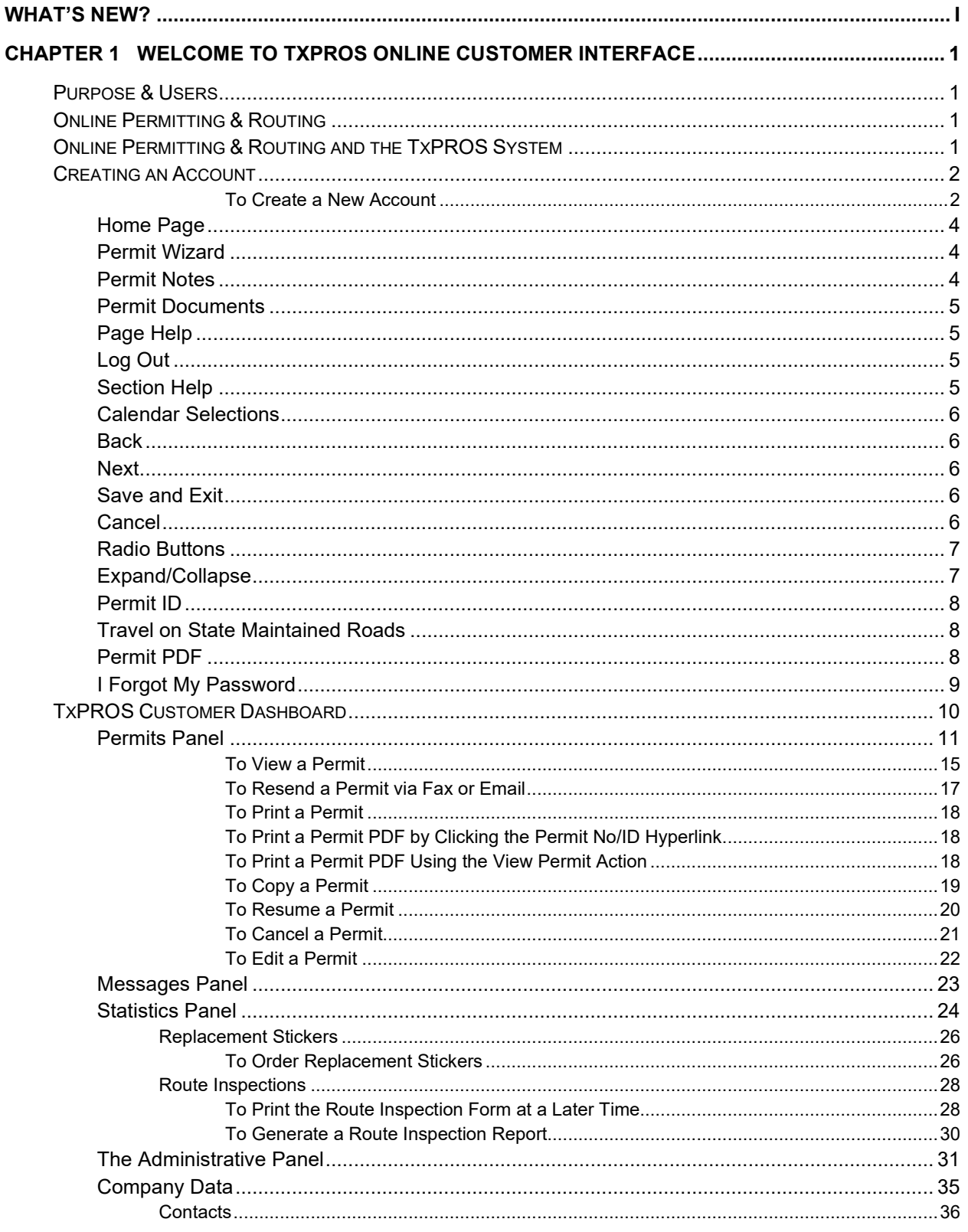

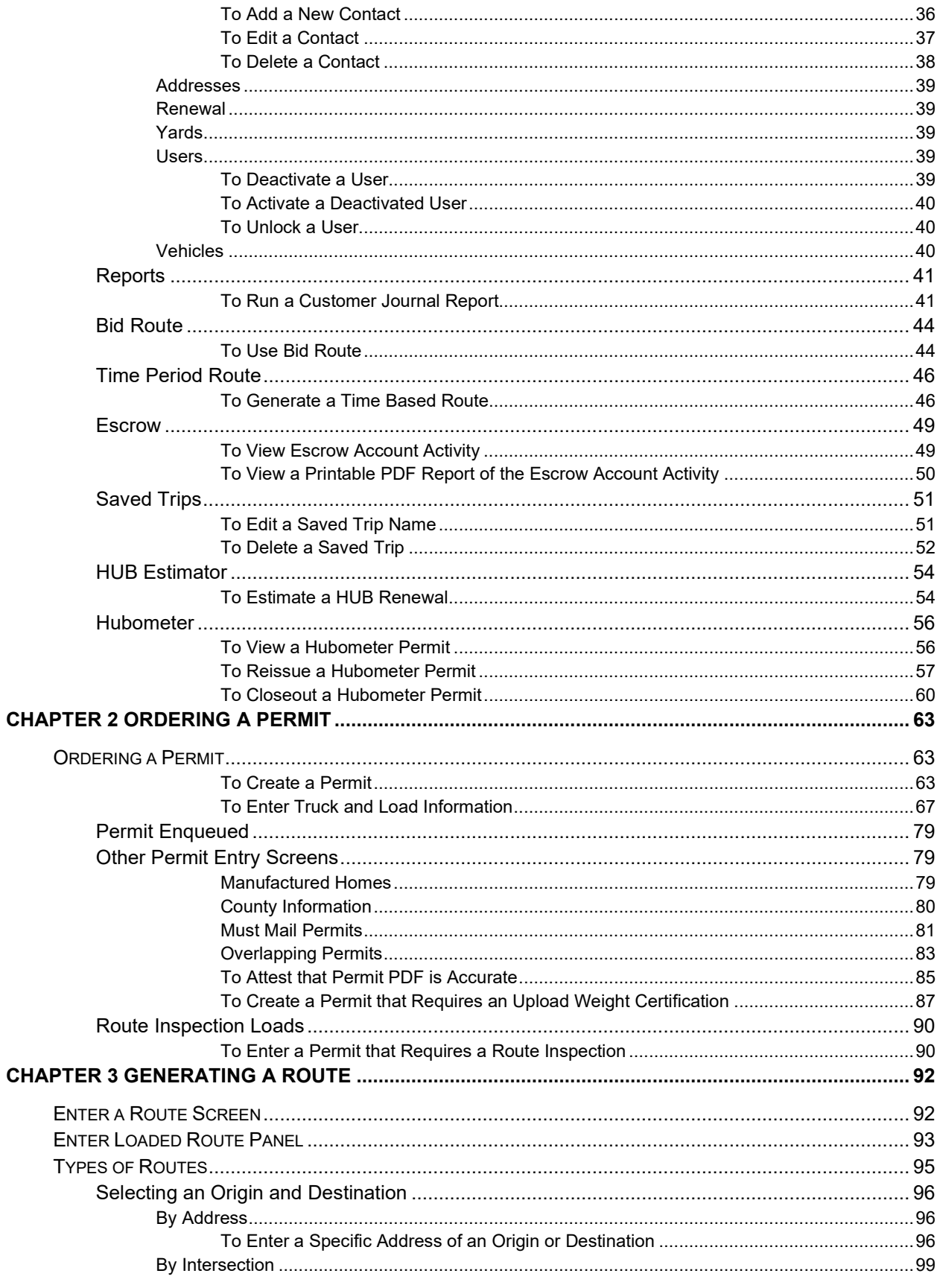

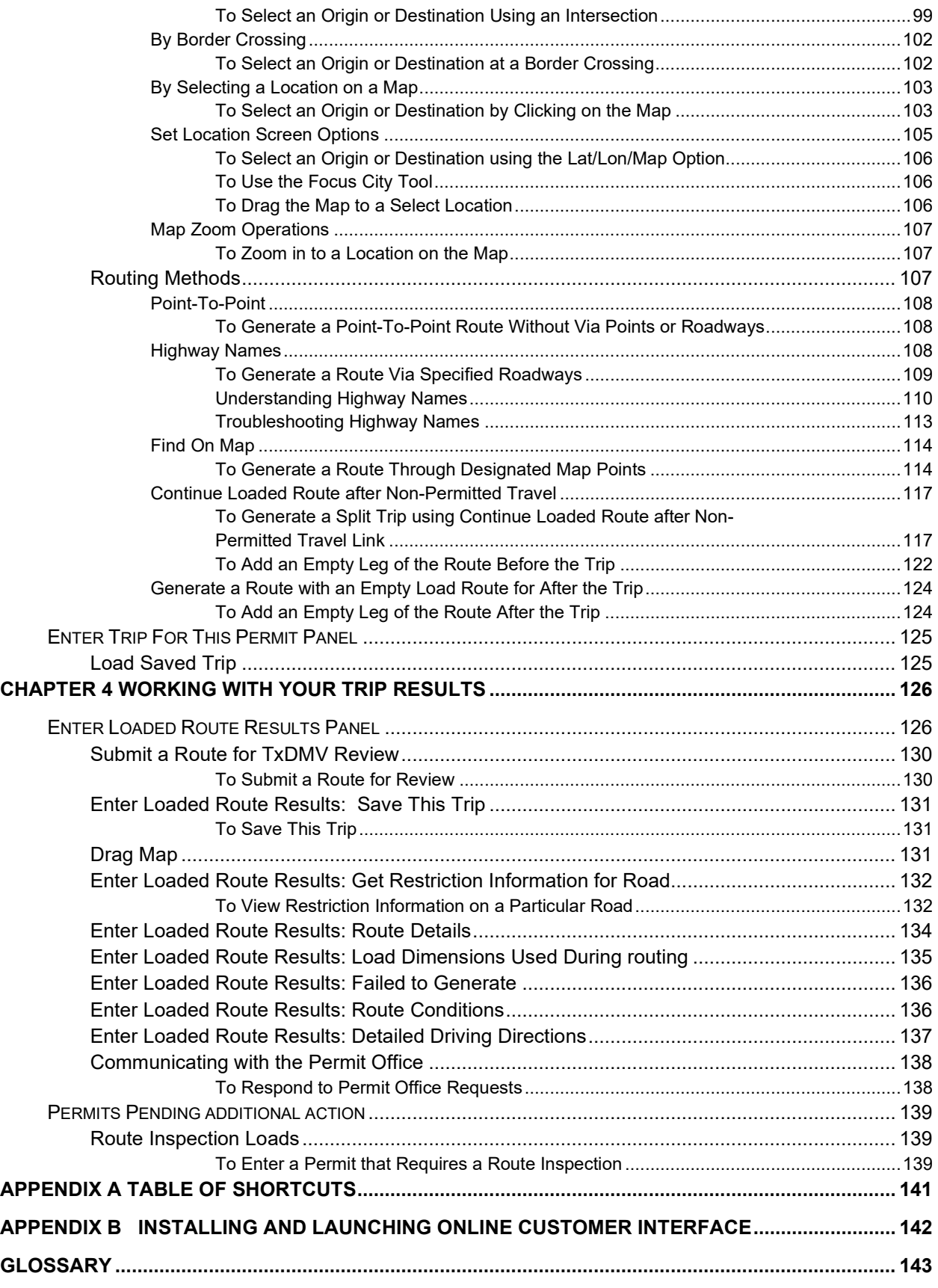

# **Table of Tables**

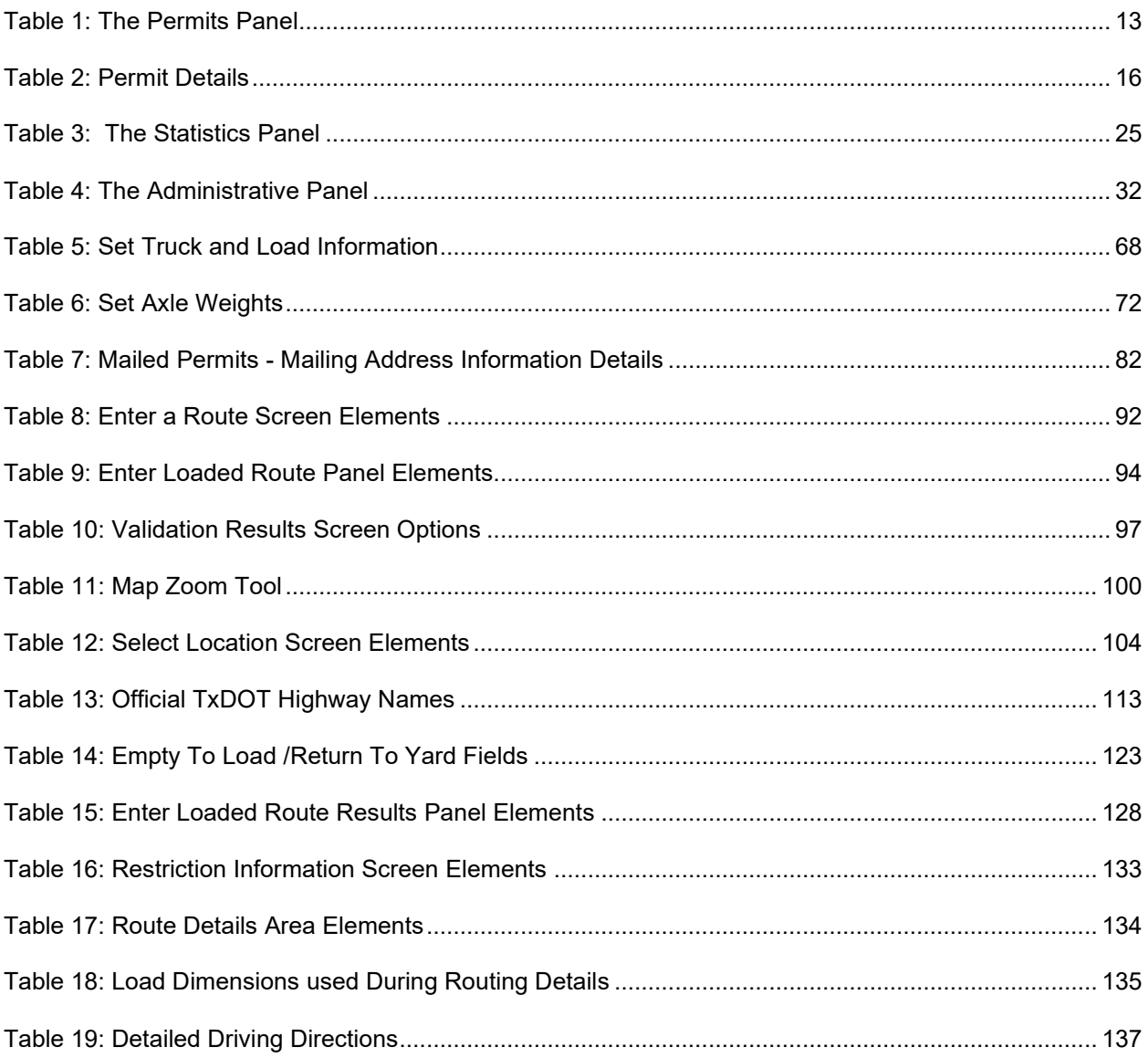

# **Table of Figures**

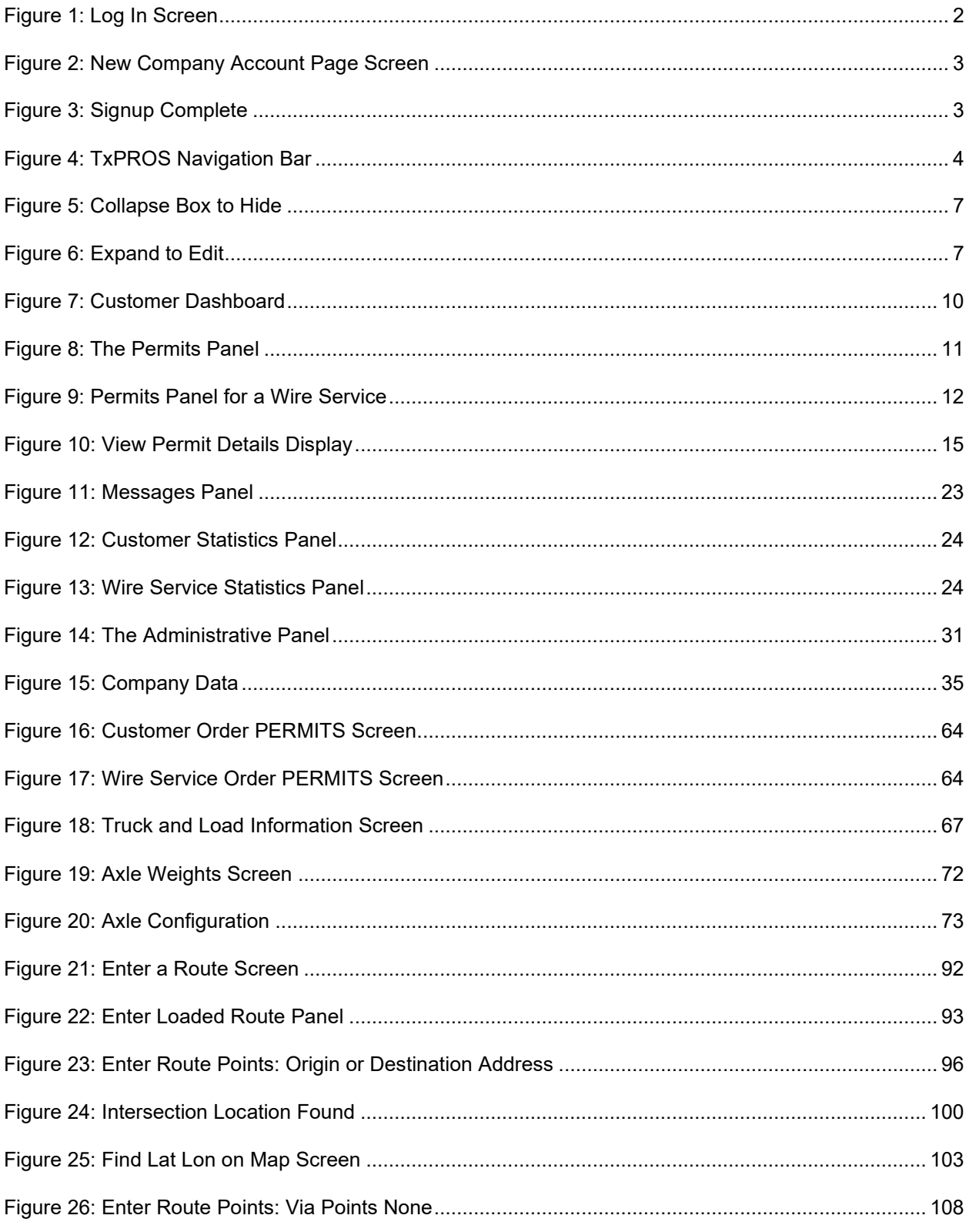

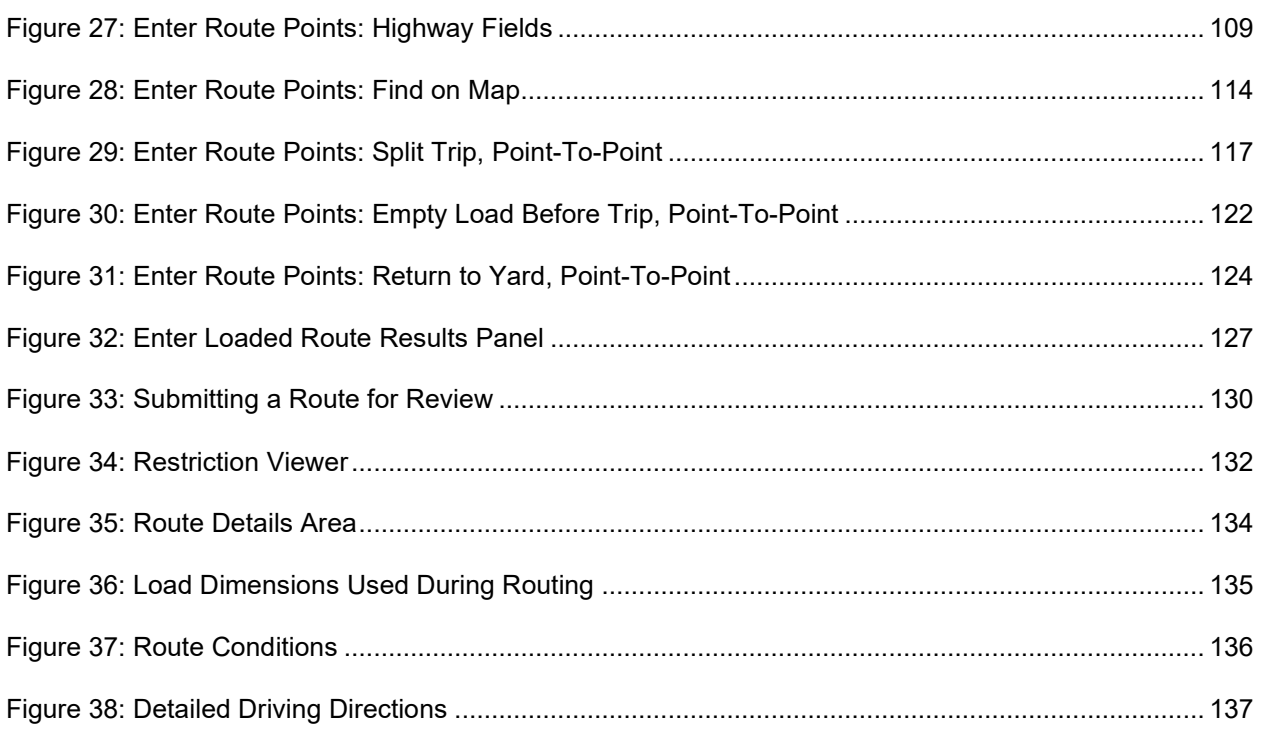

# <span id="page-8-1"></span><span id="page-8-0"></span>PURPOSE & USERS

The TxPROS Online Customer Interface is used by Motor Carriers and Wire Services to create and maintain their customer accounts and to create permit applications for Oversize/Overweight (OS/OW) vehicles traveling within the State of Texas. This interface provides access to safe and legal routes based on the vehicle and load dimensions and weight for such travel.

# <span id="page-8-2"></span>ONLINE PERMITTING & ROUTING

This web application gives Customer Users access to the customer account, permit ordering, routing, mapping, and customer reporting capabilities of the TxPROS system. It additionally allows for permit submittal for those routes needing assistance or further review by TxDMV.

# <span id="page-8-3"></span>ONLINE PERMITTING & ROUTING AND THE TXPROS SYSTEM

This web application allows Customer Users to access their customer data within the TxPROS system. Using the routing engine and the mapping engine, this application provides route generation and route display for permits ordered through the TxPROS system. Permits and customer data are accessed from the TxPROS database.

# <span id="page-9-0"></span>CREATING AN ACCOUNT

New users of TxPROS can create their company account on the *Log In* screen.

**Note:** This application will require pop-ups. Follow the browser instructions for allowing or blocking popups.

## <span id="page-9-1"></span>**TO CREATE A NEW ACCOUNT**

1. Click the link for TxPROS located on the TxDMV Motor Carrier Division (MCD) homepage <http://www.txdmv.gov/motor-carriers> . Click the **TxPROS** icon.

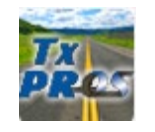

This application can also be accessed directly from the link [https://txpros.txdmv.gov.](https://txpros.txdmv.gov/)

2. Click the **create a new company account** link at the top of the page.

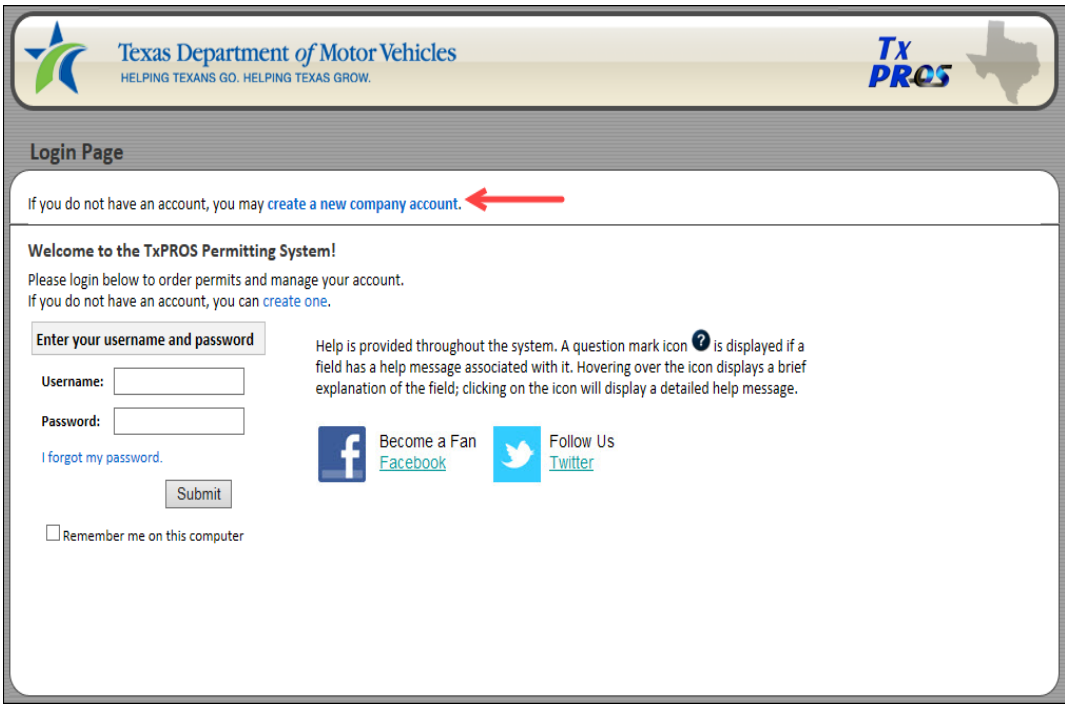

## <span id="page-9-2"></span>*The New Company Account Page will be displayed.*

3. Fill in as many of the fields as possible. Those fields marked with an asterisk (**\***) must have a value entered.

- a. The **Permit Delivery Method** is how permits will be delivered when ordered. This will be the default delivery method. During the Order Permits process the delivery method can be changed for any permit.
- b. If the company's mailing address is the same as the physical address, click the **Same as physical** link next to the **Mailing Address** heading to pre-populate the fields.
- c. Make note of the username and password.

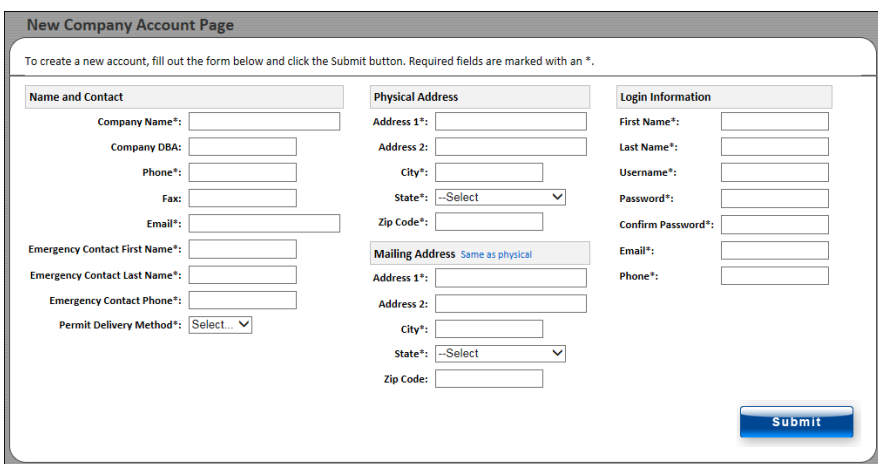

<span id="page-10-0"></span>4. Once finished, click the **Submit** button to save the information to TxPROS. If the account set up is successful, the user will be notified as seen below.

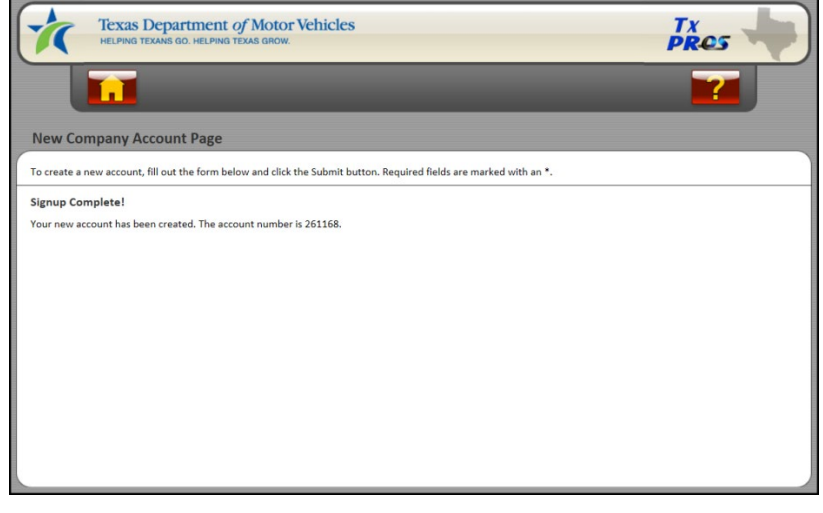

<span id="page-10-1"></span>5. Click the **Home** button to return to the **Customer Dashboard** .

**Note:** Once the user has created their Customer account, they must contact MCD to have their account set up as Exempt or as a Wire Service.

# NAVIGATING TXPROS

There are several useful tools to help the user navigate TxPROS. These tools are located throughout the application so that the user can access them from all applicable pages. The buttons available are dependent on the page the user is on in TxPROS.

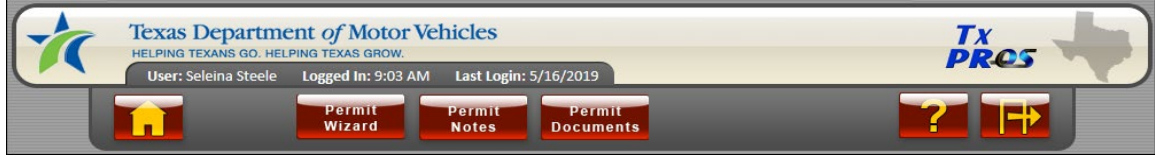

**FIGURE 4: TXPROS NAVIGATION BAR**

# <span id="page-11-3"></span><span id="page-11-0"></span>HOME PAGE

Click the **Home** button to navigate to the Home page or **Customer Dashboard**. Once permit creation begins, the **Home** button is not available. This is to prevent multiple screens being open at the same time.

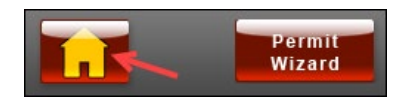

# <span id="page-11-1"></span>PERMIT WIZARD

When creating a new permit, click the **Permit Wizard** button to initiate the *Permit Wizard*. The *Permit Wizard* poses a series of questions to help determine the permit that best fits the user's needs for the load they are carrying. The text and images for the *Permit Wizard* are populated by MCD.

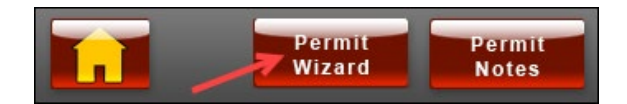

# <span id="page-11-2"></span>PERMIT NOTES

Click the **Permit Notes** button to add or read any notes for a permit application. Customers and MCD can add and view notes for the permit application. When a TxDMV User adds a note they can additionally email or fax the note. If there is a previously added note, there will be an envelope on the **Permit Notes** button letting the user know there is a note waiting.

**Note:** The **Permit Notes** button is available once the user begins creating a new permit and progresses through several screens.

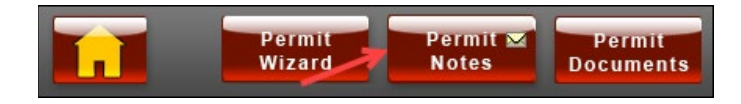

# <span id="page-12-0"></span>PERMIT DOCUMENTS

Click the **Permit Documents** button to add or review any documents for this permit application. Customers and MCD can add or view documents. To add a document it must already be saved to the computer. The user can browse their computer files to locate the document, select it, and then upload it to TxPROS. Select a Document Type from the dropdown list to better identify the type of document being added such as an Insurance Certificate, Bill of Lading, Loading Diagram, etc. The user can also add a note to give any explanation needed for the document. If there is a document added, there will be a document icon on the **Permit Documents** button letting the user know there is a document uploaded.

**Note:** The **Permit Documents** button is available once the user begins creating a new permit and progresses through several screens.

<span id="page-12-3"></span><span id="page-12-2"></span><span id="page-12-1"></span>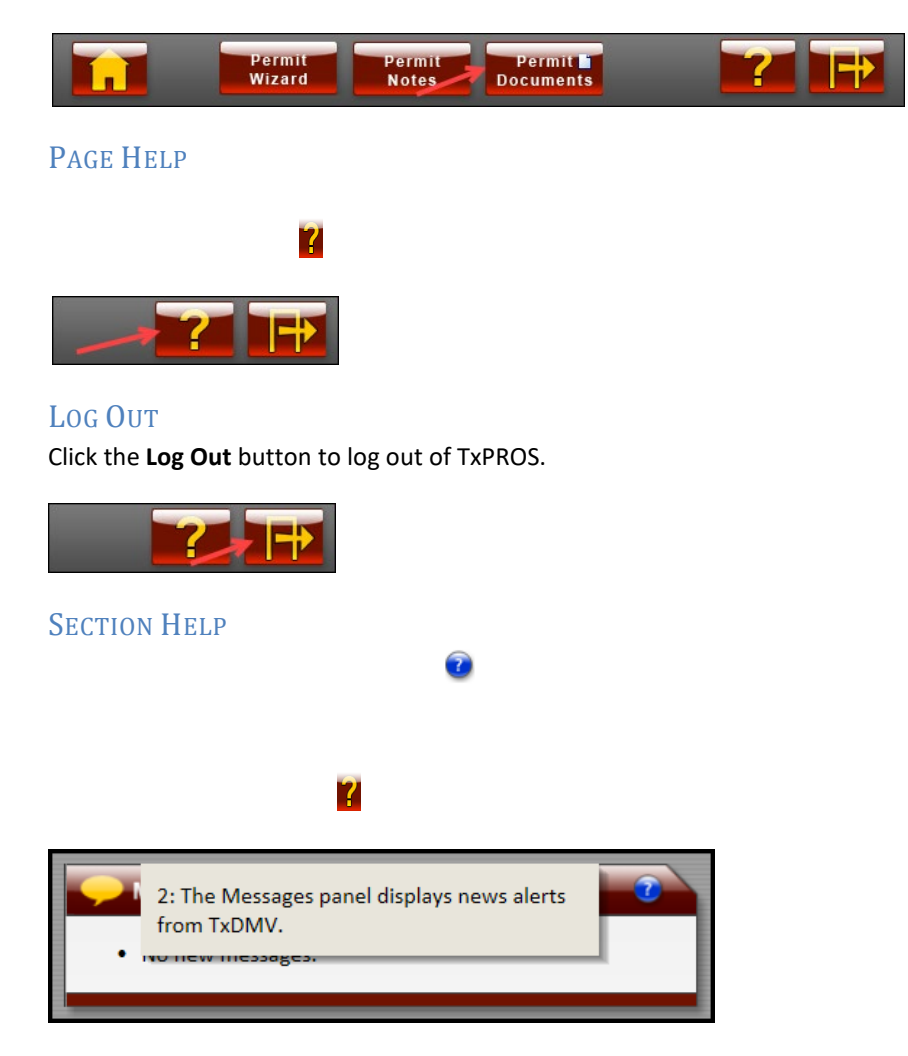

# <span id="page-13-0"></span>CALENDAR SELECTIONS

Throughout TxPROS, clicking in a **From** or **To** box for a date selection will result in a calendar display. To select the date the user would like to use, they must click the appropriate date on the calendar. In most cases, such as in **Reports***,* the user cannot type in the date.

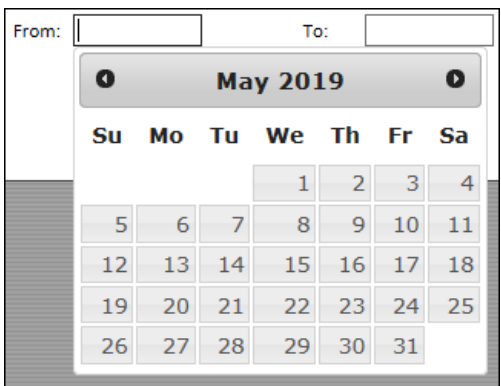

<span id="page-13-1"></span>**BACK** 

 $\Theta$ 

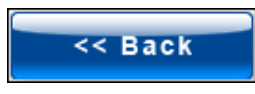

## <span id="page-13-2"></span>**NEXT**

Click the **Next** button to proceed to the next screen of the current process.

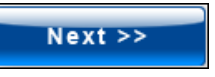

# <span id="page-13-3"></span>SAVE AND EXIT

Click the **Save and Exit** button to save changes and exit the current process.

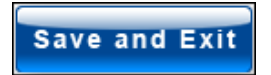

# <span id="page-13-4"></span>**CANCEL**

Click the **Cancel** button to cancel the current process without saving.

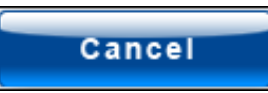

## <span id="page-14-0"></span>RADIO BUTTONS

Radio buttons are used throughout TxPROS. A radio button, or option button, is a type of graphical user interface element that allows the user to choose only one of a predefined set of options. Only one radio button can be chosen for each selection.

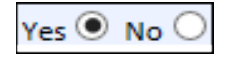

# <span id="page-14-1"></span>EXPAND/COLLAPSE

On the *Enter a Route* screen the user can expand and collapse the **Enter Loaded Route Panel** to show or hide the routing points. To edit route, expand the panel to change any of the routing points. The **Expand/Collapse** feature is available wherever **Expand/Collapse** Chevrons are displayed throughout the system.

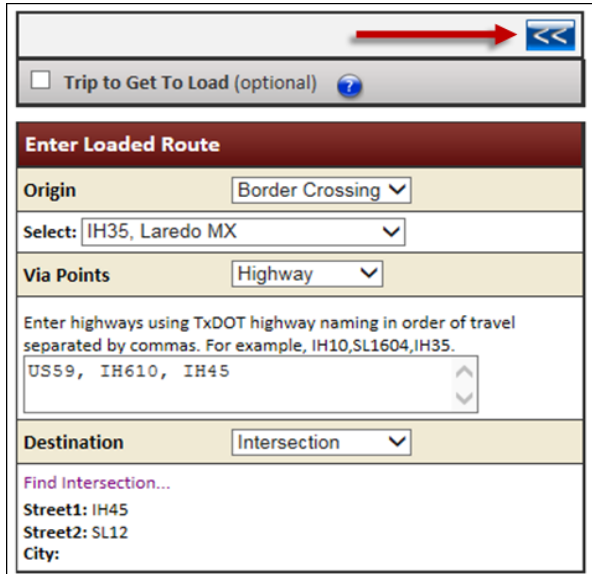

<span id="page-14-2"></span>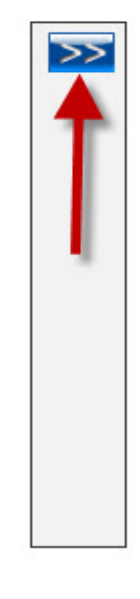

 **FIGURE 5: COLLAPSE BOX TO HIDE FIGURE 6: EXPAND TO EDIT**

<span id="page-14-3"></span>

# <span id="page-15-0"></span>PERMIT ID

Once a permit application proceeds past selecting a type of permit needed, the screens that follow will display the company name and Permit ID number as a reference for the user to identify the company and Permit ID that is being worked. There will additionally be a **Route Inspection ID** number if the application is associated to a **Route Inspection**.

# **ProMiles Software Development Corp**

Use the form below to fill in truck and load information.

Permit ID: 1870473 Route Inspection ID: 2183

**Note:** Throughout the permit application, when the company name appears in blue, the company name is a hyperlink to access the *Company Information* screen.

## <span id="page-15-1"></span>TRAVEL ON STATE MAINTAINED ROADS

Roads approved for OS/OW travel, which are managed by the State of Texas, are called state-maintained roads. In this routing system, all state-maintained roads are highlighted green to aid in selection. The user must be zoomed to a level 8, and must use an Origin/Destination that requires the user to click the map, to view the green highlights. It is recommended that the user be zoomed to a level 14 to select a point on the map.

**Note:** For additional help, the non-state maintained roads will be displayed in gray.

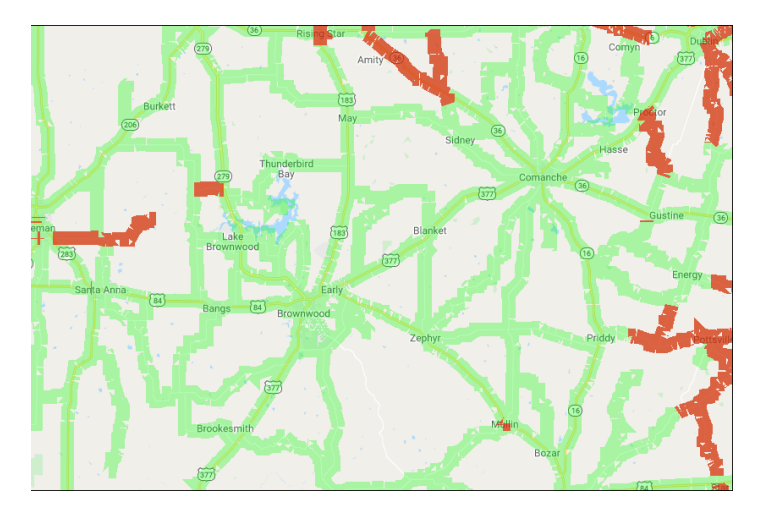

## <span id="page-15-2"></span>PERMIT PDF

From **Reports** and/or the link in **Permit Details**, the user can view the Permit PDF. Click the **Permit PDF**

icon  $\Box$ , or Permit Number hyperlink, to view a copy of the permit. The Permit PDF can be printed and/or saved.

**Note:** Once the permit has been issued, the Permit PDF can be printed from the **Customer Dashboard**, until it expires.

## <span id="page-16-0"></span>I FORGOT MY PASSWORD

On the *Log In* screen, a user can request their password be sent to them if they have forgotten the password. Click the **I forgot my password** link on the *Log In* screen. The user may search for password by username or email address. After entering one of these two fields, click **Send Me My Password**.The user will then receive notice that their password has been emailed to the address on file.

 $\mathcal{H}$ 

 $36$ 

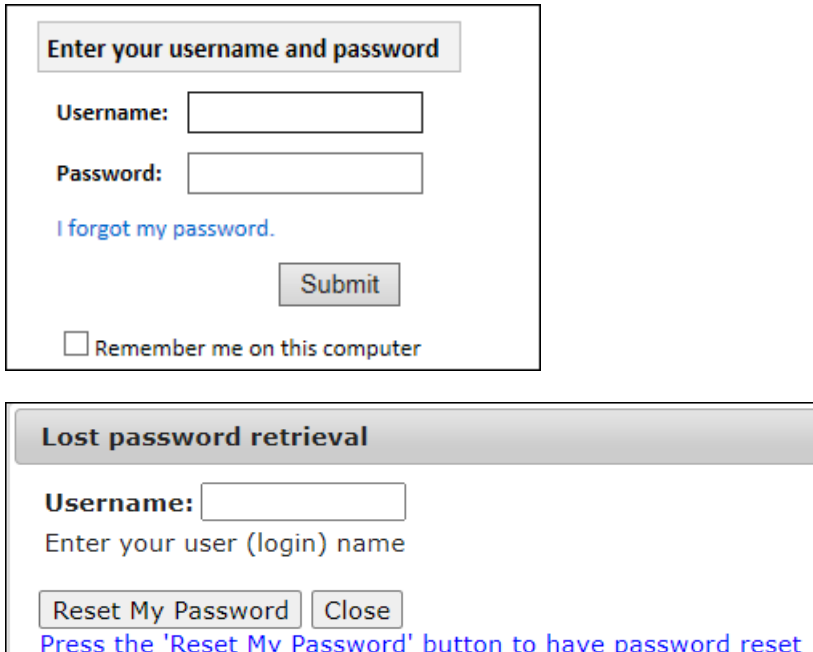

## Lost password retrieval

information to emailed to you

Username: t.minter.compai Enter your user (login) name

## Close

An email has been sent to the address on file with instructions on resetting your password. If the email does not arrive, please contact the permit office for

further assistance resetting your password at 1-800-299-1700, option 2.

# <span id="page-17-0"></span>TXPROS CUSTOMER DASHBOARD

The **Customer Dashboard,** also known as the home page, is the primary screen for beginning new permits and routes within the TxPROS system. It is also where Company User can search permits and store company information including Users, Yards, and Vehicle inventory to assist in permit ordering and reporting.

The **Customer Dashboard** is broken into four main parts.

- **Permits Panel**
- **Messages Panel**
- **Statistics Panel**
- **Administrative Panel**

<span id="page-17-1"></span>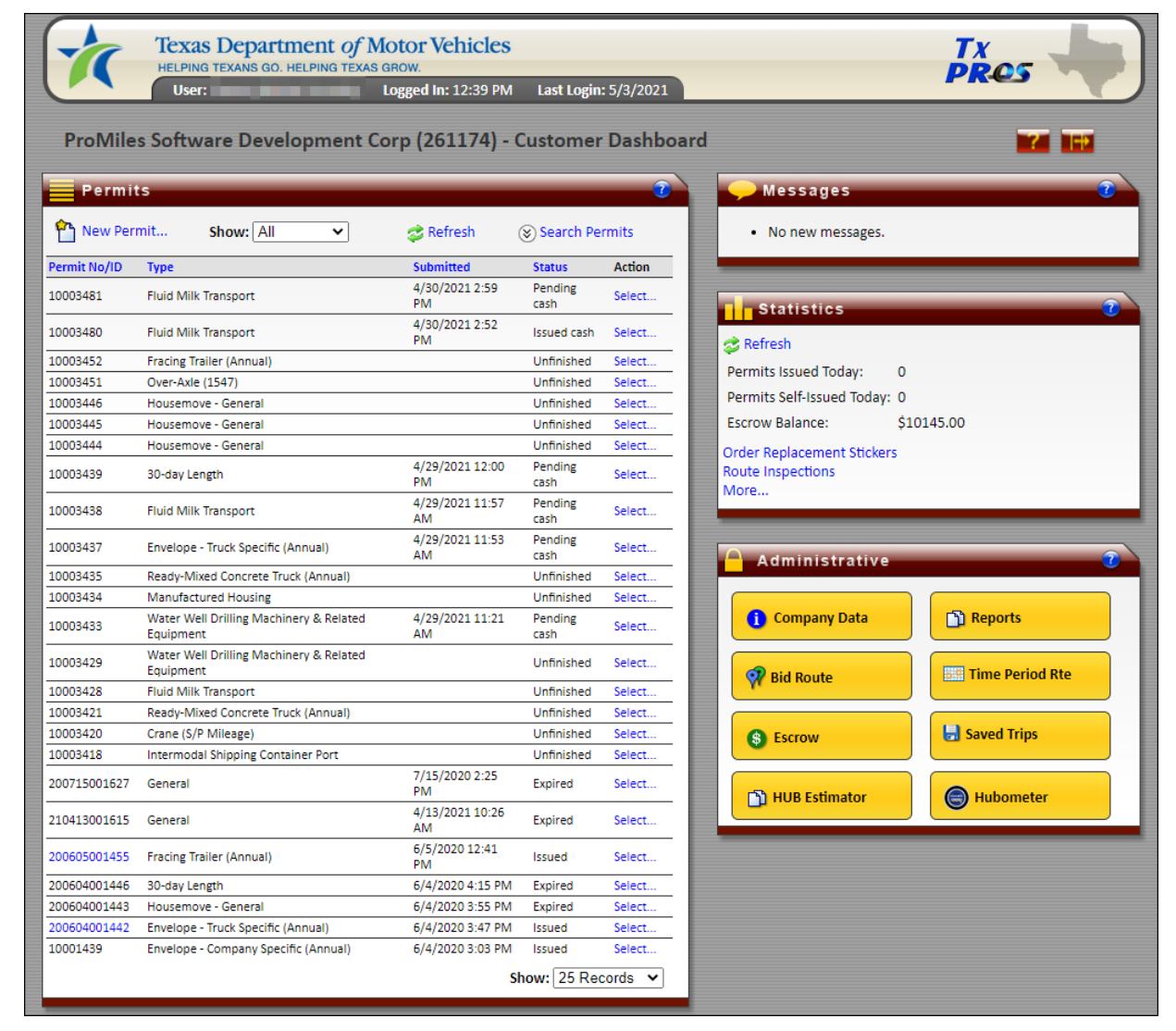

**FIGURE 7: CUSTOMER DASHBOARD**

# <span id="page-18-0"></span>PERMITS PANEL

The **Permits Panel** provides a list of all of the permits, active and expired, for the company. This list of permits can be sorted by each header at the top of each row. It is also the starting point for beginning a new permit application. For a description of each item in the **Permits Panel**, see *[Table 1: The Permits](#page-20-0)  [Panel](#page-20-0)* on pag[e 13](#page-20-0)*.* 

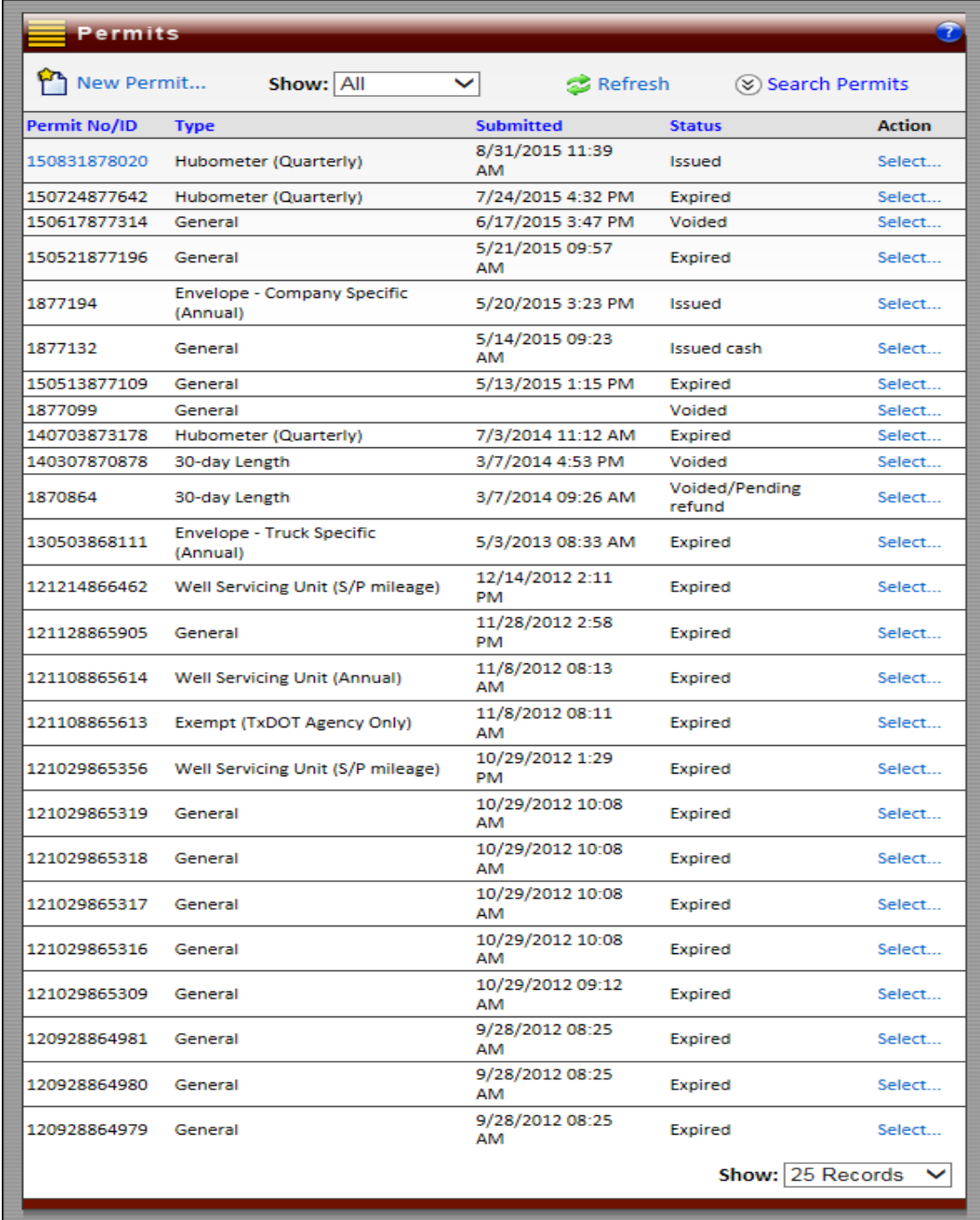

<span id="page-18-1"></span>**FIGURE 8: THE PERMITS PANEL**

 $\mathbb{Z}$ 

If the customer has been set up as a Wire Service, the **Permits Panel** will look slightly different. Each company that the Wire Service orders permits for will be presented as a dropdown listing within the panel with each of that company's permits displayed. The user must contact MCD to be set up as a Wire Service.

**Note:** The Wire Service can only view permits they ordered for the customer. They will not be able to view other permits for that customer. A Wire Service must know the customer number to order permits for a customer.

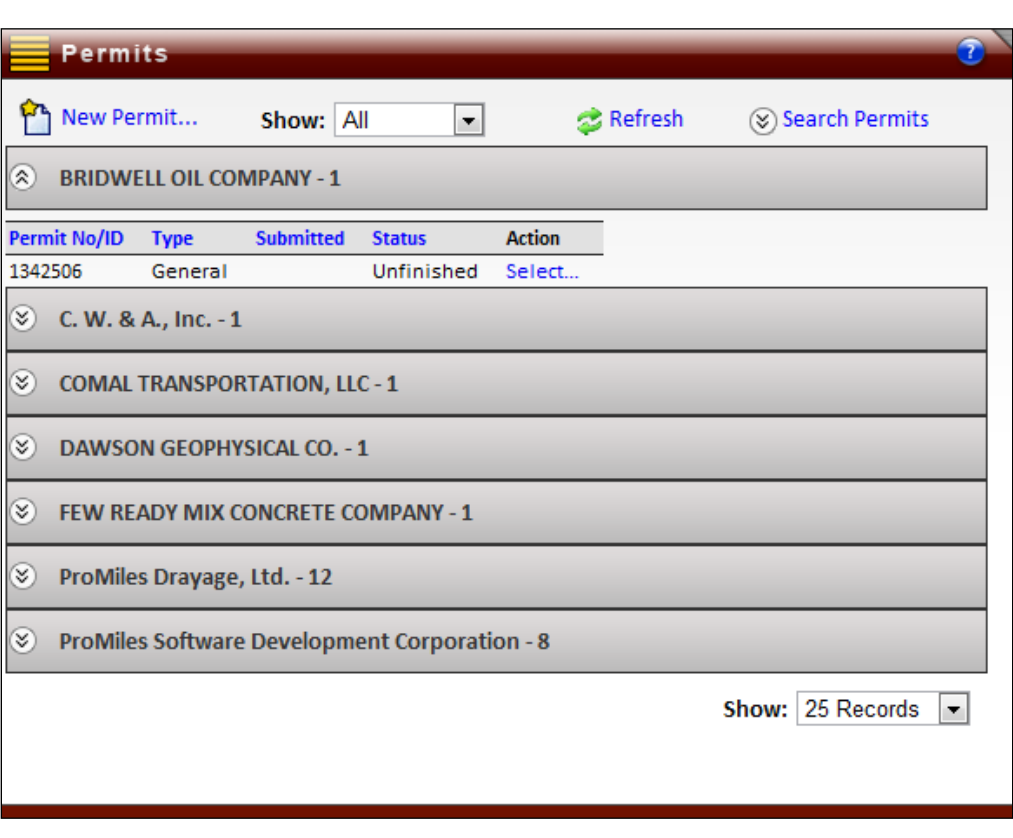

<span id="page-19-0"></span>**FIGURE 9: PERMITS PANEL FOR A WIRE SERVICE**

<span id="page-20-0"></span>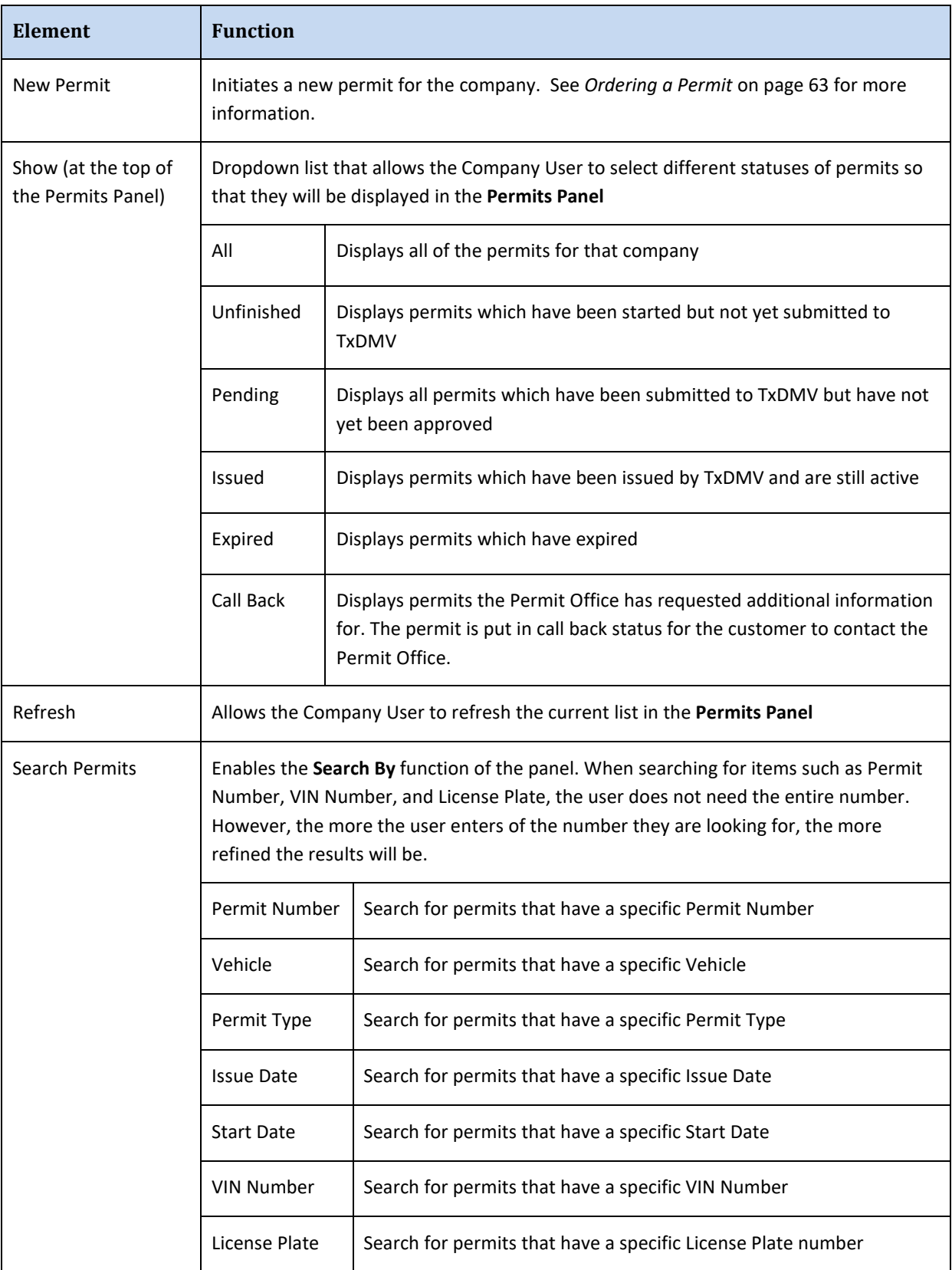

#### **TABLE 1: THE PERMITS PANEL**

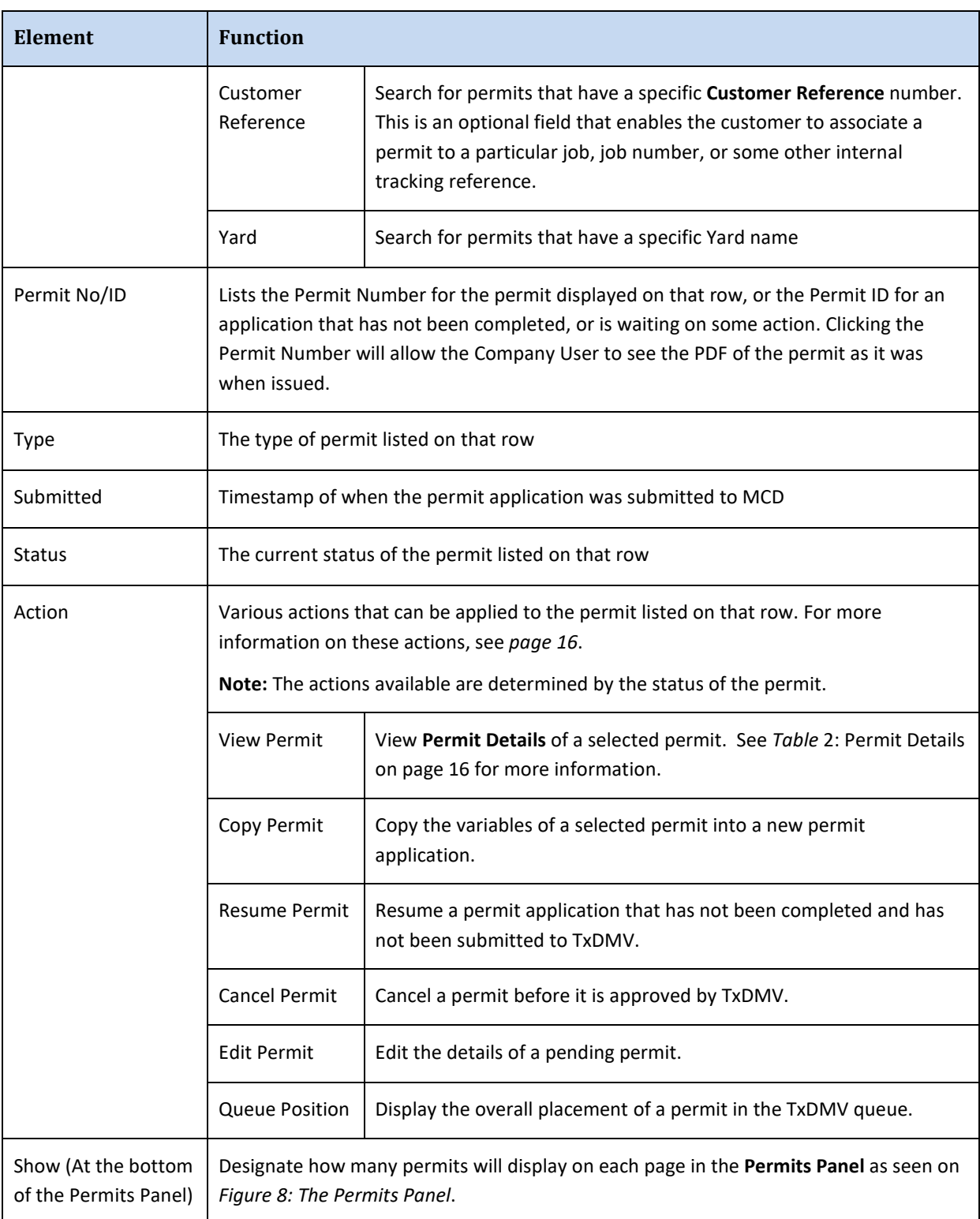

### **TABLE 1: THE PERMITS PANEL**

Once the Company User has ordered permits or saved a permit application, they will be listed in the **Permits Panel** on the **Customer Dashboard**. From this list of permits there are several actions the Company User can take.

#### <span id="page-22-0"></span>**TO VIEW A PERMIT**

**Permit Details** can be viewed if the permit has a status of *Pending* or *Issued* in the **Status** column of the **Permits Panel**.

- The *Pending* status reflects that TxDMV has not yet processed the application into a permit.
- The *Issued* status reflects that TxDMV has approved the permit application, and a valid permit has been issued.
- 1. Locate a *Pending* permit application or *Issued* permit in the **Permits Panel**.
- 2. In the **Action** column, click the **Select** link then click **View Permit**.

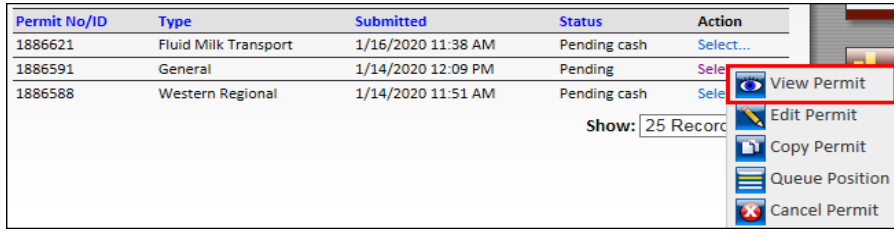

#### *The Permit Details screen will be displayed.* See *[Table 2: Permit Details](#page-23-1)* on pag[e 16.](#page-23-1)

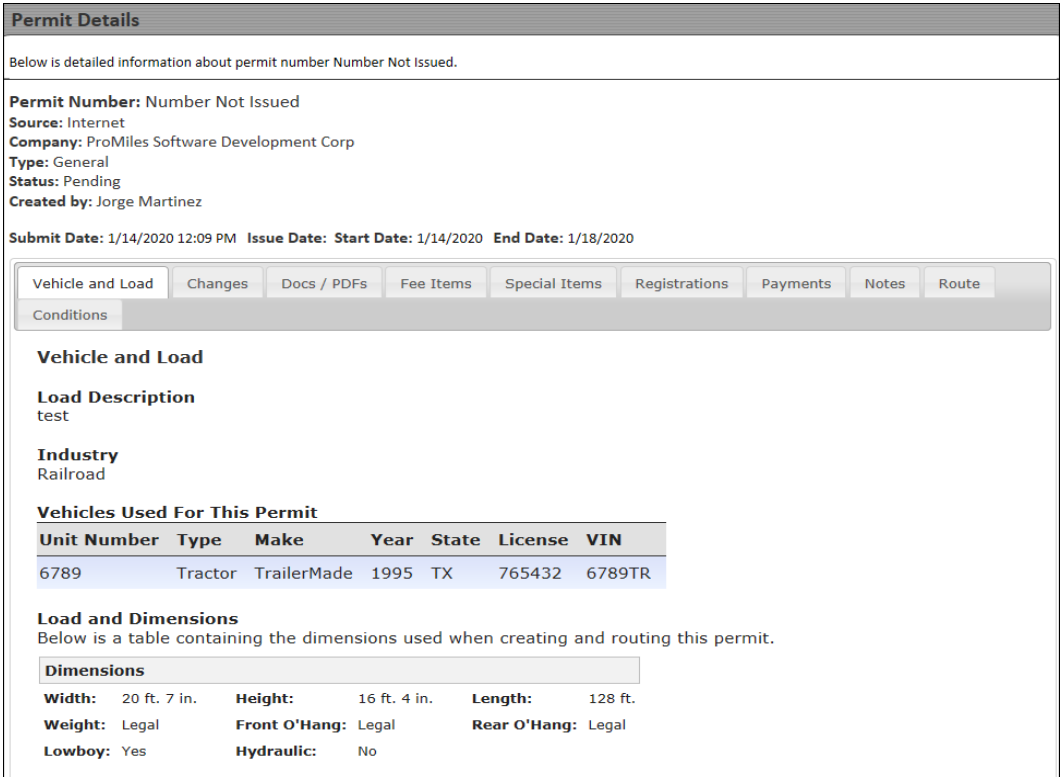

<span id="page-22-1"></span>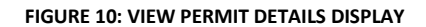

<span id="page-23-1"></span>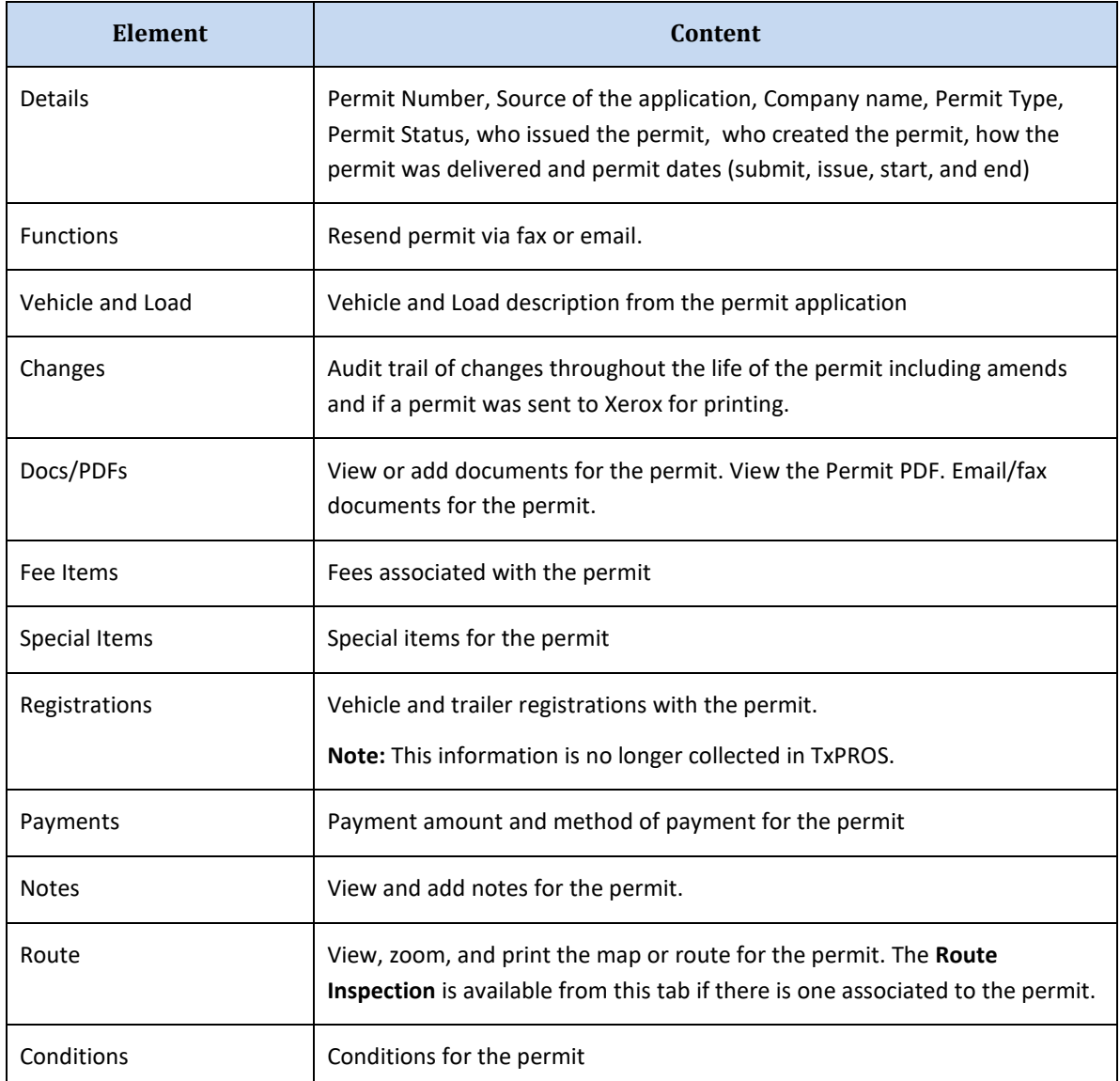

### **TABLE 2: PERMIT DETAILS**

<span id="page-23-0"></span>From the *Permit Details* screen the Company User can perform the following actions:

- View all the history for this particular permit or permit application. See *[To View a Permit](#page-22-0)* on page [15.](#page-22-0)
- Email or fax a copy of the permit. See *[To Resend a Permit via Fax or Email](#page-24-0)* on pag[e 17.](#page-24-0)
- View and print the actual Permit PDF. See *[To Print a Permit](#page-25-0)* on page [18.](#page-25-0)

#### <span id="page-24-0"></span>**TO RESEND A PERMIT VIA FAX OR EMAIL**

If another copy of a Permit PDF is needed, the Company User can email or fax a copy if the permit has a status of *Issued*. Once the permit has a status of *Expired*, the Permit Office must resend.

- 1. Locate the *Issued* permit in the **Permits Panel**.
- 2. In the **Action** column, click the **Select** link then click **View Permit**.

90

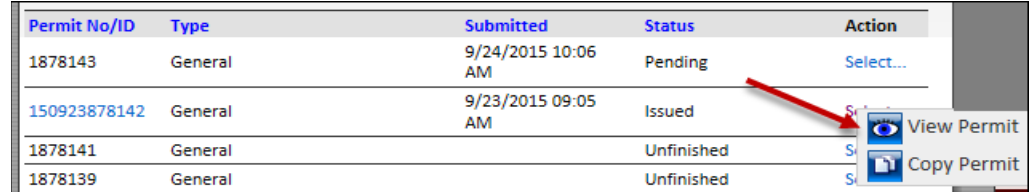

*The Permit Details screen will be displayed.* See *[Table 2: Permit Details](#page-23-1)* on pag[e 16.](#page-23-1)

3. Determine if the permit will be resent to the original recipient or to a different recipient.

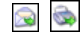

**Note:** If the Primary Delivery Method was fax or email when the permit was originally ordered, the information does not have to be entered again when resending to the original recipient.

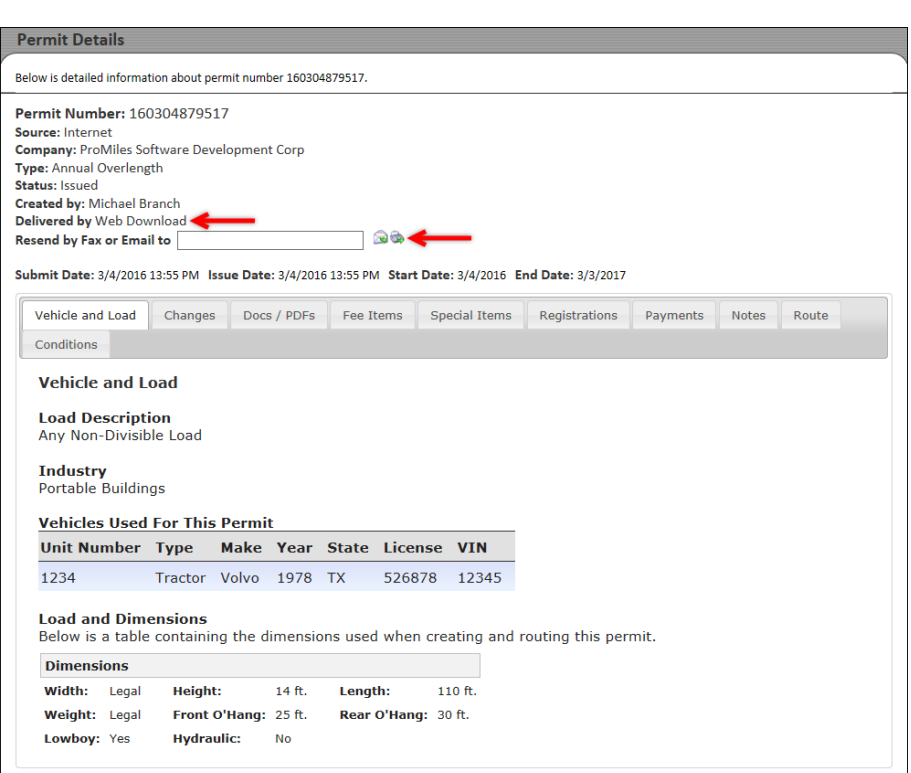

*A confirmation message will be displayed to confirm the email and/or fax was sent.* 

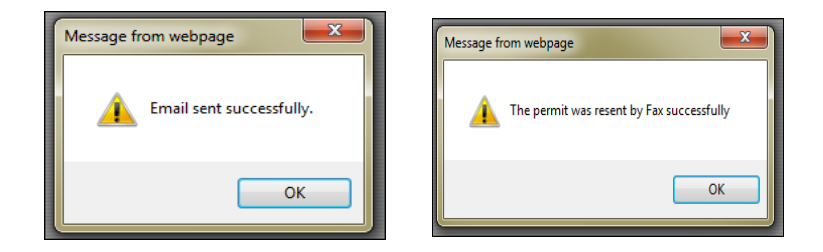

- 4. Click the **OK** button to return to the *Permit Details* screen.
- 5. Close the *Permit Details* screen to return to the **Customer Dashboard**.

## <span id="page-25-0"></span>**TO PRINT A PERMIT**

- 1. There are multiple ways to access a Permit PDF for printing:
	- By clicking the **Permit No/ID** hyperlink from the **Customer Dashboard**, or
	- By taking action from the **Customer Dashboard** to **View Permit**.

## <span id="page-25-1"></span>**TO PRINT A PERMIT PDF BY CLICKING THE PERMIT NO/ID HYPERLINK**

1. Click the **Permit No/ID** hyperlink in the **Permits Panel** on the **Customer Dashboard**. *The Permit PDF will be displayed.* The Permit PDF can be viewed, saved, and/or printed from this screen.

#### <span id="page-25-2"></span>**TO PRINT A PERMIT PDF USING THE VIEW PERMIT ACTION**

- 1. Locate the *Issued* permit in the **Permits Panel**.
- 2. In the **Action** column, click the **Select** link then click **View Permit**.

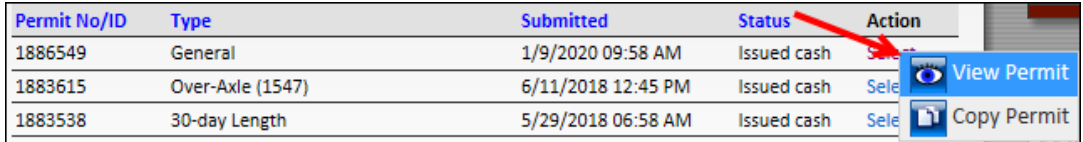

*The Permit Details screen will be displayed.* See *[Table 2: Permit Details](#page-23-1)* on pag[e 16.](#page-23-1)

3. Open the **Docs/PDFs** tab.

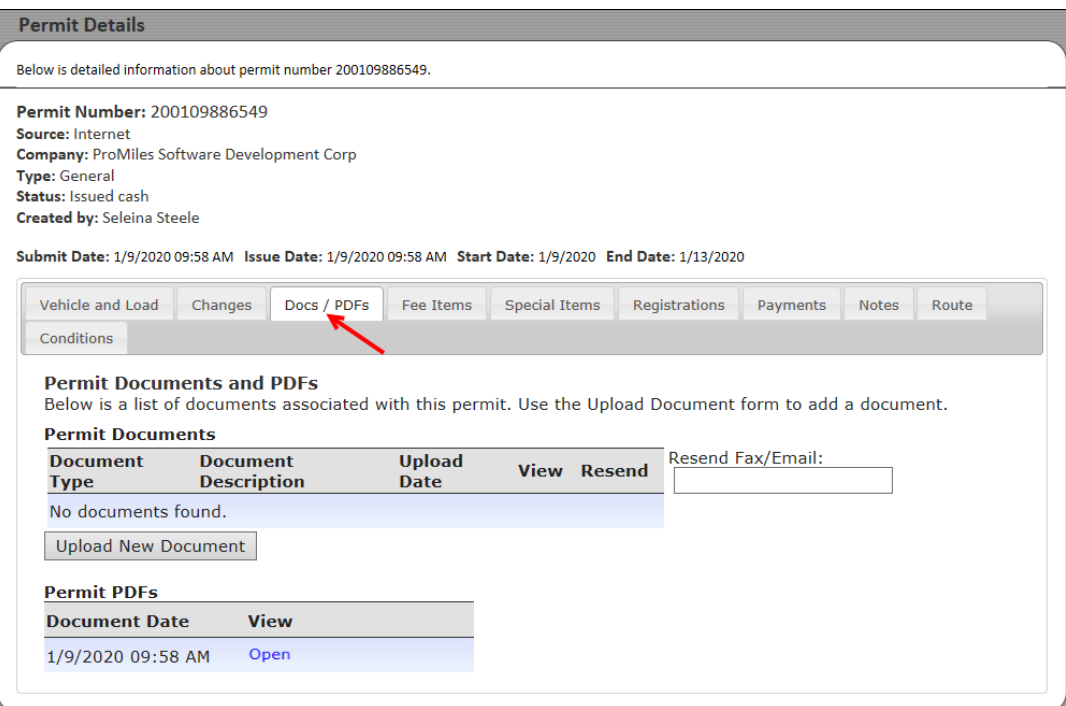

4. Click the **Open** link in the **Permit PDFs** section, in the **View** column.

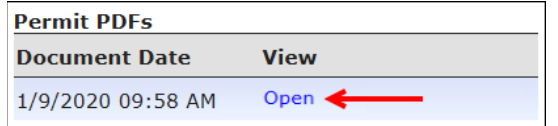

- 5. The PDF document will open in a new Internet browser window. The PDF can be viewed, saved, and/or printed from this screen.
- 6. Close the additional web browser window to return to the *Permit Details* screen.
- 7. Close the *Permit Details* screen to return to the **Customer Dashboard**.

## <span id="page-26-0"></span>**TO COPY A PERMIT**

A permit can be copied to a new permit application if the permit has a status of *Pending*, *Issued,* or *Expired* in the **Status** column of the **Permits Panel**.

- The *Pending* status reflects that TxDMV has not yet processed the application into a permit.
- The *Issued* status reflects that TxDMV has approved the permit application, and a valid permit has been issued.
- The *Expired* status reflects that the TxDMV predetermined duration for a Permit Type has been reached.
- 1. Locate the *Pending* permit application or the *Issued/Expired* permit in the **Permits Panel**.

2. In the **Action** column, click the **Select** link then click **Copy Permit**.

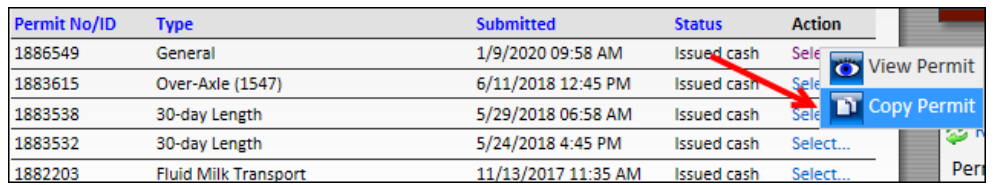

*A new permit application will open with all of the information filled in from the copied permit.*

- 3. Proceed through the permit application verifying and changing any allowed information.
- 4. Complete the permit application process or click the **Save and Exit** button to continue at a later time.

**Note:** A voided permit cannot be copied.

## <span id="page-27-0"></span>**TO RESUME A PERMIT**

A permit can be resumed if the permit has a status of *Unfinished* in the **Status** column of the **Permits Panel**.

- The *Unfinished* status reflects permits that have been started, but have not been submitted to TxDMV, and can be resumed. Users can make any allowed changes to a permit application when it is resumed and can complete the permit application for issuing. Fields that cannot be changed will be locked.
- 1. Locate the *Unfinished* permit application in the **Permits Panel**.
- 2. In the **Action** column, click the **Select** link then click **Resume Permit**.

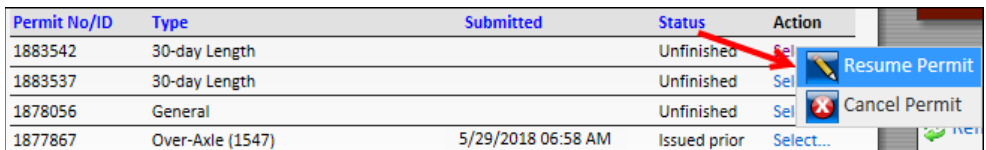

*The Order Permit screen will be displayed as described on page [63.](#page-70-3)* 

- 3. Proceed through the permit application verifying and changing any allowed information.
- 4. Complete the permit application process or click the **Save and Exit** button to continue at a later time.

## <span id="page-28-0"></span>**TO CANCEL A PERMIT**

A permit can be canceled if the permit has a status of *Unfinished* or *Pending* in the **Status** column of the **Permits Panel**.

- The *Unfinished* status reflects permits that have been started, but have not been submitted to TxDMV.
- The *Pending* status reflects that TxDMV has not yet processed the application into a permit.
- 1. Locate the *Unfinished* or *Pending* permit application in the **Permits Panel**.
- 2. In the **Action** column, click the **Select** link then click **Cancel Permit**.

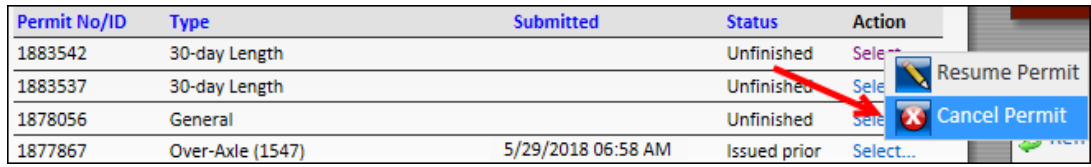

*The system will ask the Company User to confirm that they wish to delete this permit.*

3. Click the **OK** button to cancel or delete this permit application, or click the **Cancel** button to keep this permit marked as *Unfinished*.

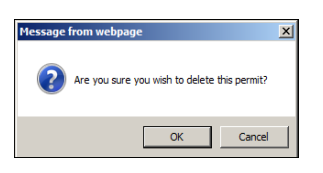

**Note:** The user can also delete a permit while in the permit application by clicking the **Cancel** button.

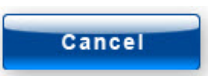

## <span id="page-29-0"></span>**TO EDIT A PERMIT**

A permit can only be edited if the permit has a status of *Pending* in the **Status** column of the **Permits Panel**. This is the only status that will allow a Company User to edit a permit.

- The *Pending* status reflects that the permit application resides in a TxDMV queue and that TxDMV has not yet processed the application into a permit.
- 1. Locate the *Pending* permit application in the **Permits Panel**.
- 2. In the **Action** column, click the **Select** link then click **Edit Permit**.

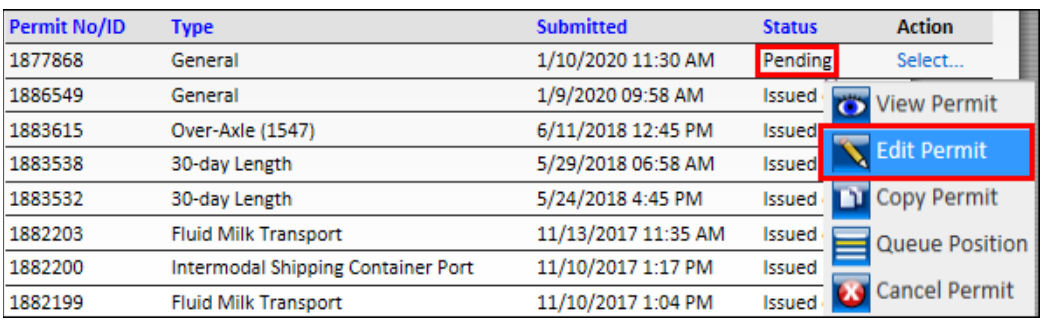

*The Order Permits screen will be displayed as described on page [63.](#page-70-3)* 

3. Proceed through the permit application verifying and changing any allowed information.

**Note:** If any truck dimensions are edited, or if any route details are changed, click the **Validate and Run** button to update the route information.

- 4. Complete the Order Permits process if the changes made now allow the permit to self-issue.
- 5. Click the **Save and Exit** button to save the changes made and allow the Permit Office to proceed with processing.

## <span id="page-30-0"></span>MESSAGES PANEL

The **Messages Panel** on the **Customer Dashboard** will display any messages to Company User's particular company from MCD as well as messages or announcements sent to all customers, or to a group of customers, if Company User's company is included in that group. Check this panel for messages regarding updates to the system and scheduled downtime as well as helpful hints and functionality changes.

# **Messages**

- 9/24/2015: ATTENTION! Scheduled TXPROS maintenance will occur at 6:15 p.m.(CT) today, September 24, and should last 10 minutes. During this time, you may lose your session and any work on the current screen you are on. In this event, please close your internet session and start a new one. Thank you.
- 9/16/2015: Interested in attending a FREE TxPROS Training Class? MCD will host a training class in Austin on Wednesday October 14, 2015 8am to noon. For more information or to sign up, send an email to MCD\_TxPROS-Training@txdmv.gov.
- 9/10/2015: ATTENTION Route Inspection Users! Do not copy a permit with a route inspection if you want a route that is different from the original approved route or if your new load is not route inspection dimensions.
- <span id="page-30-1"></span>• 2/11/2015: Customer Notice: For help using TxPROS, please visit http://www.youtube.com/results? search\_query=txpros to watch our short tutorials. Thank you!

**FIGURE 11: MESSAGES PANEL**

# <span id="page-31-0"></span>STATISTICS PANEL

The **Statistics Panel** will display basic information about the company's Escrow, 0 permits and Route Inspections.

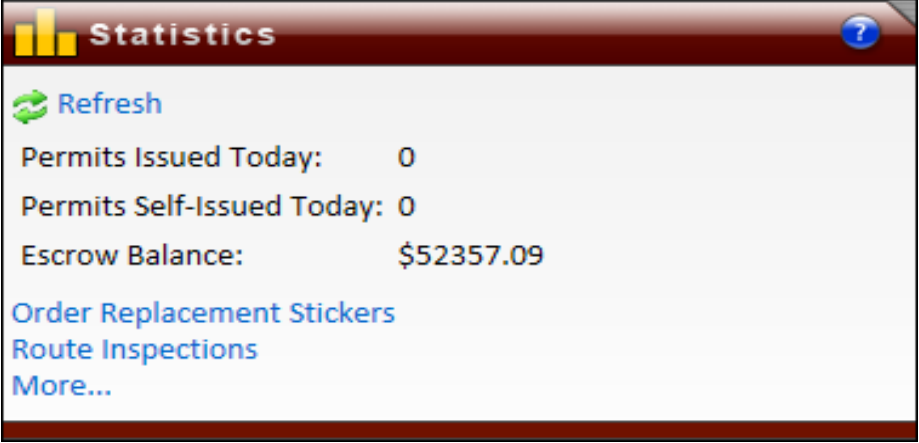

**FIGURE 12: CUSTOMER STATISTICS PANEL**

<span id="page-31-1"></span>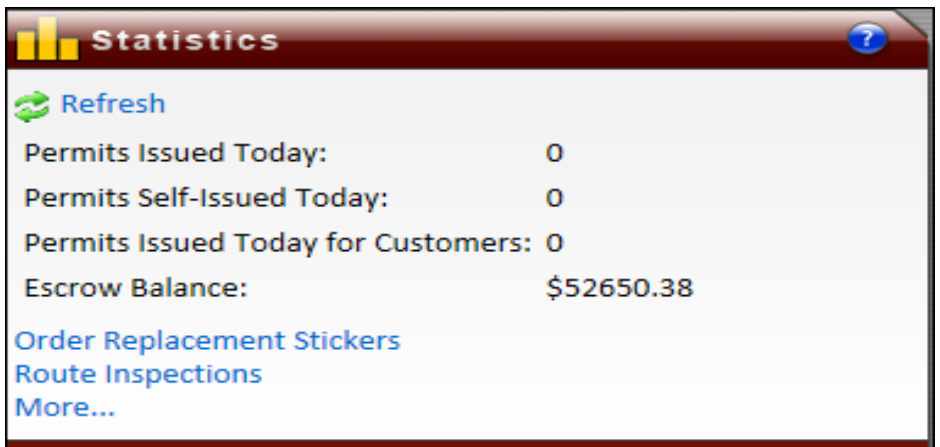

<span id="page-31-2"></span>**FIGURE 13: WIRE SERVICE STATISTICS PANEL**

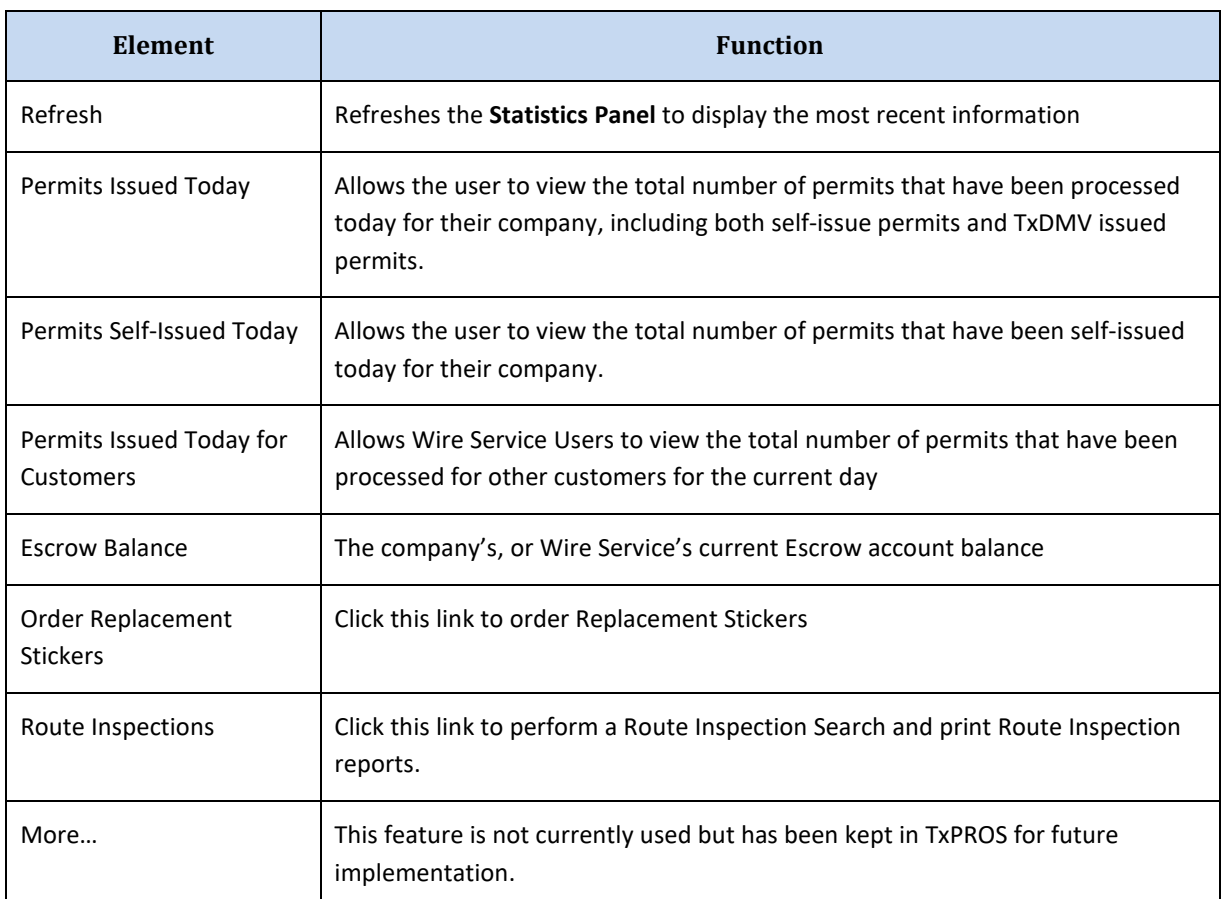

## **TABLE 3: THE STATISTICS PANEL**

## <span id="page-33-0"></span>**REPLACEMENT STICKERS**

**Replacement Stickers** for applicable permits can be ordered in the **Statistics Panel** on the **Customer Dashboard**.

### <span id="page-33-1"></span>**TO ORDER REPLACEMENT STICKERS**

1. Click the **Order Replacement Stickers** link in the **Statistics Panel**.

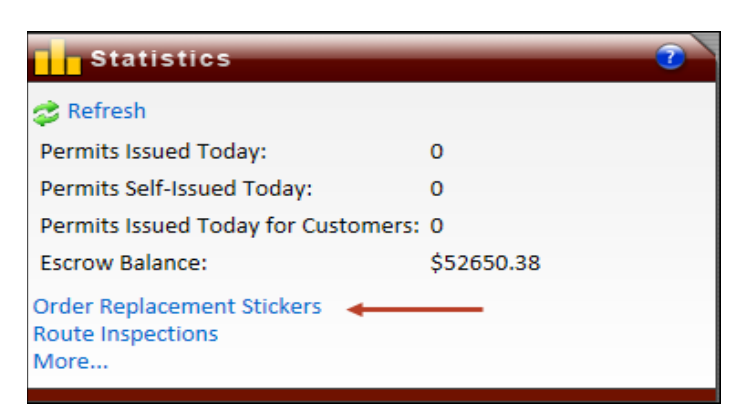

*The Order Replacement Permit Stickers screen will be displayed listing the current applicable permits.*

**CONTRACTOR** 

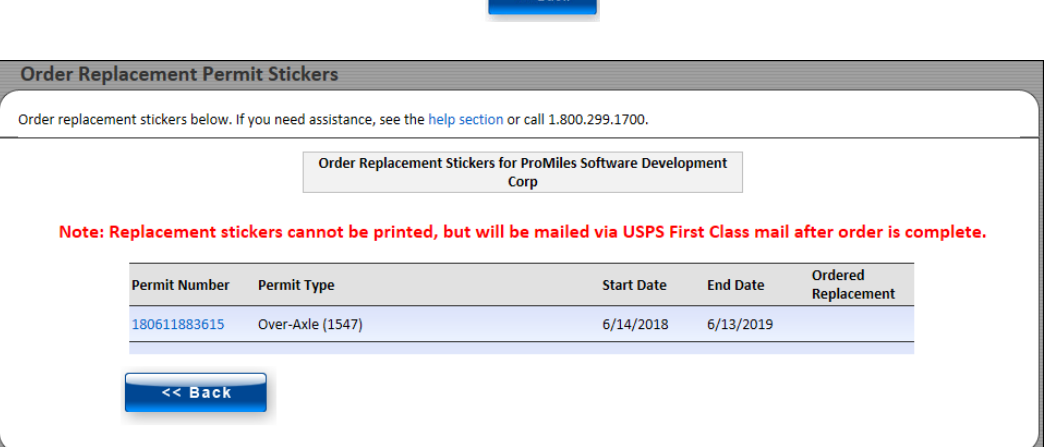

2. Click the **Permit Number** link for the permit that needs a **Replacement Sticker**.

*The Payment Information screen will be displayed.*

**Note:** Payment will only be required for applicable Permit Types.

- 3. Select a payment method and enter the requested payment information.
- 4. Click the **Submit** button.

*The Mailing Address screen will be displayed*. The fields saved in **Customer Data** in the **Administrative Panel** on the **Customer Dashboard** will auto populate. For more information on completing this information, see *Table 7: Mailed Permits - [Mailing Address Information Details](#page-89-0)* on page [82.](#page-89-0)

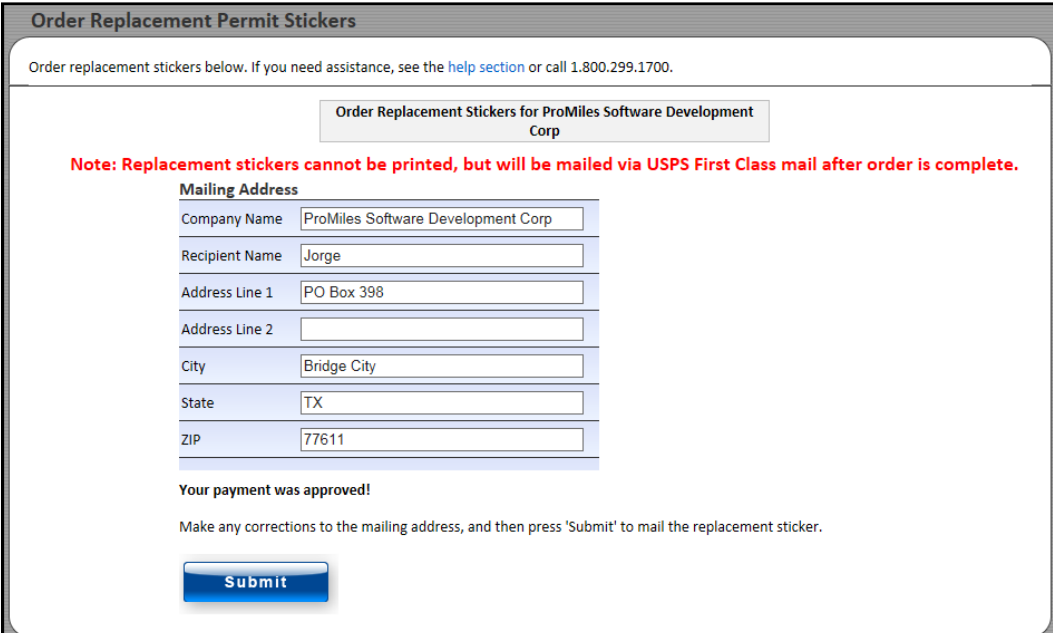

5. Verify all information is complete and correct and click the **Submit** button.

The Company User will be returned to the **Customer Dashboard** and the **Replacement Sticker** will be mailed.

## <span id="page-35-0"></span>**ROUTE INSPECTIONS**

When a customer originates a permit that requires a **Route Inspection**, the customer will need to print the created **Route Inspection** form, follow the steps listed on the form for completion, sign the form, and return it to TxDMV. The **Route Inspection** form can be printed immediately after creation, or it can be printed at a later time. For more information on this process, visit [http://www.txdmv.gov/oversize](http://www.txdmv.gov/oversize-weight-permits/route-inspections)[weight-permits/route-inspections.](http://www.txdmv.gov/oversize-weight-permits/route-inspections)

### <span id="page-35-1"></span>**TO PRINT THE ROUTE INSPECTION FORM AT A LATER TIME**

1. Click the **Route Inspections** link in the **Statistics Panel** on the **Customer Dashboard**.

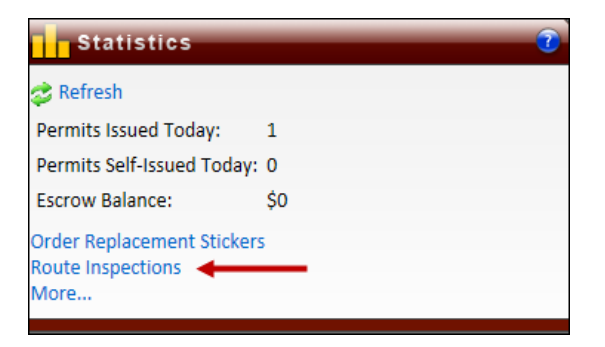

*The Route Inspection Search screen will be displayed.*

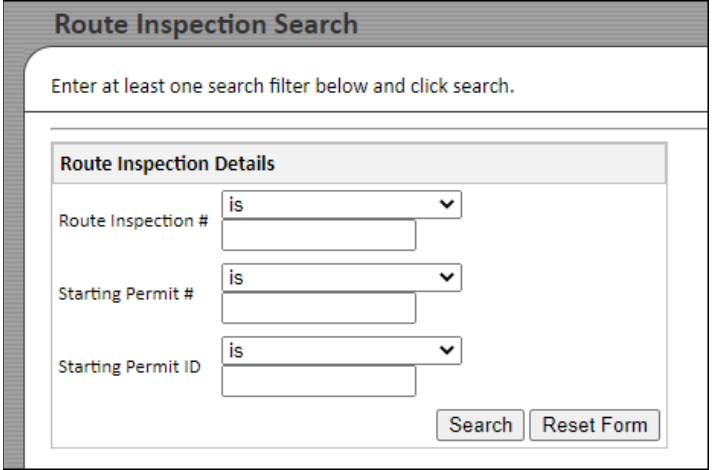

- 2. Search for the permit application associated with the Route Inspection.
	- a. Search by **Route Inspection #** generated when the route survey form was printed
	- b. Search by **Starting Permit #** generated when the permit application was approved
	- c. Search by **Starting Permit ID**  generated when the permit application process was initiated
**Note:** When searching for the **Route Inspection #**, the **Starting Permit #,** or the **Starting Permit ID** the Company User has the following search ranges to help refine the search:

- is
- is greater or equal to
- is less than or equal to
- is between

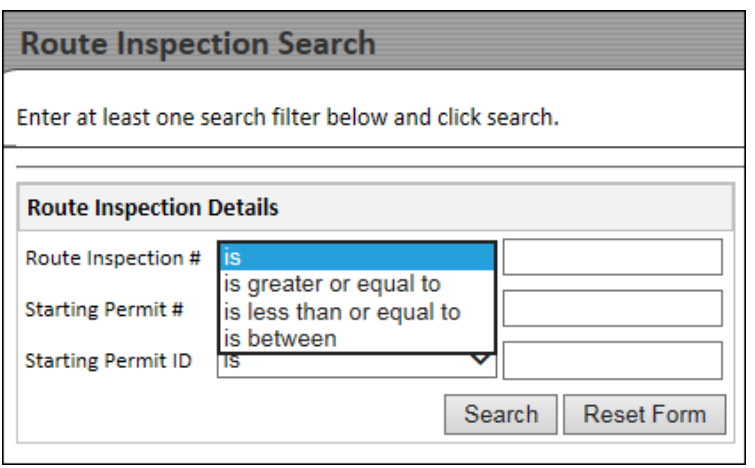

3. Click the **Search** button. All **Records Found** will be listed below.

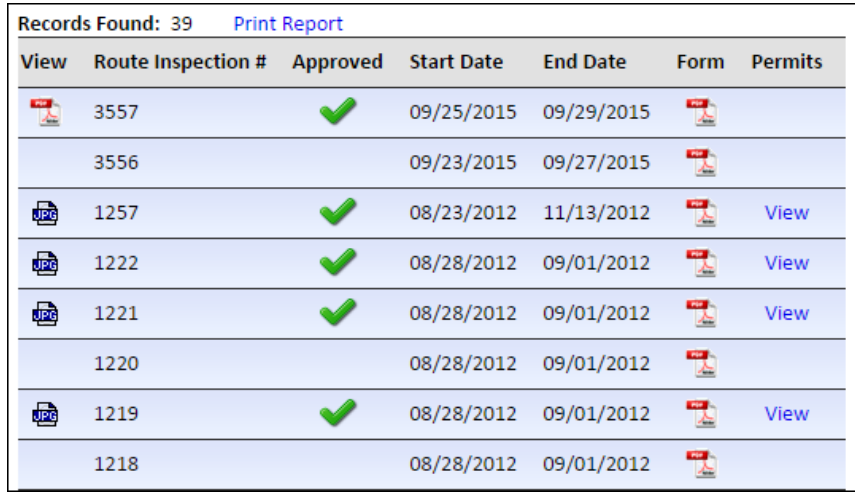

4. Click the PDF icon **in** in the Form column to view a copy of the Route Inspection Form. The Route Inspection PDF can be printed and/or saved.

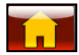

#### **TO GENERATE A ROUTE INSPECTION REPORT**

From the **Records Found** the Company User can also print a report to Excel that can include any reportable fields from the actual Route Inspections.

1. Click the **Print Report** link.

| <b>Records Found: 39</b><br><b>Print Report</b> |                           |                 |                   |                 |      |                |
|-------------------------------------------------|---------------------------|-----------------|-------------------|-----------------|------|----------------|
| <b>View</b>                                     | <b>Route Inspection #</b> | <b>Approved</b> | <b>Start Date</b> | <b>End Date</b> | Form | <b>Permits</b> |
| 쩃                                               | 3557                      |                 | 09/25/2015        | 09/29/2015      | 카    |                |
|                                                 | 3556                      |                 | 09/23/2015        | 09/27/2015      | 뭿    |                |
| 凾                                               | 1257                      |                 | 08/23/2012        | 11/13/2012      | 뻣    | <b>View</b>    |
| 凾                                               | 1222                      |                 | 08/28/2012        | 09/01/2012      | 카    | <b>View</b>    |
| 凾                                               | 1221                      |                 | 08/28/2012        | 09/01/2012      | 뻣    | View           |
|                                                 | 1220                      |                 | 08/28/2012        | 09/01/2012      | 짻    |                |
| 凾                                               | 1219                      |                 | 08/28/2012        | 09/01/2012      | 뻣    | View           |
|                                                 | 1218                      |                 | 08/28/2012        | 09/01/2012      | 빿    |                |

*The Select Print Option window will be displayed.*

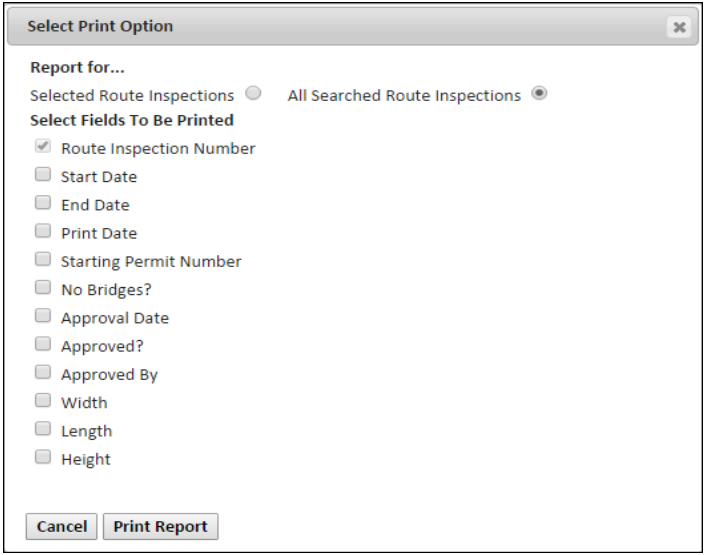

- 2. The radio button defaults to **Selected Route Inspections.** If the Company User wants to report on all **Route Inspections** in the **Records Found**, click the radio button for **All Searched Route Inspections**.
- 3. Select all fields to be included in the report.
- 4. Click the **Print Report** button to generate the report.

### **Print Report**

**Note**: A prompt will ask if the user would like to **Open** or **Save** the Excel file.

In Internet Explorer, the prompt will be as follows:

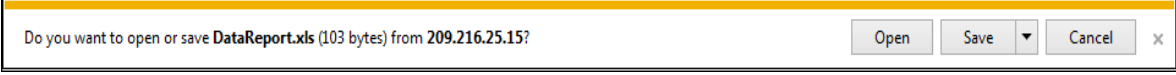

- Click the **Open** button to open the file.
- Click the **Save** button to save the file to your computer.

In Chrome, the prompt will be as follows:

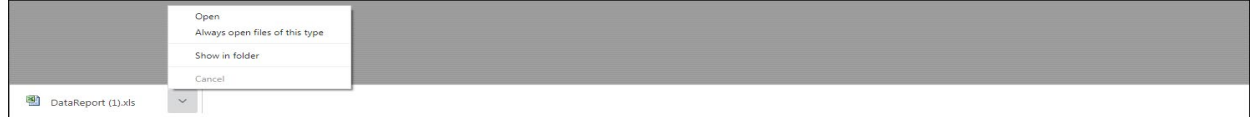

- Click the **Open** link to open the file.
- Click the **Save to Folder** link to save the file to your computer.

#### *The Excel Report will be generated and displayed.*

The report can be viewed, printed, saved and can be manipulated for other reports from here. The report will have a column for each field selected. This Excel sheet can be formatted, sorted, manipulated and saved to meet reporting needs.

5. Close the Excel report to return to the *Route Inspection Search* screen.

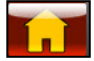

### THE ADMINISTRATIVE PANEL

The **Administrative Panel** allows each company to define and alter their account information.

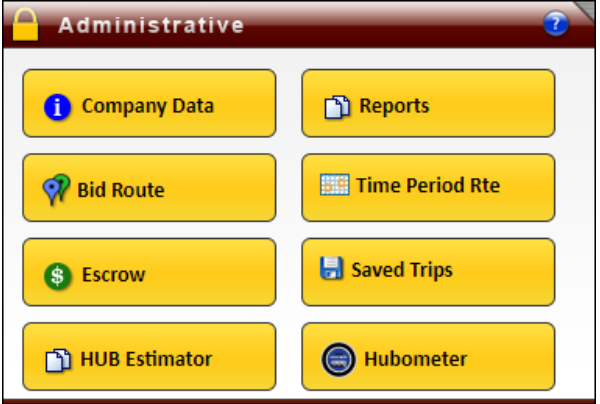

**FIGURE 14: THE ADMINISTRATIVE PANEL**

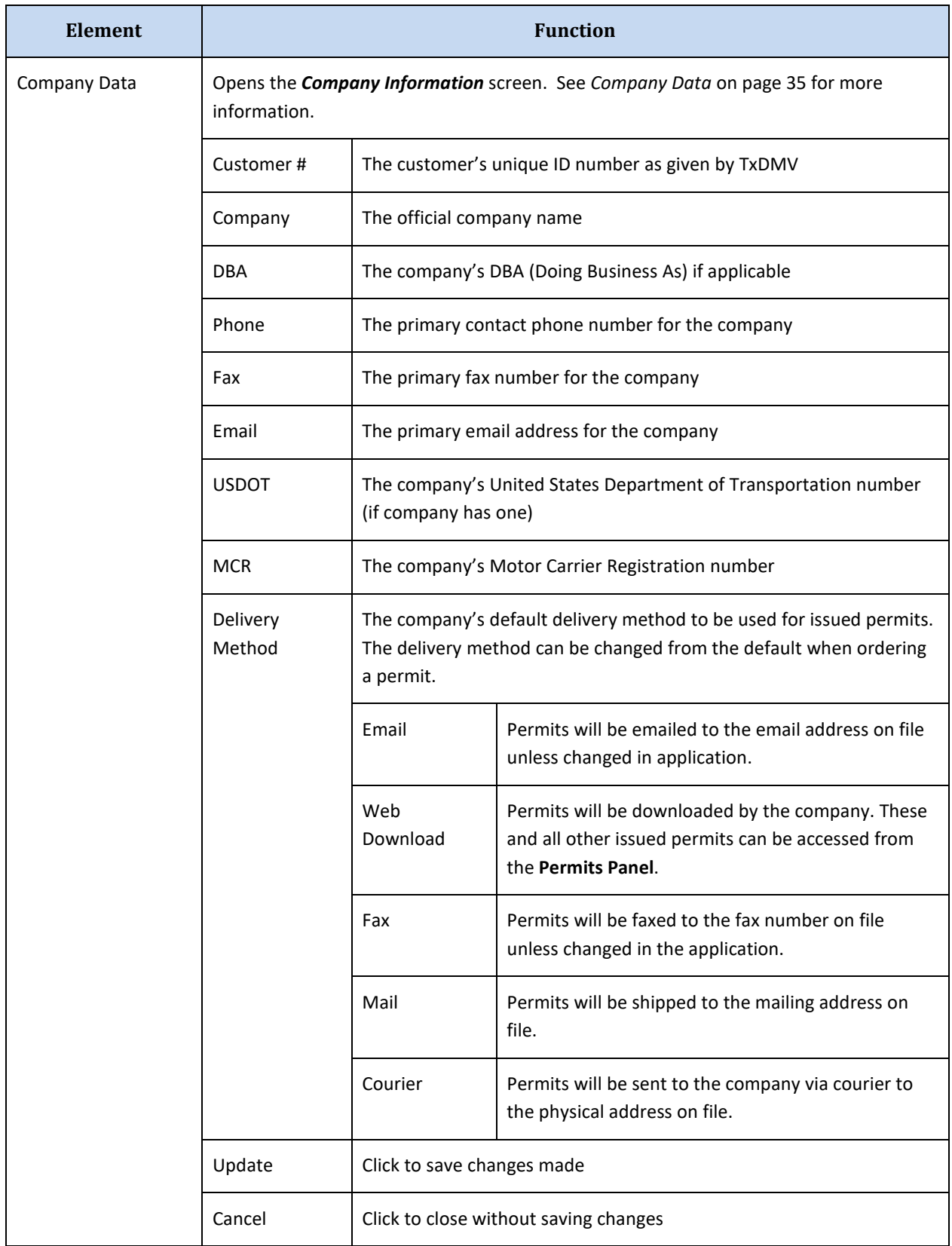

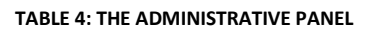

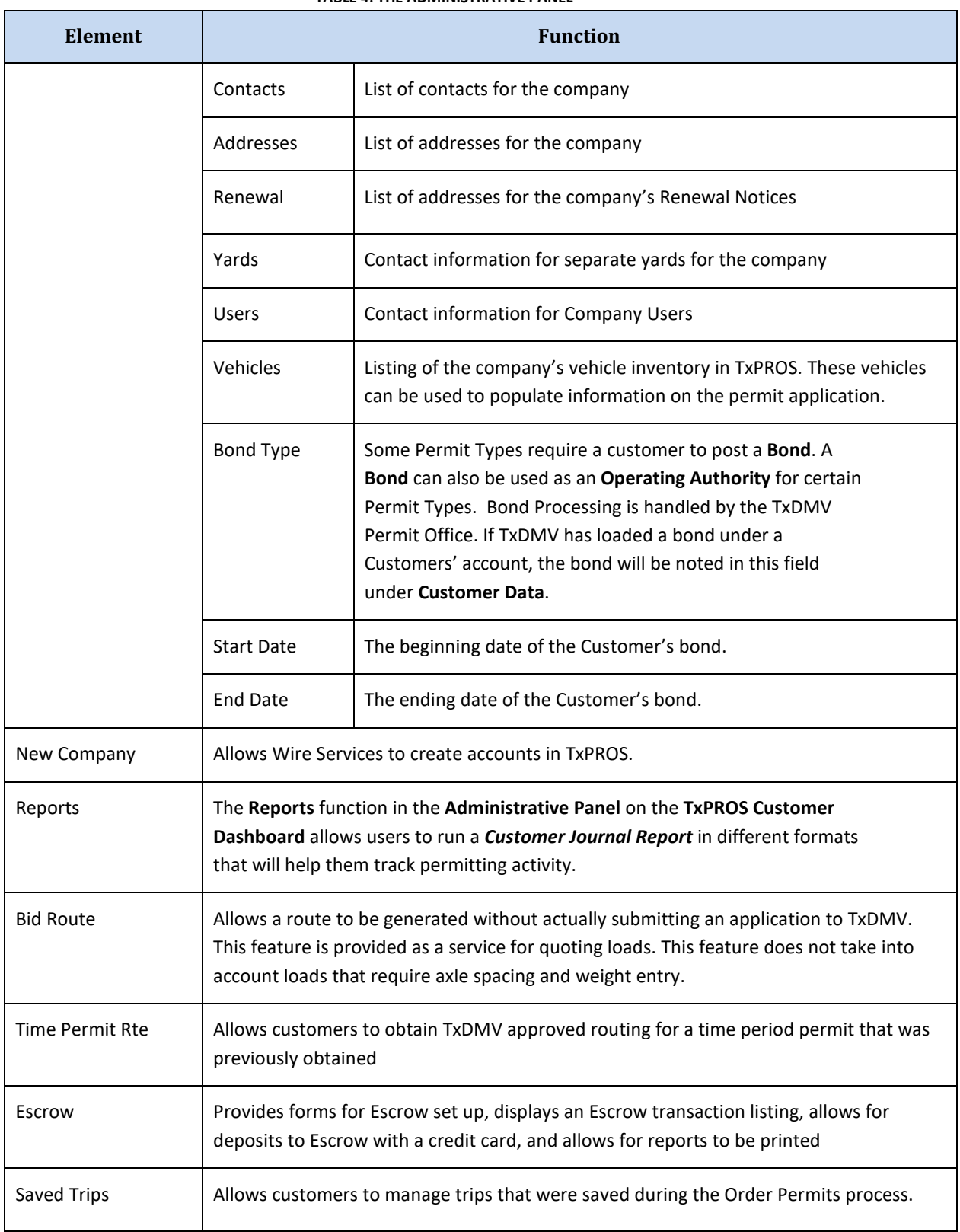

**TABLE 4: THE ADMINISTRATIVE PANEL**

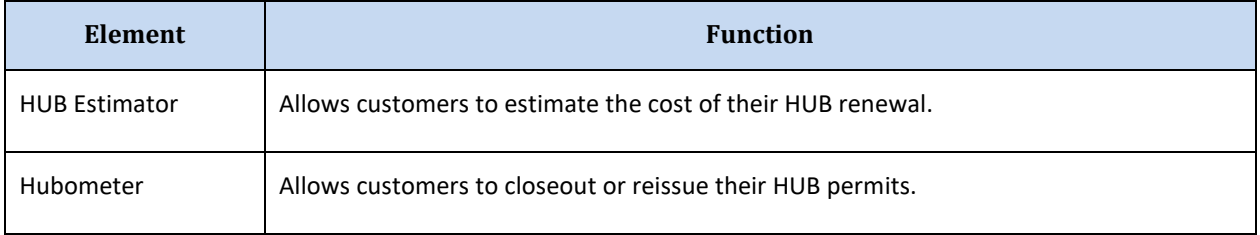

### **TABLE 4: THE ADMINISTRATIVE PANEL**

### <span id="page-42-0"></span>COMPANY DATA

The **Company Data** button opens the *Company Information* screen. This screen is partially populated from the information entered when the account was created. Other information such as the USDOT Number and MCR number can be added here to use as an authority needed when ordering permits. When making changes to the *Company Information* screen, click the **Update** button to save changes.

On the *Company Information* screen **Company Assets** can be added, edited, and deleted. Here the Company User can add contacts for their company, add addresses for their company, add renewal addresses, designate yards for their company, add users that can access their account, and maintain a vehicle inventory.

**Note:** It is not mandatory to add information to the data fields below. This capability has been provided as an aid to the customer to save time when applying for permits and to provide better reporting capabilities.

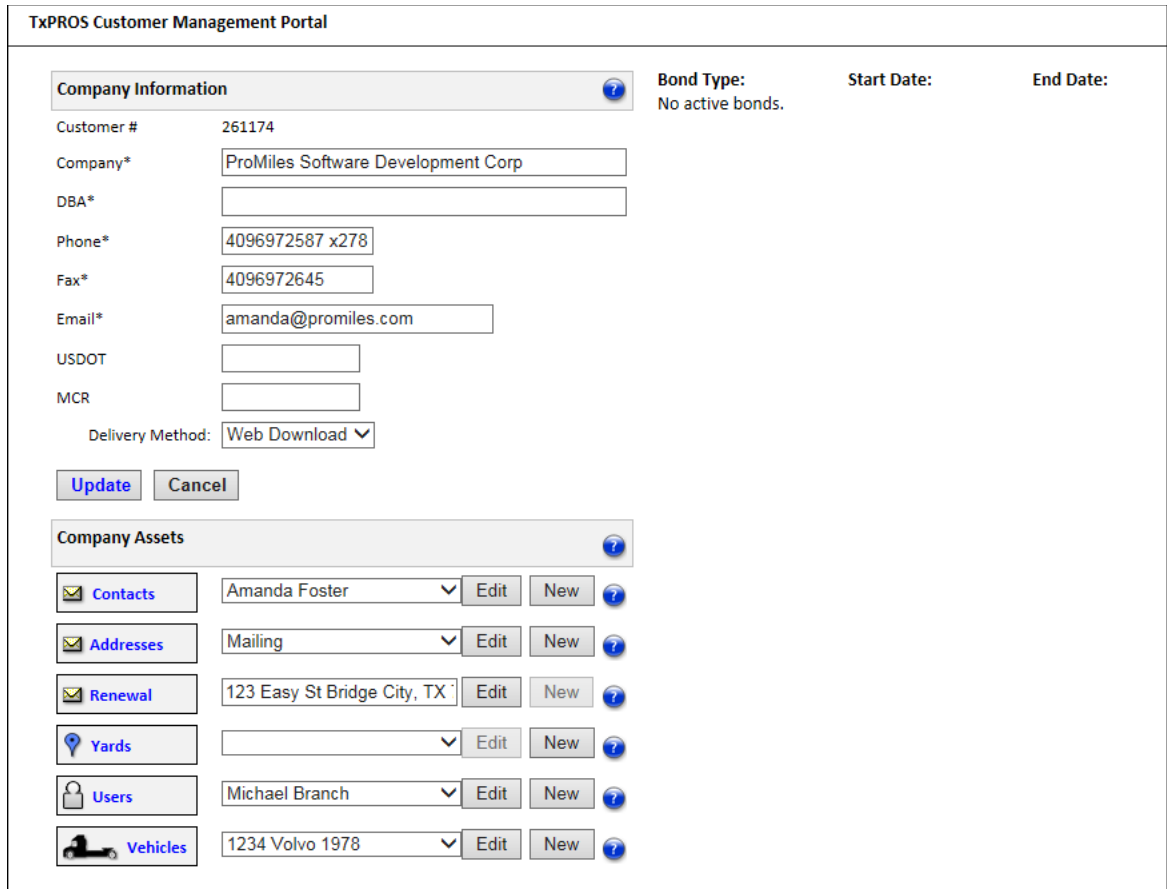

**FIGURE 15: COMPANY DATA**

### <span id="page-43-0"></span>**CONTACTS**

Any person that will need access to the TxPROS system, or any person that might need to be contacted by TxDMV at any step of the permitting process should be added into the system as a **Contact**.

**Note:** Just because a **Contact** is entered into the system does not mean that they will be able to log in to TxPROS. Each **Contact** must be set up as a **User** to log in to the TxPROS system.

#### **TO ADD A NEW CONTACT**

1. Click the **Company Data** button in the **Administrative Panel** on the **Customer Dashboard**.

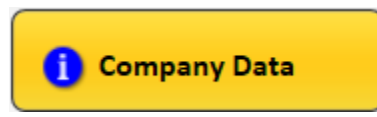

2. Click the **New** button to the right of **Contacts**.

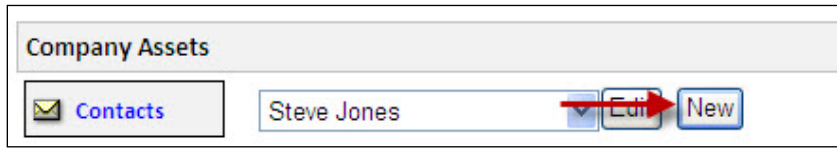

*The Contact Information window will be displayed.*

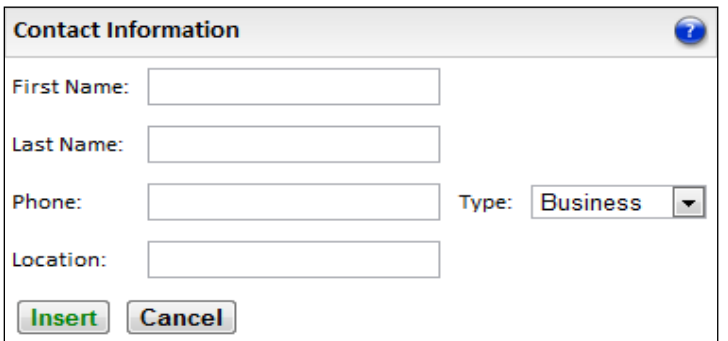

- 3. Enter the appropriate data for the **Contact**.
- 4. Click the **Insert** button to save or click the **Cancel** button to discard changes.

*The new Contact will appear in the Contacts dropdown list.*

### **TO EDIT A CONTACT**

1. Click the **Company Data** button in the **Administrative Panel** on the **Customer Dashboard**.

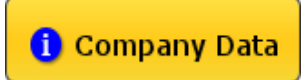

- 2. Choose the **Contact** to be edited from the dropdown list.
- 3. Click the **Edit** button to the right of **Contacts**.

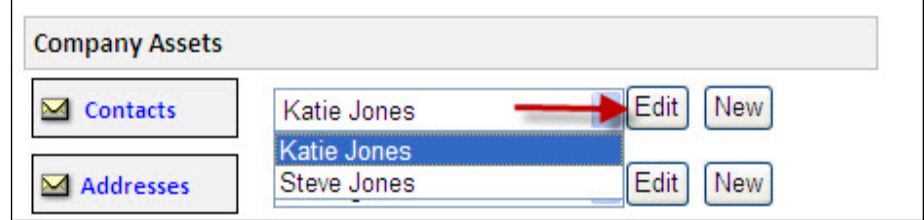

*The Contact Information window will be displayed.*

- 4. Change the information for the **Contact** as needed.
- 5. Click the **Update** button to save or click the **Cancel** button to discard changes.

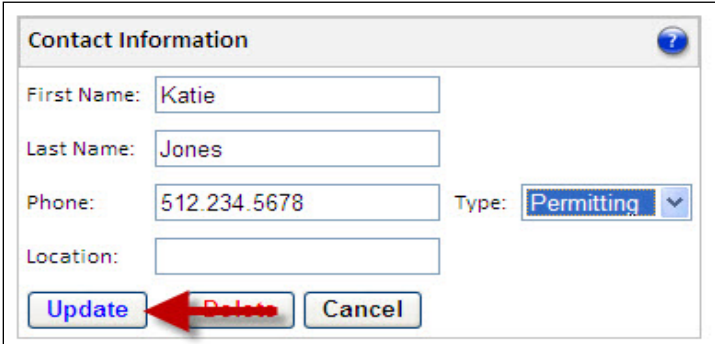

*The changes will be saved.*

#### **TO DELETE A CONTACT**

1. Click the **Company Data** button in the **Administrative Panel** on the **Customer Dashboard**.

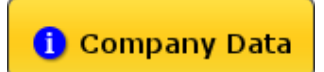

- 2. Choose the **Contact** to be deleted from the dropdown list.
- 3. Click the **Edit** button to the right of **Contacts**.

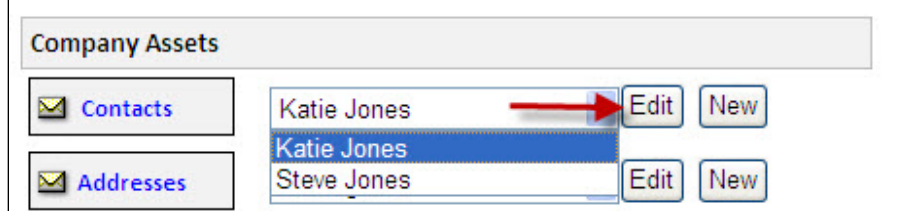

*The Contact Information window will be displayed.*

4. Click the **Delete** button to delete or click the **Cancel** button to exit without deleting.

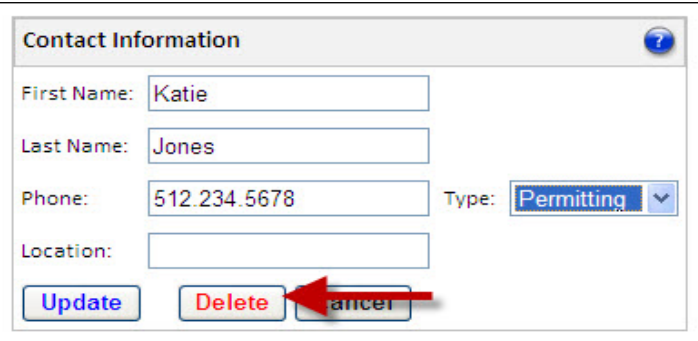

*The contact will be deleted.*

**Note:** To modify other **Company Assets**, follow the same steps as listed above for **Contacts**.

### **ADDRESSES**

The Mailing and Physical address information is stored here for the company.

- The Mailing address will be the default address used if the **Delivery Method** of **Mail** is chosen for a permit.
- The Physical address will be the default address used if the **Delivery Method** of **Courier** is chosen for a permit.

**Note:** To edit **Address** information, follow the same steps listed in the **[Contacts](#page-43-0)** section.

### **RENEWAL**

Companies will have the option to enter up to three (3) addresses into the company profile for **Renewal Notices** to be mailed out automatically. Notices will be sent out to customers that have permits expiring in 45 days. These notices will be emailed and sent by USPS First Class mail. Emailed notices will be sent on the first day of the month. Mailed notices will be sent on the first business day of the month.

### **YARDS**

Some companies divide their operations into separate operating units. These operating units may be called Yards, Divisions, Terminals, or another preferred terminology. The TxPROS system allows customers to divide their fleet into separate operating units and uses the term **Yards** to define these. Vehicles can be assigned to a **Yard**. Permits requested for these vehicles will be assigned to the vehicle's **Yards**. For some companies, this capability facilitates searching for permits and reporting on permitting operations. This **Yard** capability is provided by MCD as a service to its customers and is optional. Customers are not required to use this service. Permits ordered by MCD permit specialists will not have **Yard** information.

**Note:** To edit **Yard** information, follow the same steps listed in the **[Contacts](#page-43-0)** section.

### **USERS**

TxPROS Users will have the ability to log in to the TxPROS system, order permits, and access Escrow. The person who creates the company account will be designated as an **Account Supervisor** and have the ability to add new **Users** to the company account. When a **User** is added they will be designated as an **Account Supervisor** or as a **User**. Only **Account Supervisors** can add, edit and delete other **Users**. This is also where a User's Password can be reset.

**Note:** To edit **User** information, follow the same steps listed in the **[Contacts](#page-43-0)** section.

### **TO DEACTIVATE A USER**

1. Follow the same steps as editing a **User** but click the **Deactivate** button rather than **Update**. This **User** will not be able to log in to the system.

**Note:** Only Customer **Users** set up as a **Supervisor** can deactivate another **User** for the company.

#### **TO ACTIVATE A DEACTIVATED USER**

When a **User** is deactivated, the button will change to say **Activate**.

1. To activate a deactivated **User**, follow the same steps as editing a **User** but click the **Activate** button rather than the **Deactivate** button.

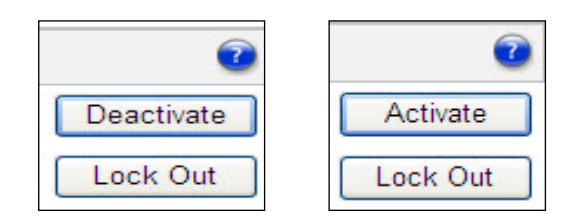

#### **TO UNLOCK A USER**

Should a **User** become locked out of the system due to too many attempts to log in with the incorrect log in information, a company Supervisor can unlock them. Once a **User** is locked out, the **Lock Out** button will change to **Unlock**.

1. Click the **Unlock** button to allow the **User** to log in to the system.

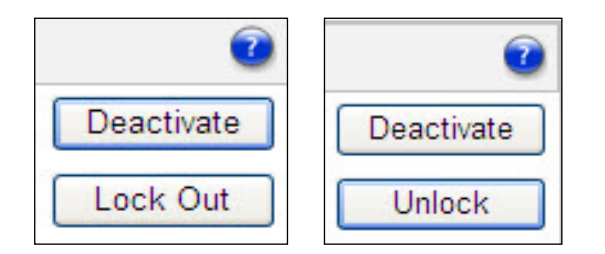

### **VEHICLES**

A company can choose to keep a listing of its vehicle inventory. These **Vehicles** can be used to populate information on the permit application. **Vehicles** may include trucks, trucks/tractors, and or trailers. **Vehicles** can also be assigned to a Yard to aid in reporting by yard or location. Yards must be entered in the **Yard Company Data** before assigning to a vehicle.

**Note:** To edit **Vehicle** information, follow the same steps listed in the **[Contacts](#page-43-0)** section.

### **REPORTS**

The **Reports** function in the **Administrative Panel** on the **TxPROS Customer Dashboard** allows users to run a *Customer Journal Report* in different formats that will help track their permitting activity.

#### **TO RUN A CUSTOMER JOURNAL REPORT**

1. Click the **Reports** button in the **Administrative Panel** on the **Customer Dashboard**.

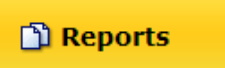

*The Customer Permit Reports screen will be displayed.*

2. Choose the Report Type from the **Report Type** dropdown list.

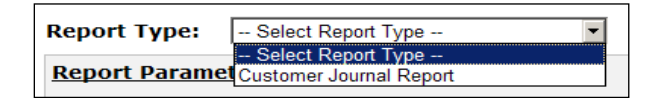

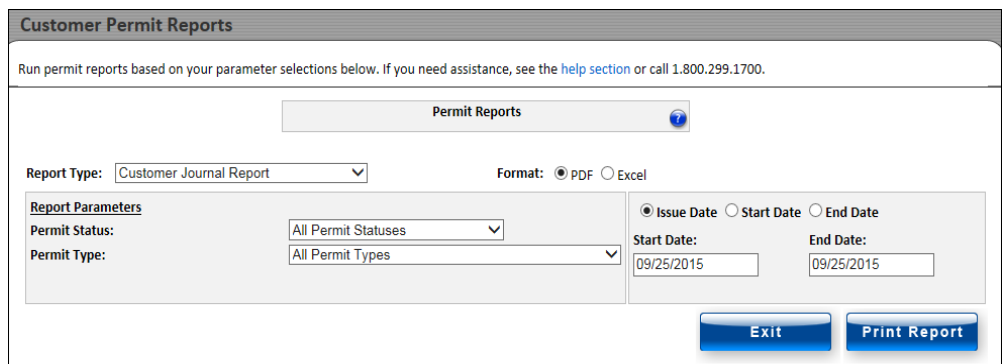

3. Select a format type from the **Format** radio buttons.

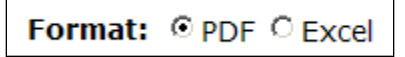

4. Choose the permit status from the **Permit Status** dropdown list to narrow the search criteria.

**Note:** The system will default to **All Permit Statuses**.

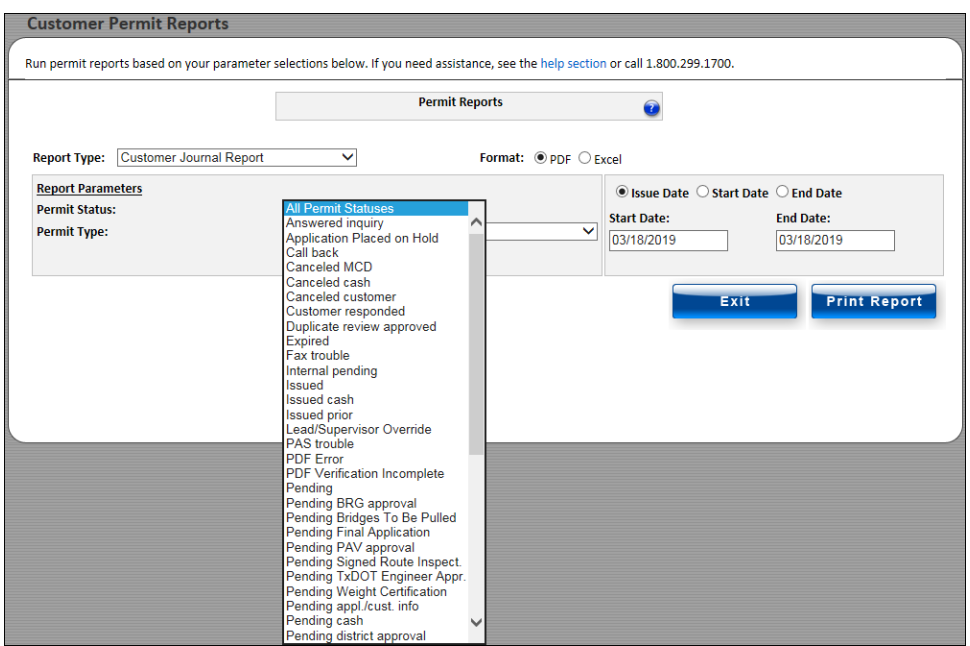

5. Choose the Permit Type from the **Permit Type** dropdown list.

**Note:** The system will default to **All Permit Types**.

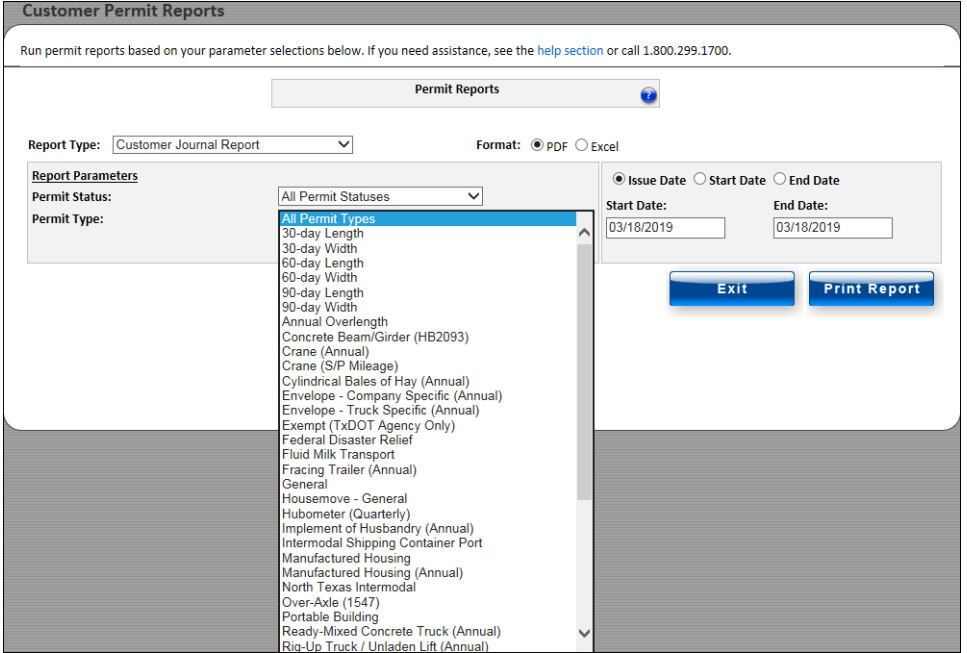

- 6. Select the desired permit date search format from the following options:
	- Issue Date
	- Start Date
	- End Date
- 7. Enter the starting date of the search into the **Start Date** field.
- 8. Enter the ending date of the search into the **End Date** field.
- 9. Click the **Print Report** button.

# **Print Report**

*The report will be displayed in the format requested, in a new web browser window*. This report can be viewed, saved or printed.

10. Close the additional web browser window to return to the *Customer Permit Reports* screen.

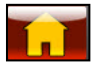

### BID ROUTE

The **Bid Route** feature will allow a user to enter a truck and its load dimensions to create a route without submitting a permit application to TxDMV. This feature is provided as a service for quoting loads. A valid permit and route will be required for travel. This feature does not take into account loads that require axle spacing and weight entry. The supplied route cannot be guaranteed and should not be used on the date of travel. This tool is for quoting purposes only.

#### **TO USE BID ROUTE**

1. Click the **Bid Route** button in the **Administrative Panel** on the **Customer Dashboard**.

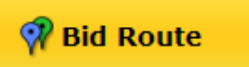

2. Enter the load dimensions and other fields into the *Bid Route: Enter Load Dimensions* screen.

**Note:** If the fields are left blank, the system will assume the dimensions are legal and will route accordingly.

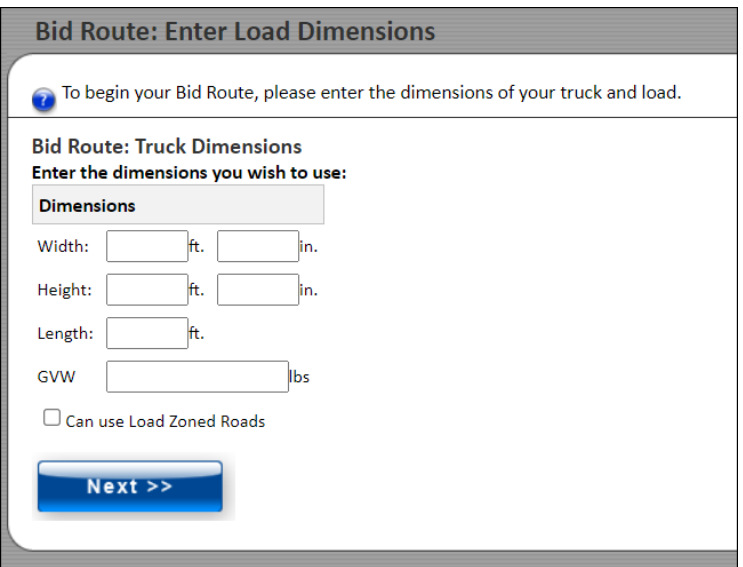

3. Click the **Next** button to continue.

*The Enter a Route screen will be displayed*.

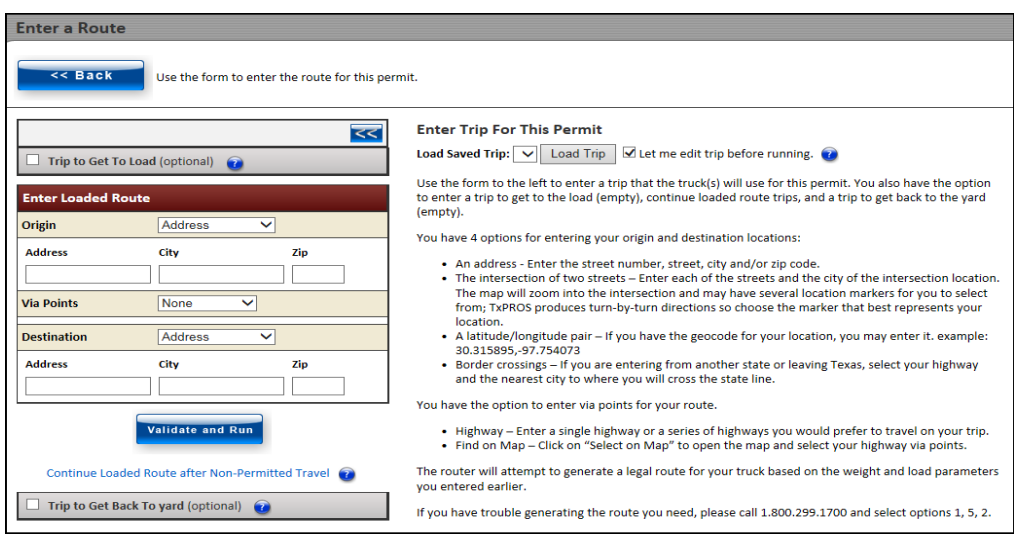

- 4. Proceed to enter a trip as described in the *[Enter a Route Screen](#page-99-0)* section on pag[e 92.](#page-99-0)
- 5. Once the route points are entered, click the **Validate and Run** button and review the route results.

### $\geq$

6. Once satisfied with the route results given for the quote, click the **Return to Dashboard** link to return to the **Customer Dashboard**.

### TIME PERIOD ROUTE

The **Time Period Rte** function will allow for a TxDMV approved route to be generated for time-based permits. These routes are good for a configurable number of days, as defined by TxDMV, after the route has been generated.

#### **TO GENERATE A TIME BASED ROUTE**

1. Click the **Time Period Rte** button in the **Administrative Panel** on the **Customer Dashboard**.

**Bill Time Period Rte** 

*The Time Period Routes screen will be displayed.*

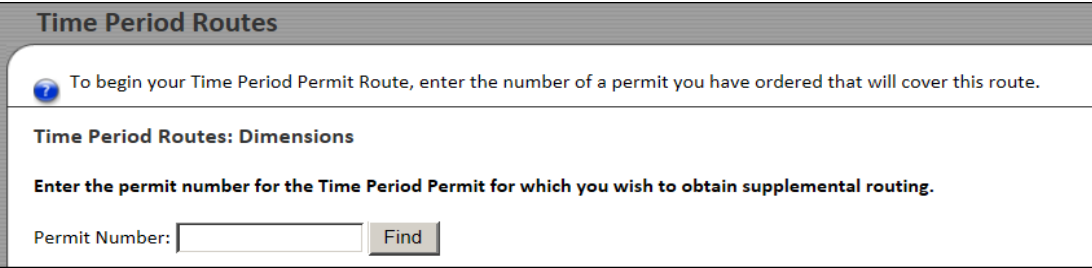

2. Enter the Permit Number for a time-based permit assigned to the company and click the **Find** button. The dimensions that were saved to the permit during the Order Permits process are displayed in the **Dimensions** fields. The saved dimensions can be used, or the Company User can enter dimensions that are less than the ones shown on the screen.

*If the Company User enter a Permit Number that is not a time-based permit or a Permit Number for a company other than they own, the system will not find the permit.*

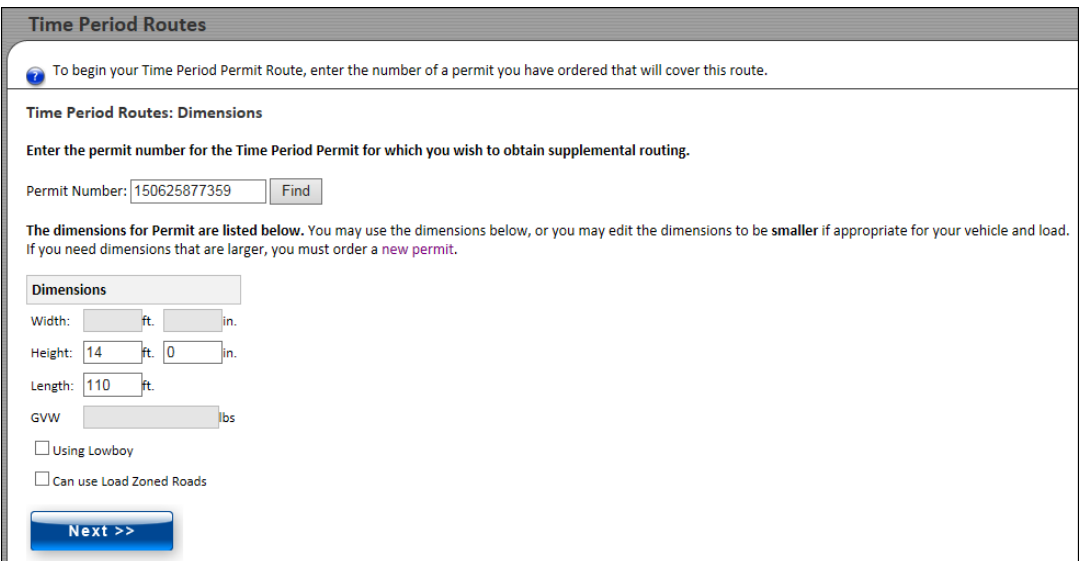

### 3. Click the **Next** button.

#### *The Enter a Route screen will be displayed.*

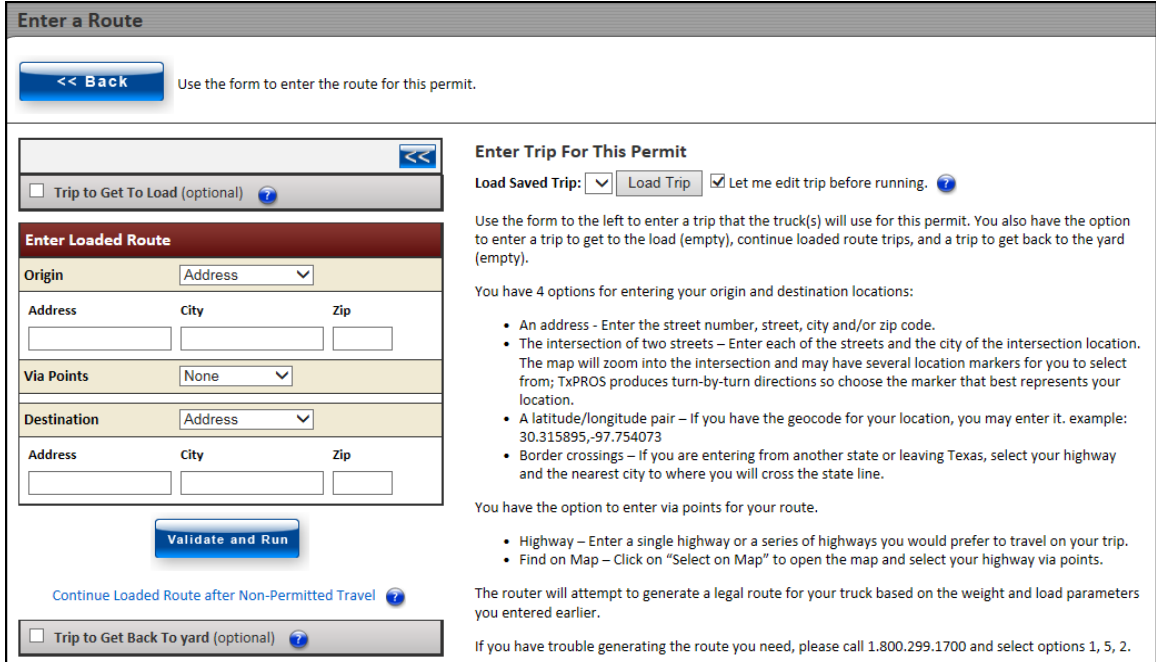

- 4. Proceed to enter a trip as described in the *[Enter a Route Screen](#page-99-0)* section on page [92.](#page-99-0)
- 5. Once the route points are entered click the **Validate and Run** button and review the route results.

### $\geq$

After the trip has been calculated, it can be printed to be used with the permit.

6. Click the **Print Route** link at the top of the **Enter Loaded Route Results Panel** to print.

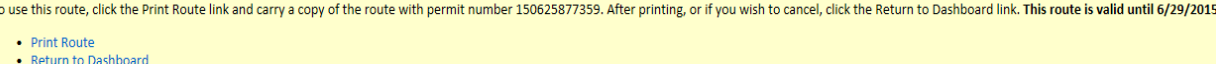

A window will be displayed allowing the Company User to print the route. The printed document will reference the Permit Number entered, and will only be valid for four days after the route was printed/generated.

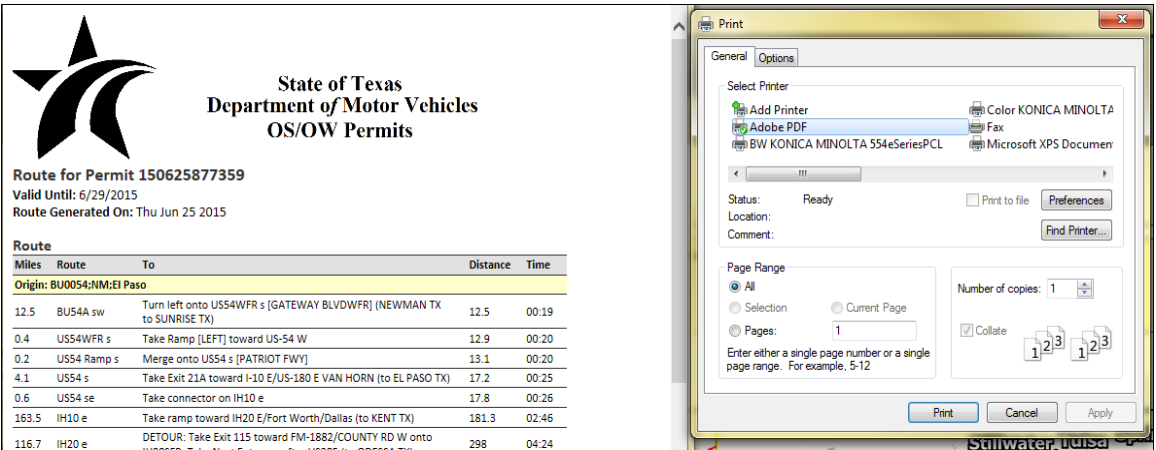

- 7. Click the **Print** button to print the route.
- 8. Close the *Time Permit Route* window to return to the *Enter a Route* screen.
- 9. Click the **Return to Dashboard** link to return to the **Customer Dashboard** .

### **ESCROW**

The **Escrow** function in TxPROS allows Company Users to see past Escrow transactions TxDMV and run reports.

#### **TO VIEW ESCROW ACCOUNT ACTIVITY**

1. Click the **Escrow** button in the **Administrative Panel** on the **Customer Dashboard**.

**S** Escrow

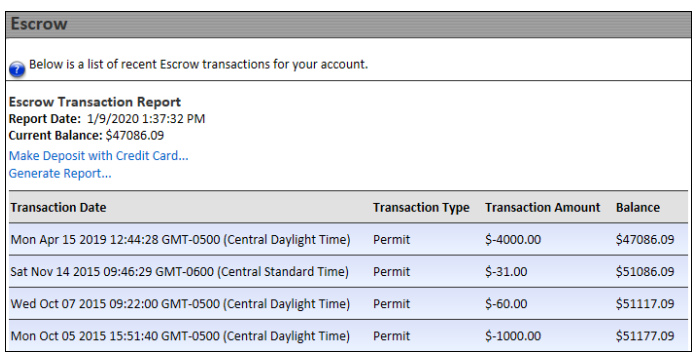

*The Escrow Transaction Report will display recent activity along with the current balance of the Escrow account.*

#### **TO VIEW A PRINTABLE PDF REPORT OF THE ESCROW ACCOUNT ACTIVITY**

1. Click the **Escrow** button in the **Administrative Panel** on the **Customer Dashboard**.

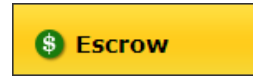

2. Click the **Generate Report…** link above the table.

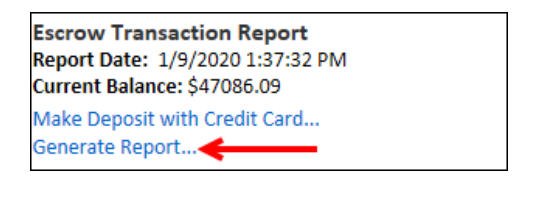

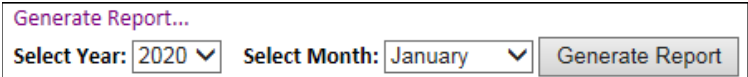

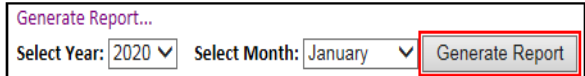

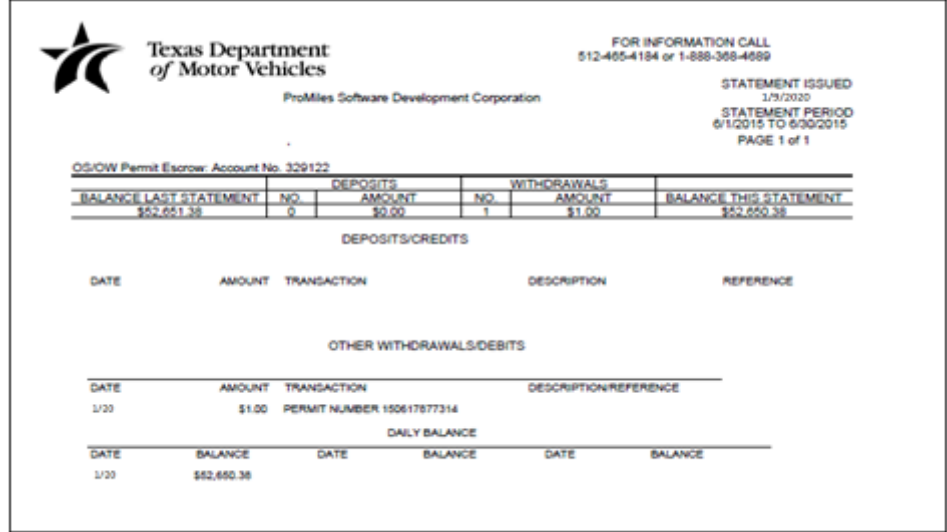

6. Click the **Home** button to return to the **Customer Dashboard** .

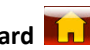

### SAVED TRIPS

The **Saved Trips** function in TxPROS allows Company Users to manage trips that were saved during the Order Permits process. **Saved Trips** are only available to Company Users with a **User Type** of **Supervisor**.

#### **TO EDIT A SAVED TRIP NAME**

1. Click the **Saved Trips** button in the **Administrative Panel** on the **Customer Dashboard**.

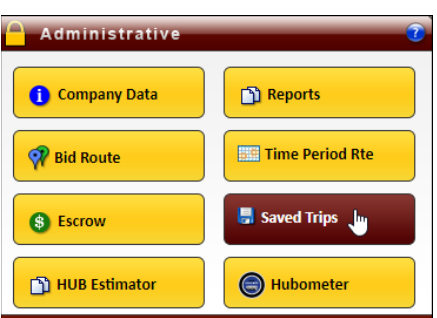

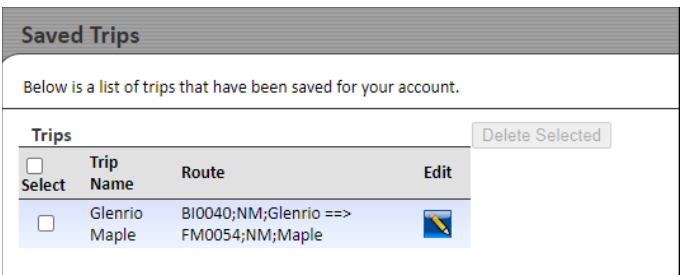

### *The Enter the name for this trip box will be displayed.*

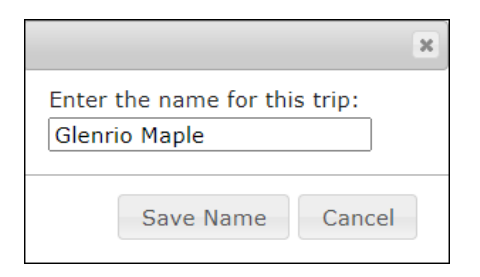

4. Click the **Save Name** button to save the new trip name or click the **Cancel** button to close the **Enter the name for this trip** box without saving the new trip name and return to the *Saved Trips* screen.

5. Click the **Home** button to return to the **Customer Dashboard** .

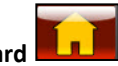

#### **TO DELETE A SAVED TRIP**

1. Click the **Saved Trips** button in the **Administrative Panel** on the **Customer Dashboard**.

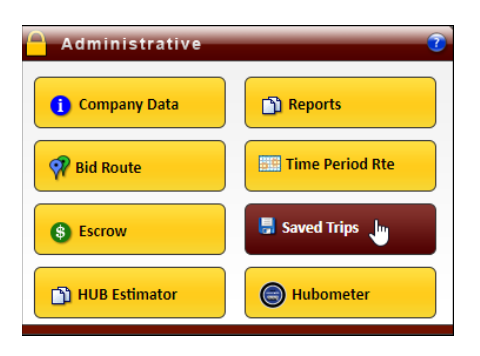

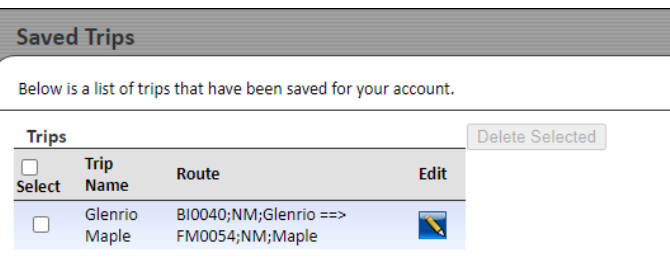

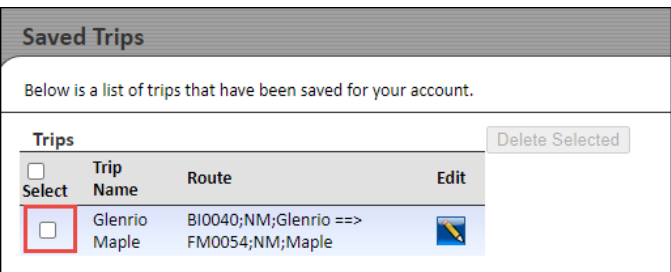

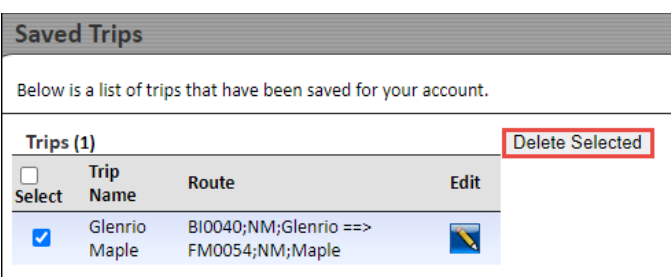

*A confirmation message will be displayed.*

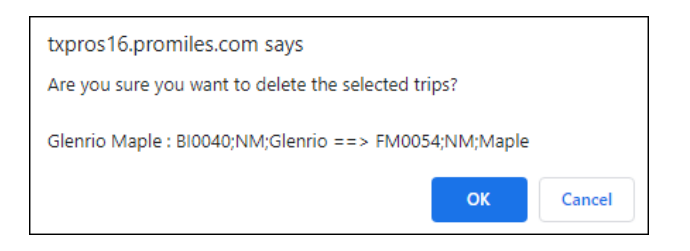

5. Click the **Home** button to return to the **Customer Dashboard** .

### HUB ESTIMATOR

The **HUB Estimator** function in TxPROS allows Company Users to estimate the cost of their HUB renewal.

#### **TO ESTIMATE A HUB RENEWAL**

1. Click the **HUB Estimator** button in the **Administrative Panel** on the **Customer Dashboard**.

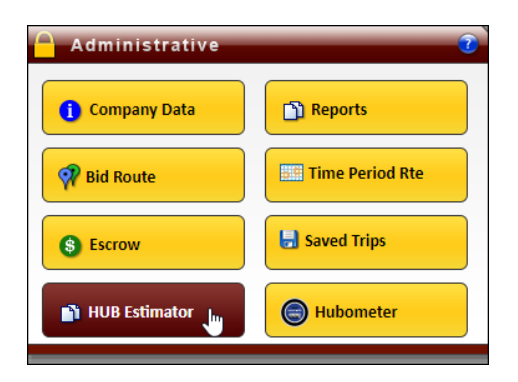

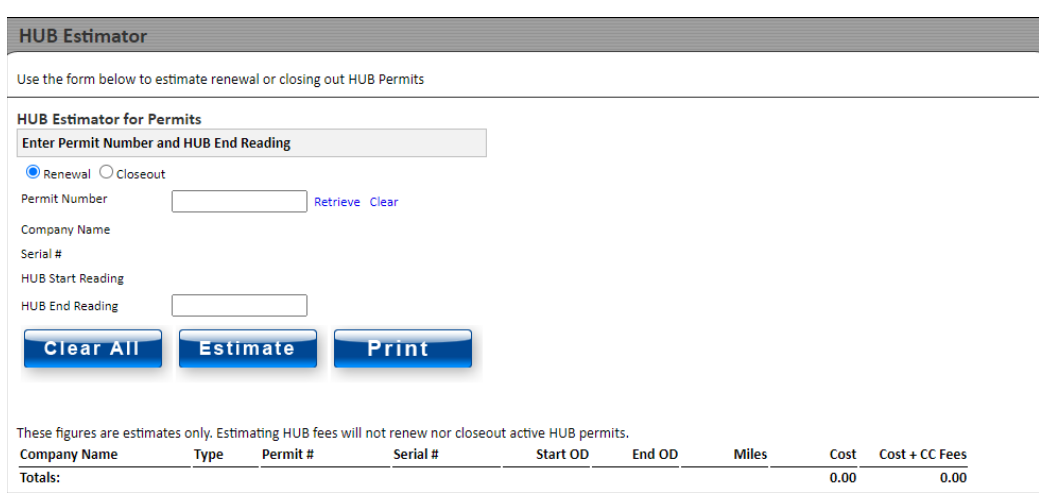

3. Click the **Retrieve** link to retrieve information for that permit, or click the **Clear** link to remove the number entered in the field.

*The Company Name, Serial Number, and HUB Start Reading will be displayed for that permit.*

- 4. Enter the end reading in the **HUB End Reading** field.
- 5. Click the **Estimate** button to calculate the estimated fee for the renewal.

*The estimated cost will be displayed.*

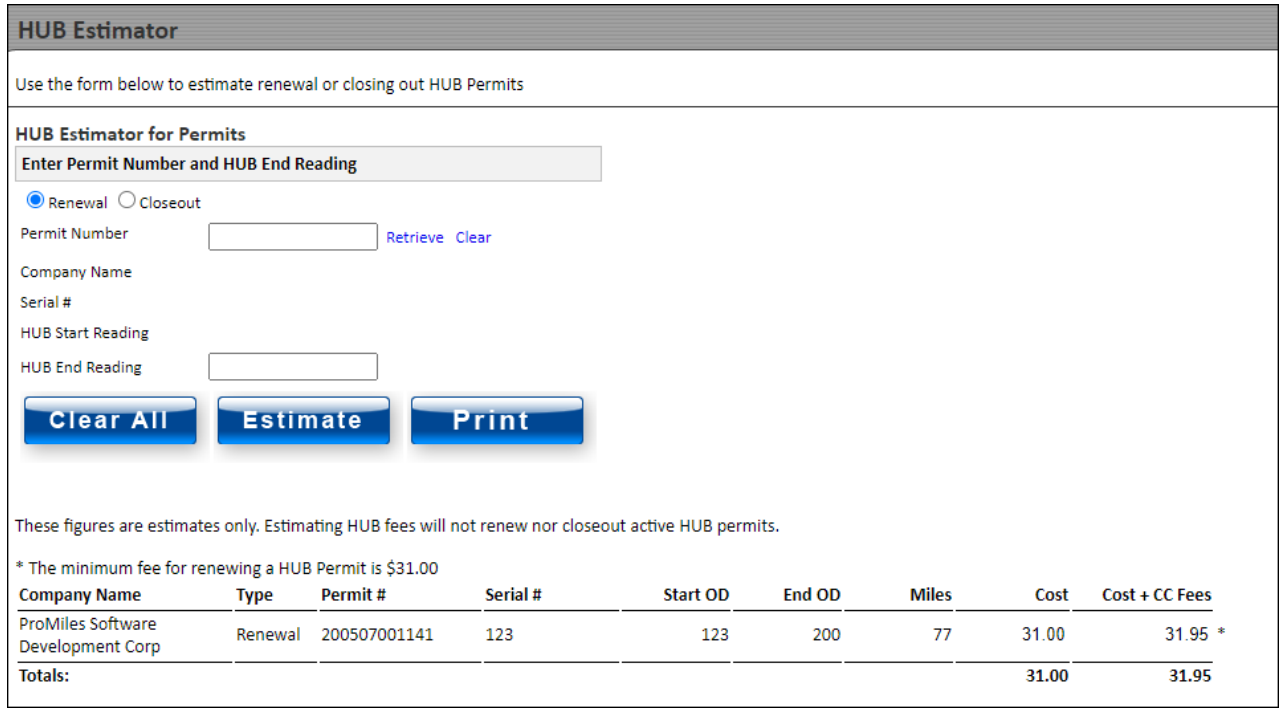

- 7. Click the **Clear All** button to clear all the fields for a new entry.
- 8. Click the **Home** button to return to the **Customer Dashboard**

### HUBOMETER

HUB permits are quarterly permits issued for the movement of oil well servicing, drilling vehicles or cranes equipped with a hubometer on the drive axle. The **Hubometer** function in the **Administrative Panel** on the **Customer Dashboard** allows customers to closeout or reissue their HUB permits.

#### **TO VIEW A HUBOMETER PERMIT**

1. Click the **Hubometer** button in the **Administrative Panel** on the **Customer Dashboard**.

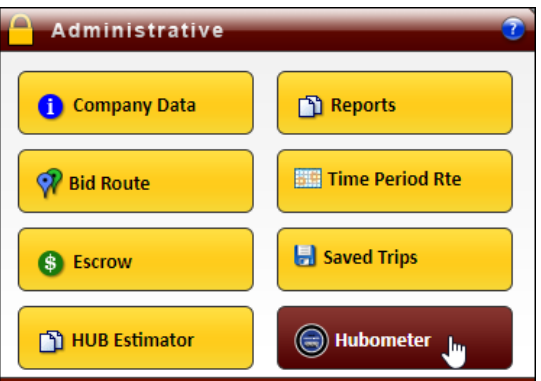

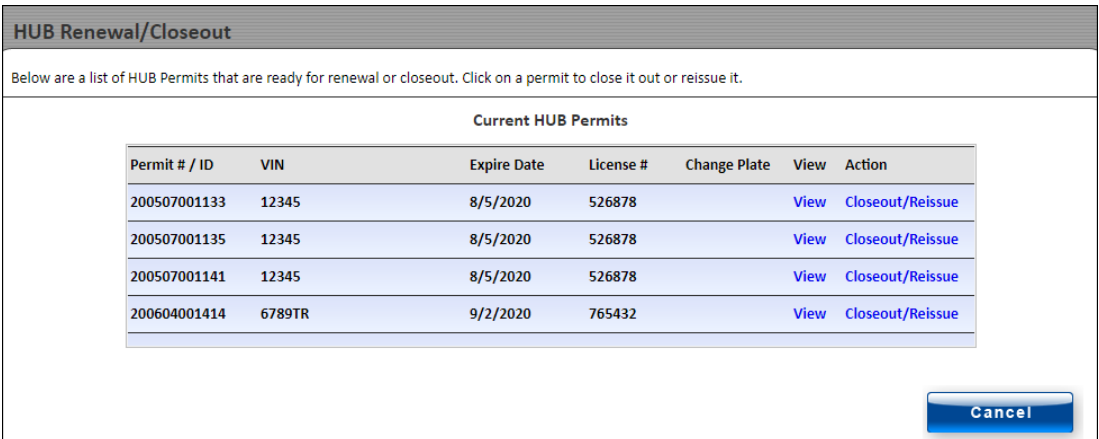

*The Permit Details screen will be displayed for that permit.*

3. Close the *Permit Details* screen to return to the *HUB Renewal/Closeout* screen.

#### **TO REISSUE A HUBOMETER PERMIT**

1. Click the **Hubometer** button in the **Administrative Panel** on the **Customer Dashboard**.

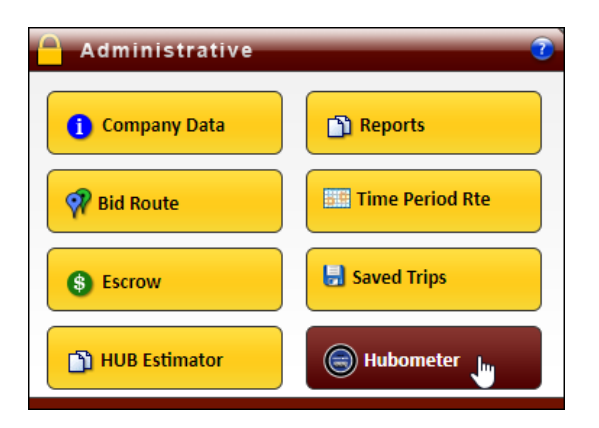

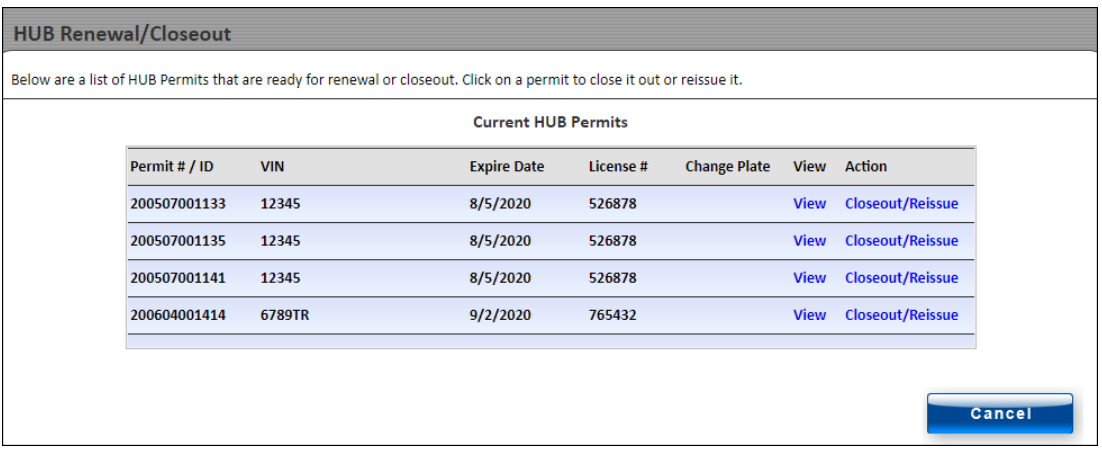

### *The HUB Renewal/Closeout screen will be displayed for that permit.*

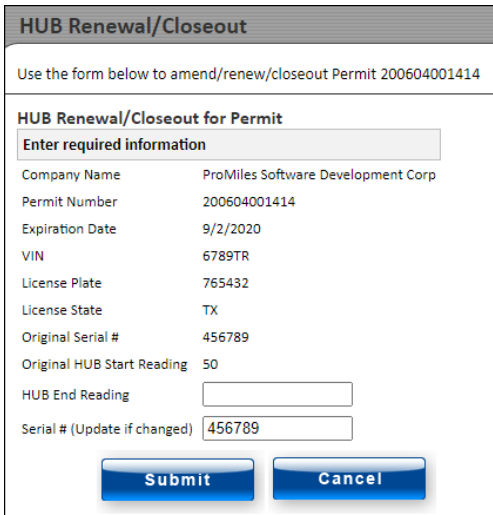

- 3. Enter the HUB reading in the **HUB End Reading** field.
- 4. Verify the serial number that auto-populated in the **Serial #** field. Update if necessary.
- 5. Click the **Submit** button to complete the renewal or click the **Cancel** button to return to the *HUB Renewal/Closeout* screen.

*The screen will expand allowing the user to reissue and pay the amount currently due.*

6. Select the **I would like to reissue this permit** radio button.

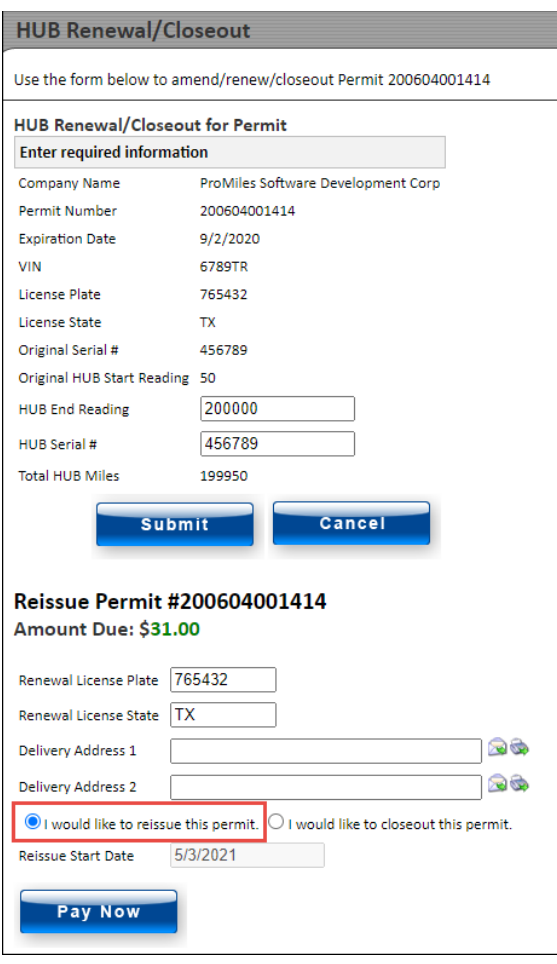

**Note:** If you do not enter the correct serial number or if the ending HUB reading is less than the beginning HUB reading from when the permit was first ordered, the system will prompt you with questions or error messages depending on your entry. You must have the correct serial number and HUB reading to complete the Closeout/Reissue process.

7. Click the **Pay Now** button to pay the amount due.

*A confirmation message will be displayed.*

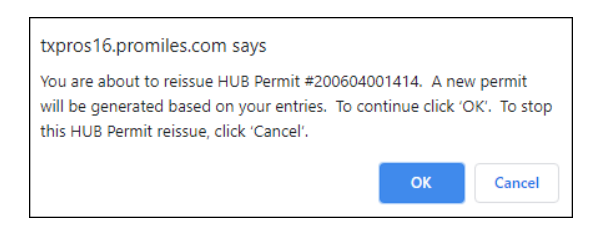

#### *The Payment Information screen will be displayed.*

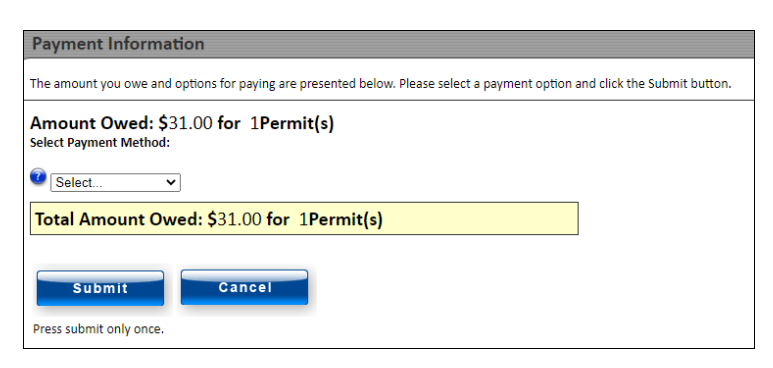

**Note:** Although the original Hub Permit may have been purchased by a Wire Service, the renewal can be requested by the company that holds the permit. The closeout/reissue can be paid by the Wire Service or by the company.

*The HUB Closeout Successful screen will be displayed.* 

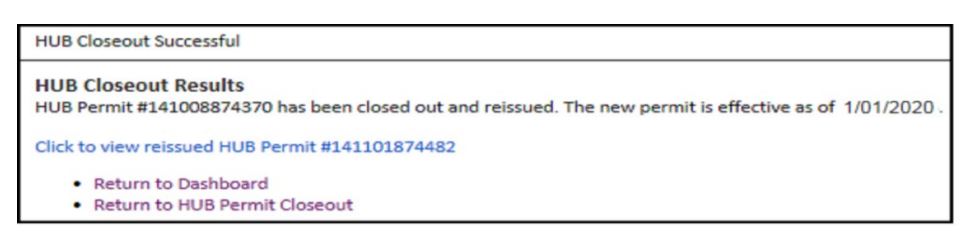

The reissued HUB permit is now available to the customer from their **Customer Dashboard**. The reissued permit will be delivered to the customer using the delivery method(s) selected during closeout/reissue.

#### **TO CLOSEOUT A HUBOMETER PERMIT**

1. Click the **Hubometer** button in the **Administrative Panel** on the **Customer Dashboard**.

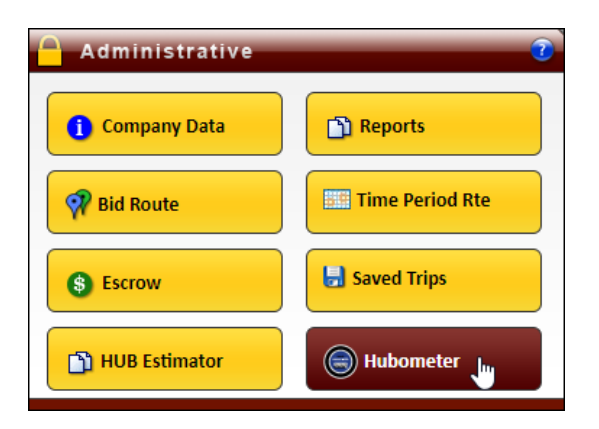

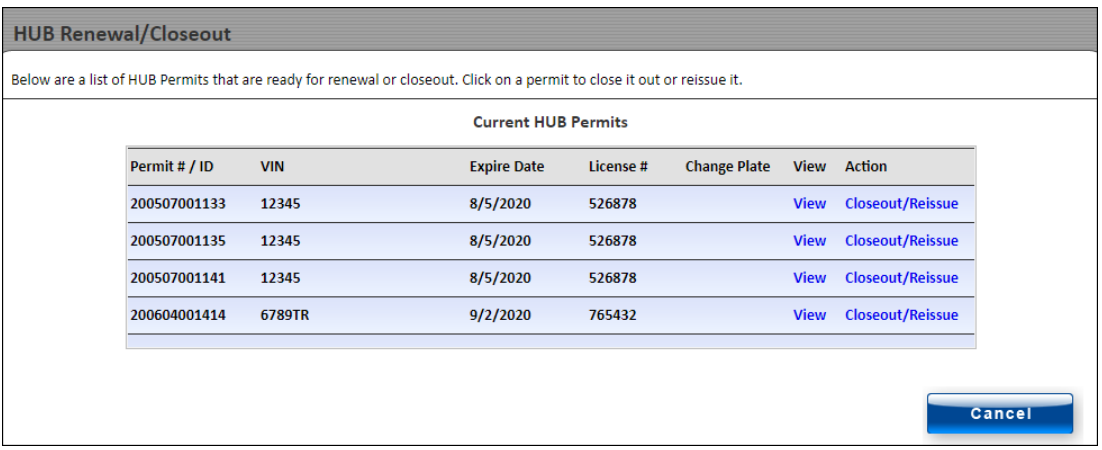

*The HUB Renewal/Closeout screen will be displayed for that permit.*

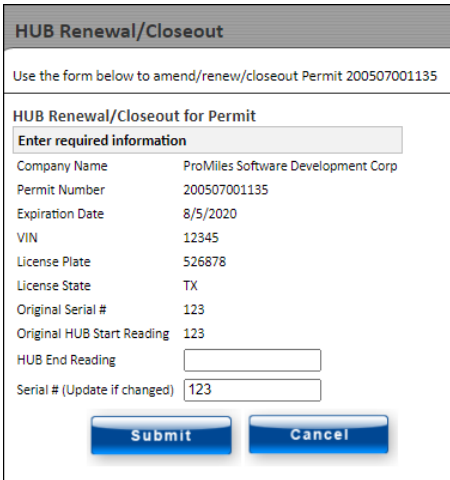

- 3. Enter the HUB reading in the **HUB End Reading** field.
- 4. Verify the serial number that auto-populated in the **Serial #** field. Update if necessary.
- 5. Click the **Submit** button to complete the closeout or click the **Cancel** button to return to the *HUB Renewal/Closeout* screen.

*The screen will expand allowing the user to pay for this permit and close it out.*

6. Select the **I would like to closeout this permit** radio button.

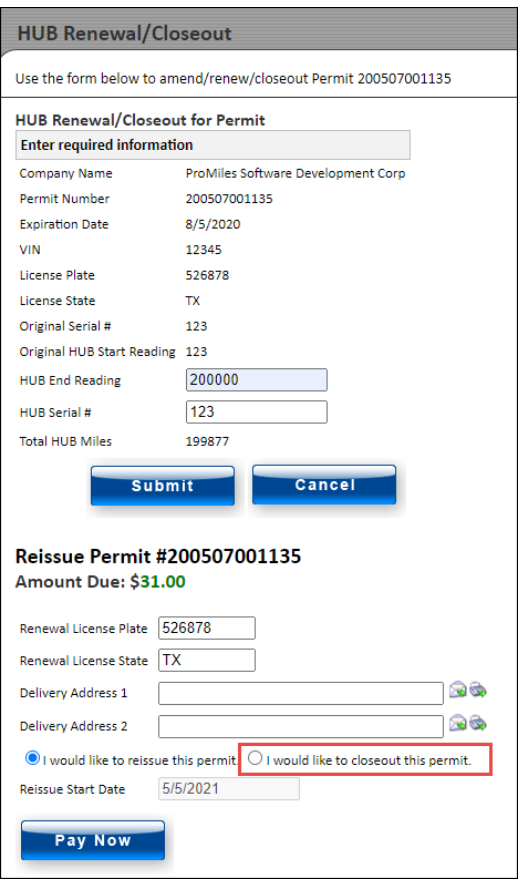

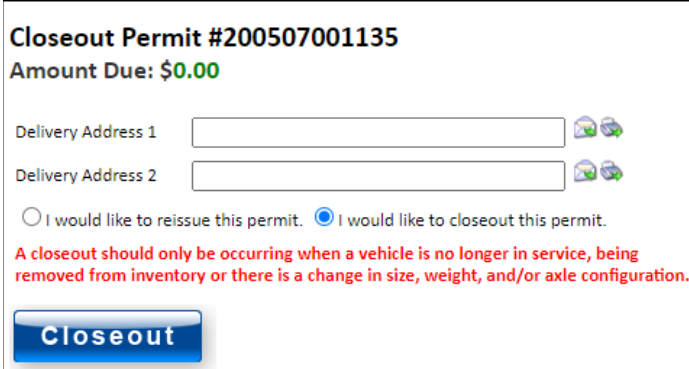

7. Click the **Closeout** button to pay the amount due.

*A confirmation message will be displayed.*

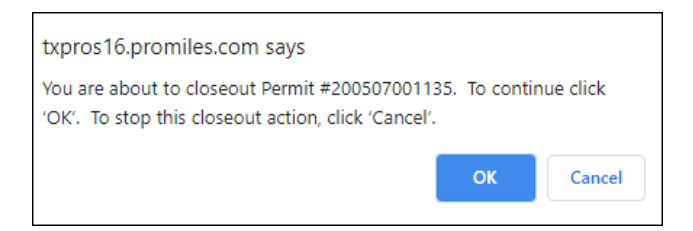

#### *The HUB Results screen will be displayed.*

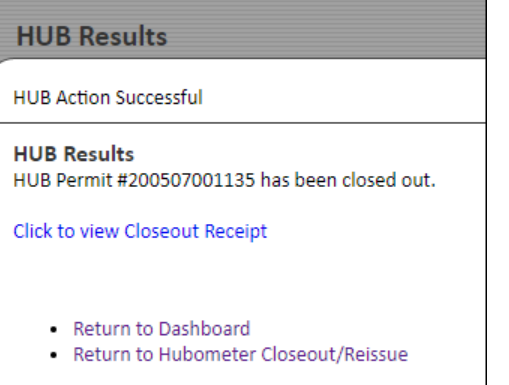

*The receipt will be displayed in a new window*. Close the window to return to the *HUB Results* screen.

10. Click the **Return to Dashboard** link to return to the **Home Page** or click the **Return to Hubometer Closeout/Reissue** link to closeout or reissue another HUB permit.

## ORDERING A PERMIT

The TxPROS Customer Interface allows customers to create permit applications for OS/OW travel within the State of Texas. If the parameters of the load are within limits set by MCD, the permit can be self-issued by the customer. Permit applications exceeding these limits, or applications that need assistance from the Permit Office, will be submitted to the Permit Office for issuing.

This chapter will deal mainly with applications that are self-issue. If a permit application exceeds the parameter envelopes for self-issue, or if the customer would like assistance from the Permit Office, the application will be submitted to the Permit Office for review. The progress of this permit application can be tracked on the **Customer Dashboard** in the **Permits Panel**. More information regarding applications that are not self-issue, is found i[n Chapter 3 Generating a Route](#page-99-1) and [Chapter 4 Working with Your Trip Results.](#page-133-0)

### **TO CREATE A PERMIT**

1. Click the **New Permit** link in the **Permits Panel** on the **Customer Dashboard**.

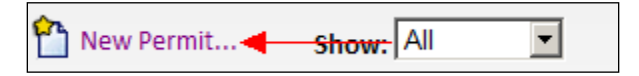

2. If the Company User knows what type of permit they need, they should choose **I know which permit I need**. Otherwise select **I need help choosing the permit**.

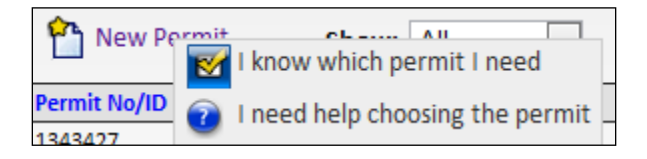

Selecting **I need help choosing a permit** will open the *Permit Wizard* which will ask several questions designed to help determine what permit best fits the needs for this load.

- If ordering a permit for the company, the information entered and saved from the *Company Information* screen will be completed on the *Order Permit* screen.
- If the user is a Wire Service and the permit is being ordered for another company, enter the Customer Number for the company the permit is being ordered for.
- 3. Choose a primary and optionally an additional **Delivery Method** from the dropdown lists. If the delivery method information does not populate, enter the necessary information. If the information does populate from the saved *Customer Data*, but the Company User wants to change it for this permit, they should enter the updated information.

4. The Company User may enter a **Customer Reference** for this permit. This is an optional field on the permit application that enables the Company User to associate a permit to a particular job, job number, or some other internal tracking. This option is not required and has been provided as a service to MCD customers. If information is entered for the **Customer Reference**, the Company User will be able to search for that information and generate a report for all permits associated to that reference. This reference will also print on the permit.

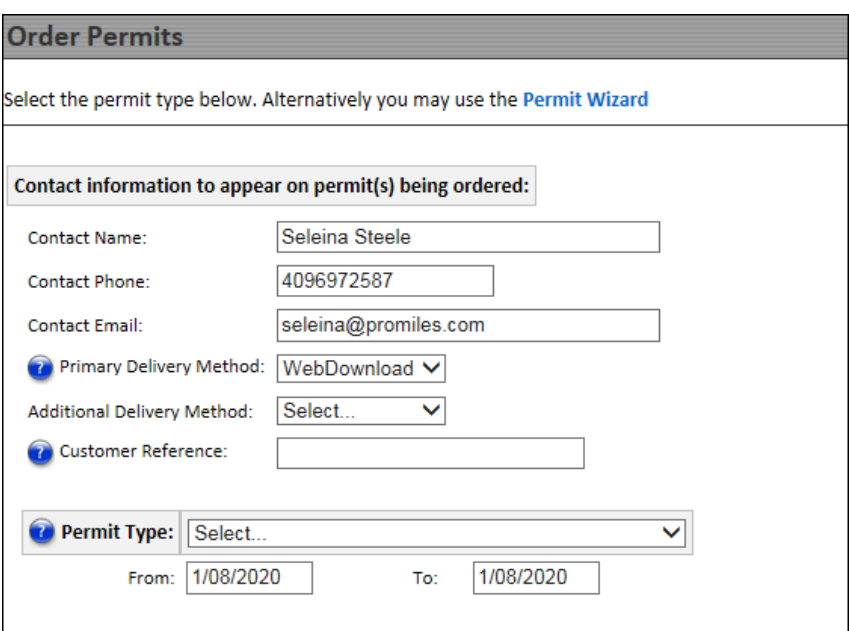

**FIGURE 16: CUSTOMER ORDER PERMITS SCREEN**

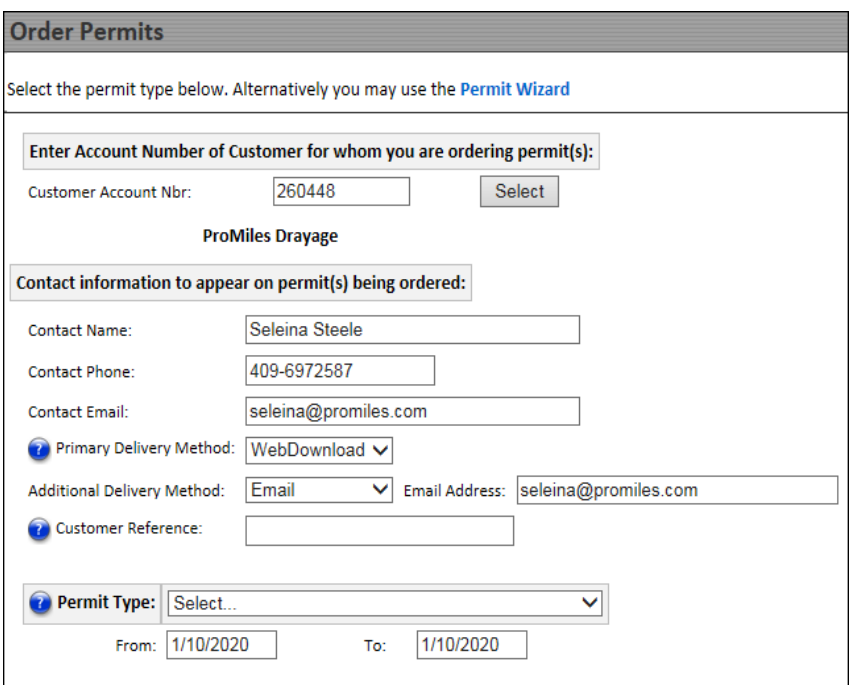

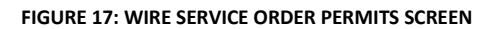
5. Select the type of permit by choosing it from the **Permit Type** dropdown list.

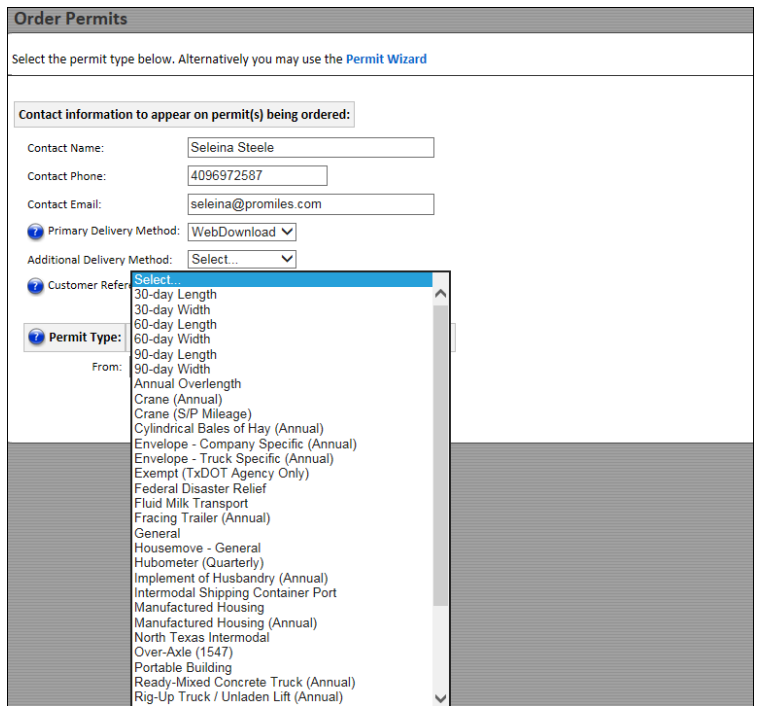

**Note:** After choosing a Permit Type, the **Next** and **Cancel** buttons appear at the bottom.

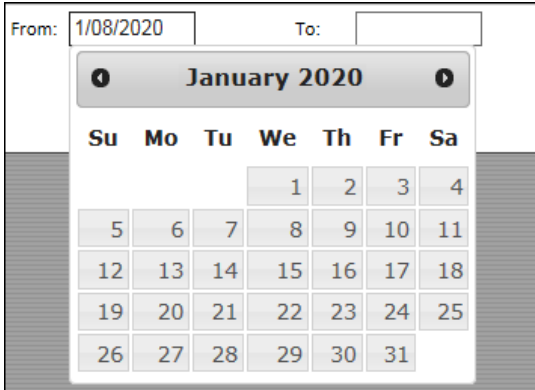

The **To** Date will be automatically populated for based on the particular permit that is requested. If fewer days are preferred, select an end date.

7. Click the **Next** button to proceed with the permit or click the **Cancel** button to cancel this permit application.

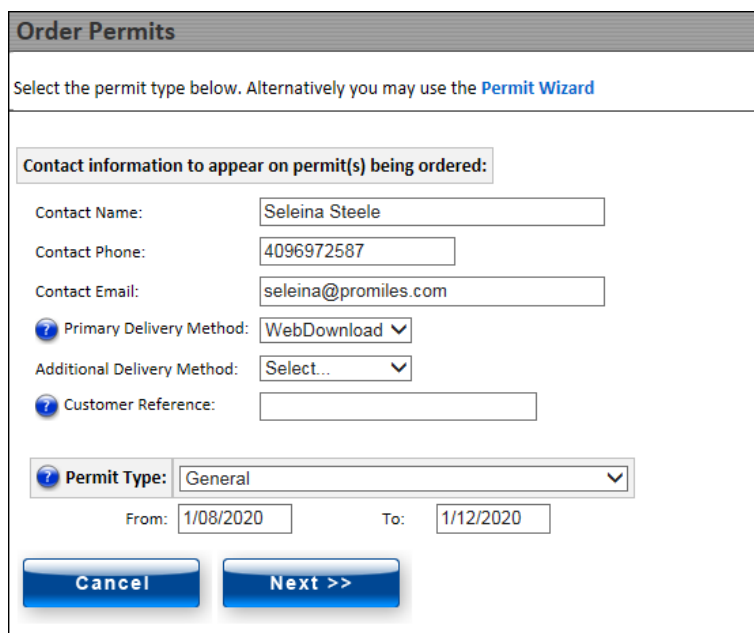

*The Operating Authority screen will be displayed.*

*Some Operating Authority values can be predefined by entering the USDOT and MCR numbers into the Company Data screen.* See *page [35](#page-42-0)*.

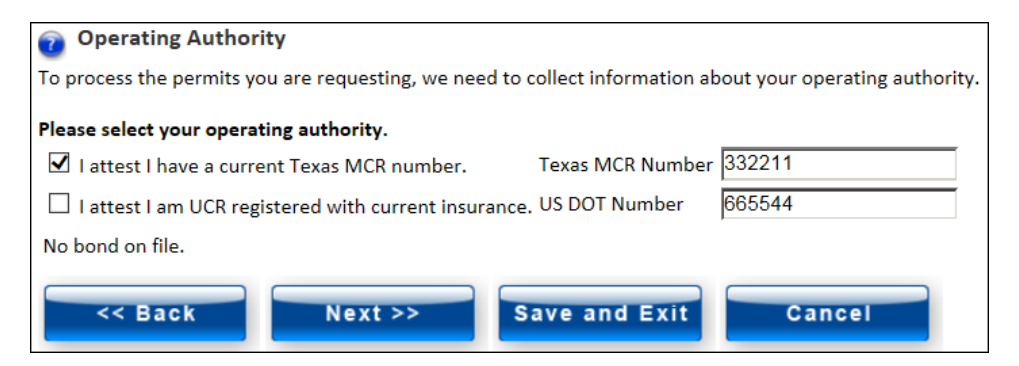

**Note:** If the Company User chooses to **Save and Exit** for future use, the saved permit application can be accessed from the **Permits Panel** on the **Customer Dashboard**. Click the **Select** link, then **Resume Permit** to continue this permit application.

## **TO ENTER TRUCK AND LOAD INFORMATION**

1. Enter information about the truck and load in the *Order Permits - Truck and Load Information* screen.

*If the company already saved a vehicle in the Company Data screen as described on pag[e 40,](#page-47-0) the Company User can choose that vehicle from the dropdown list. It will auto-populate the known information about the vehicle into the form.*

*If the unit the Company User is entering is not in their Vehicle Inventory on the Company Data screen, the program will ask them if it should add the unit to their Vehicle Inventory list. If they choose OK the unit will appear in Vehicle Inventory and will be available in the future when ordering a permit. A unit number must be entered to save in the unit list.*

**Note:** For optimal routing, enter exact load dimensions.

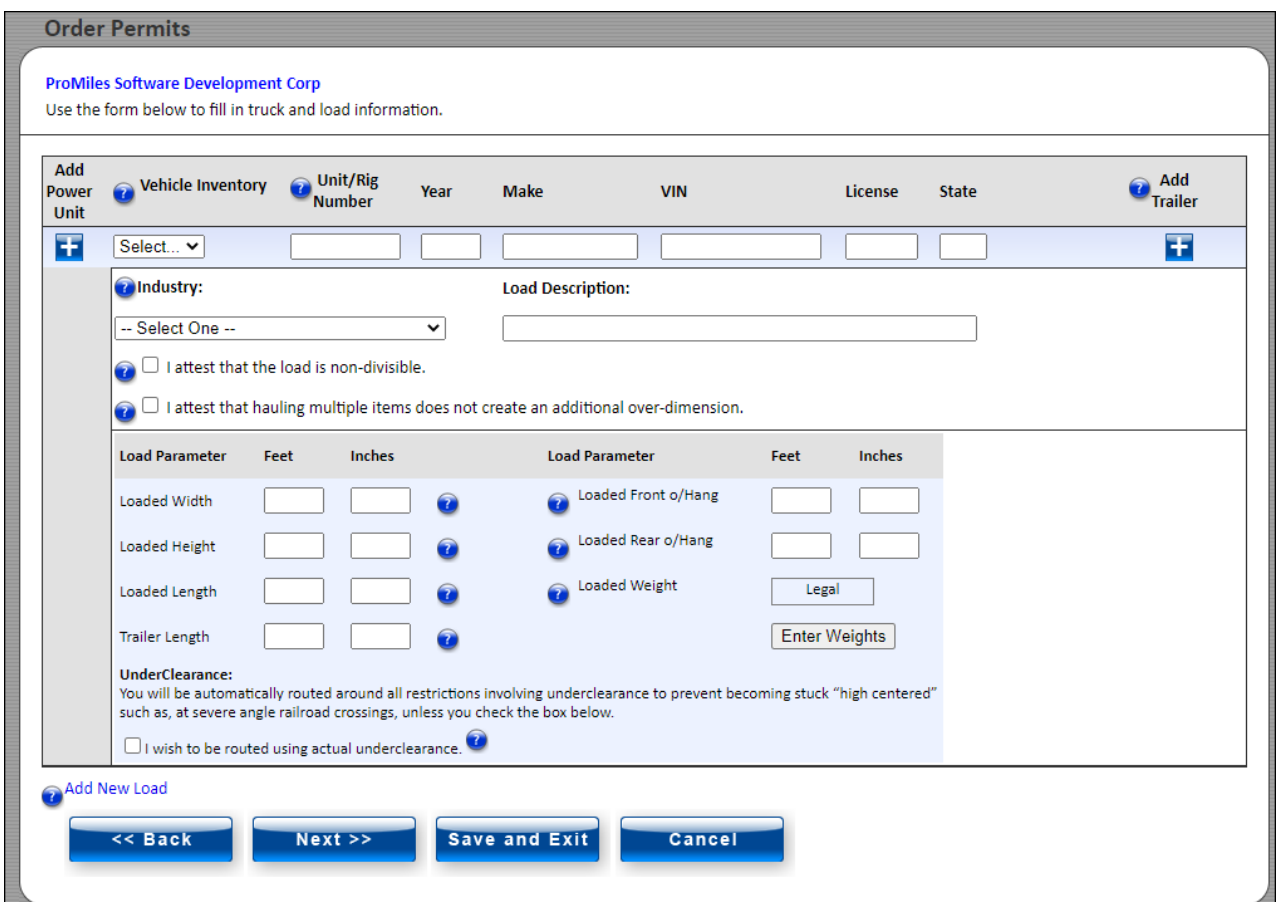

**FIGURE 18: TRUCK AND LOAD INFORMATION SCREEN**

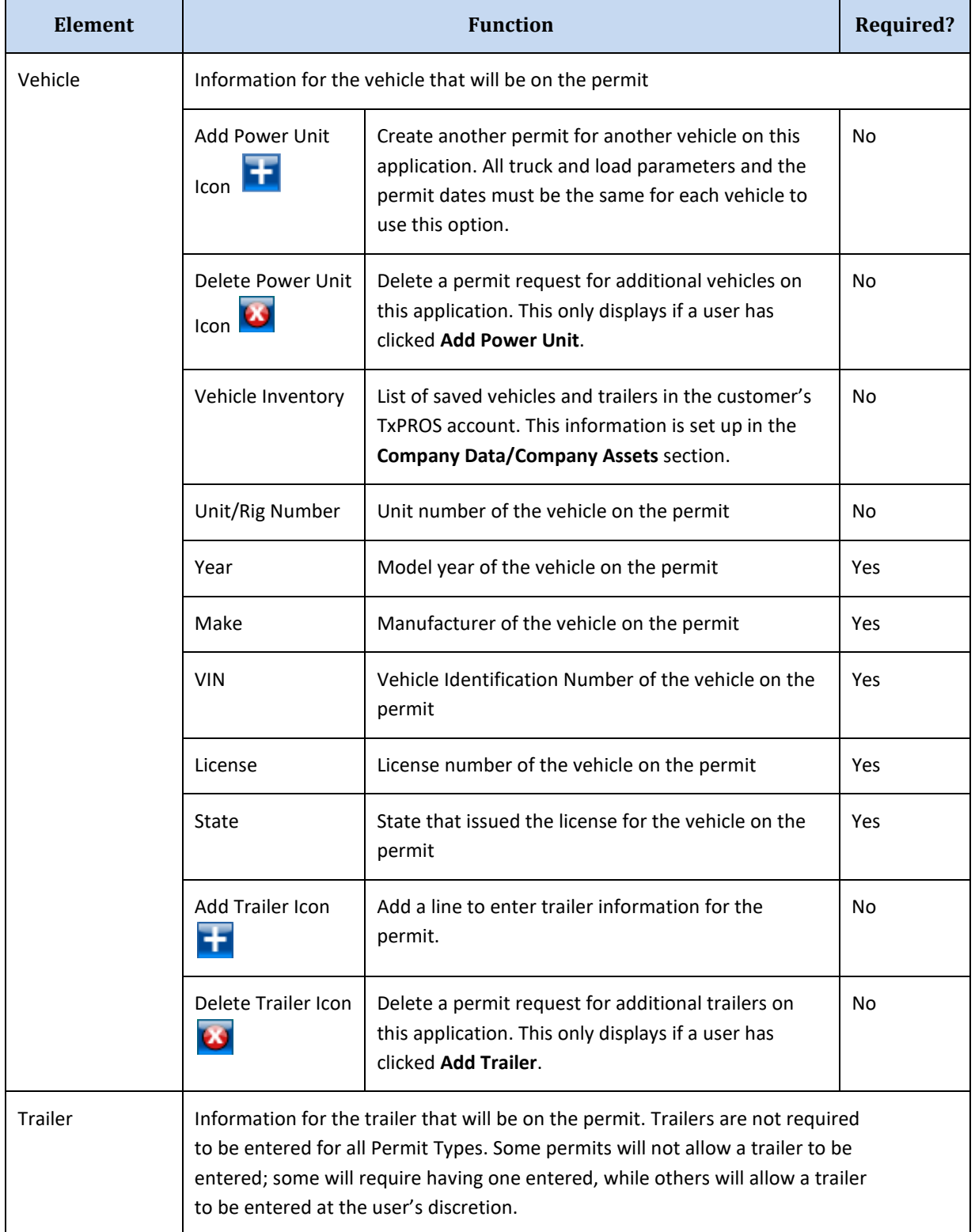

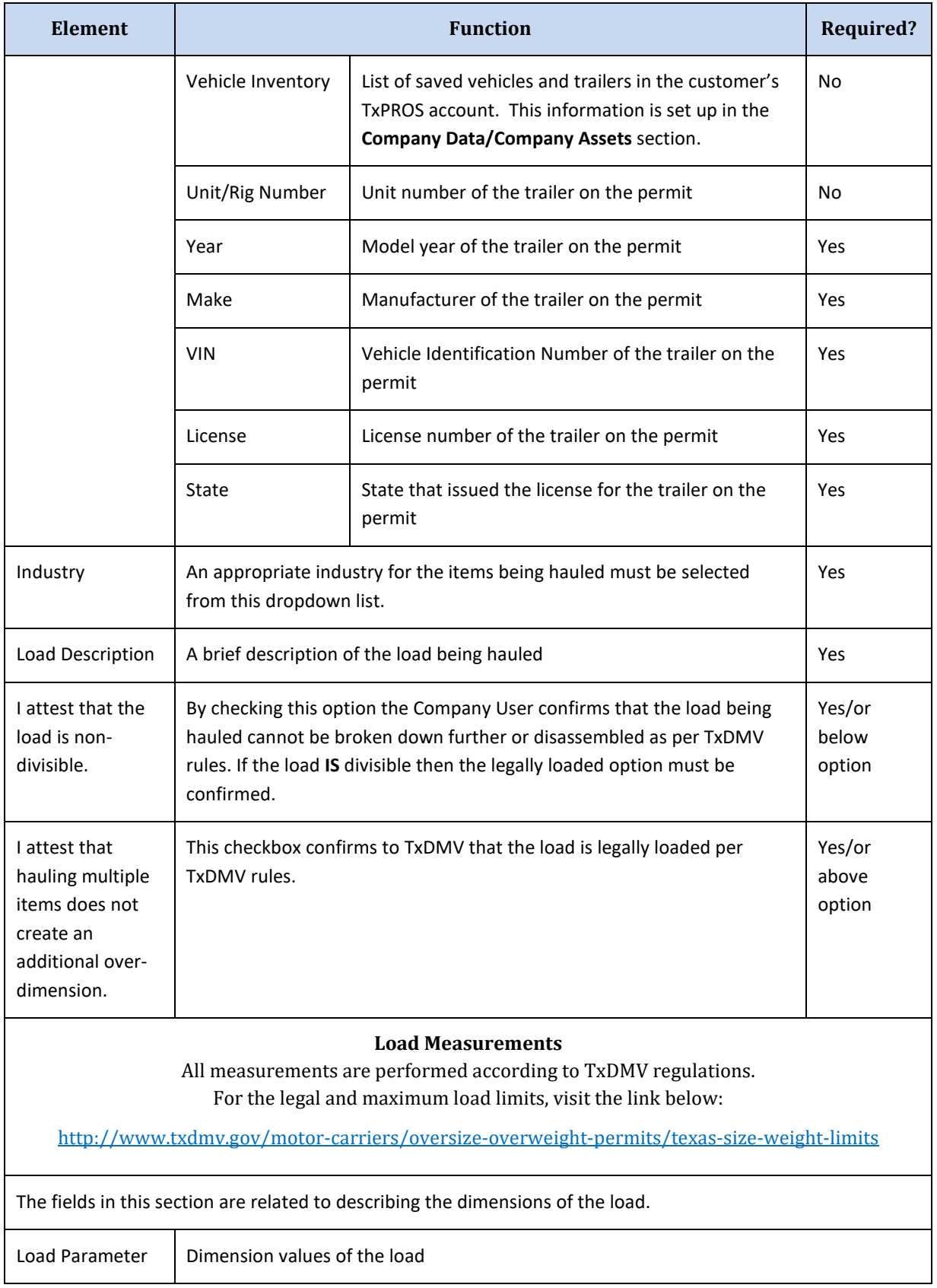

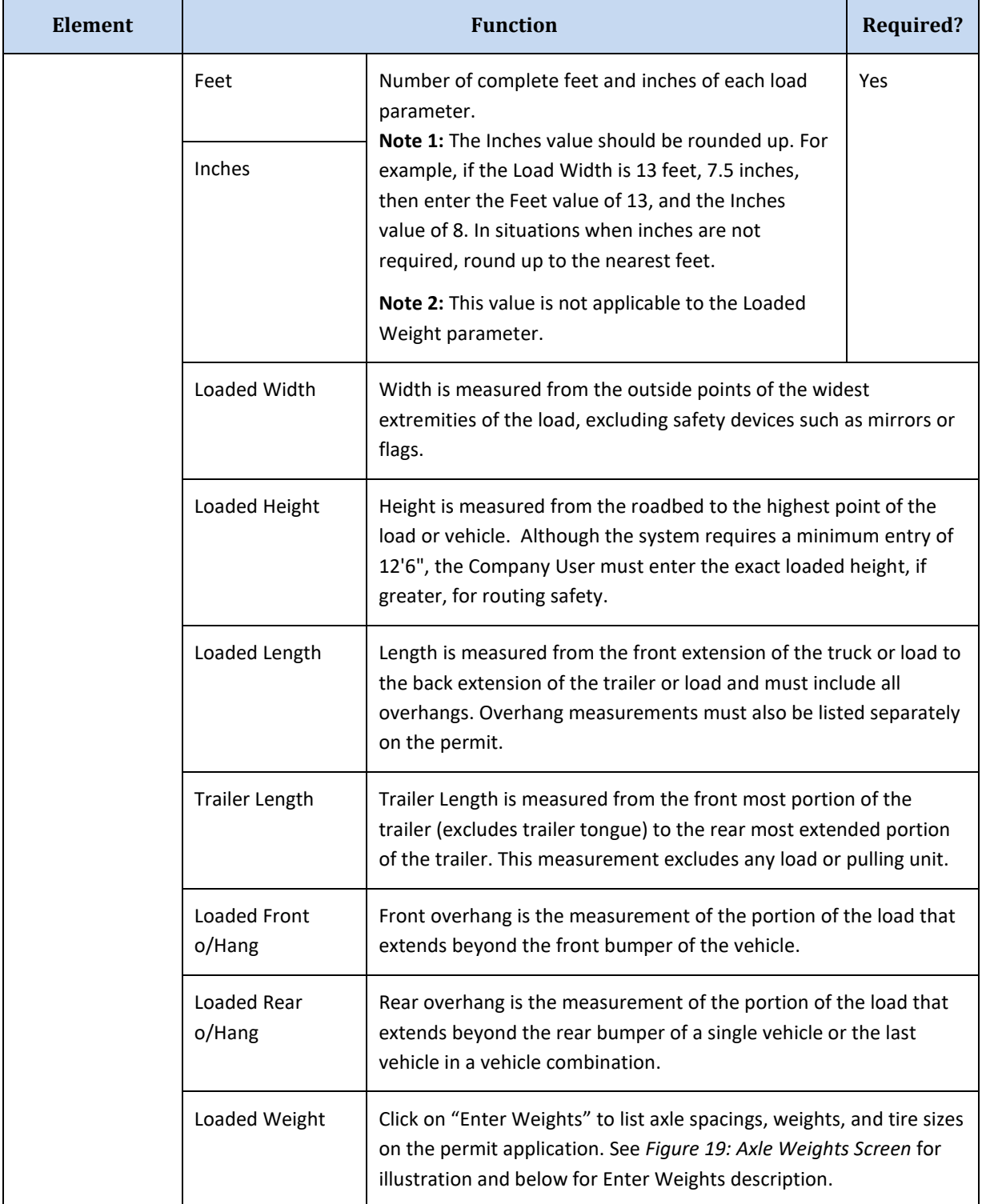

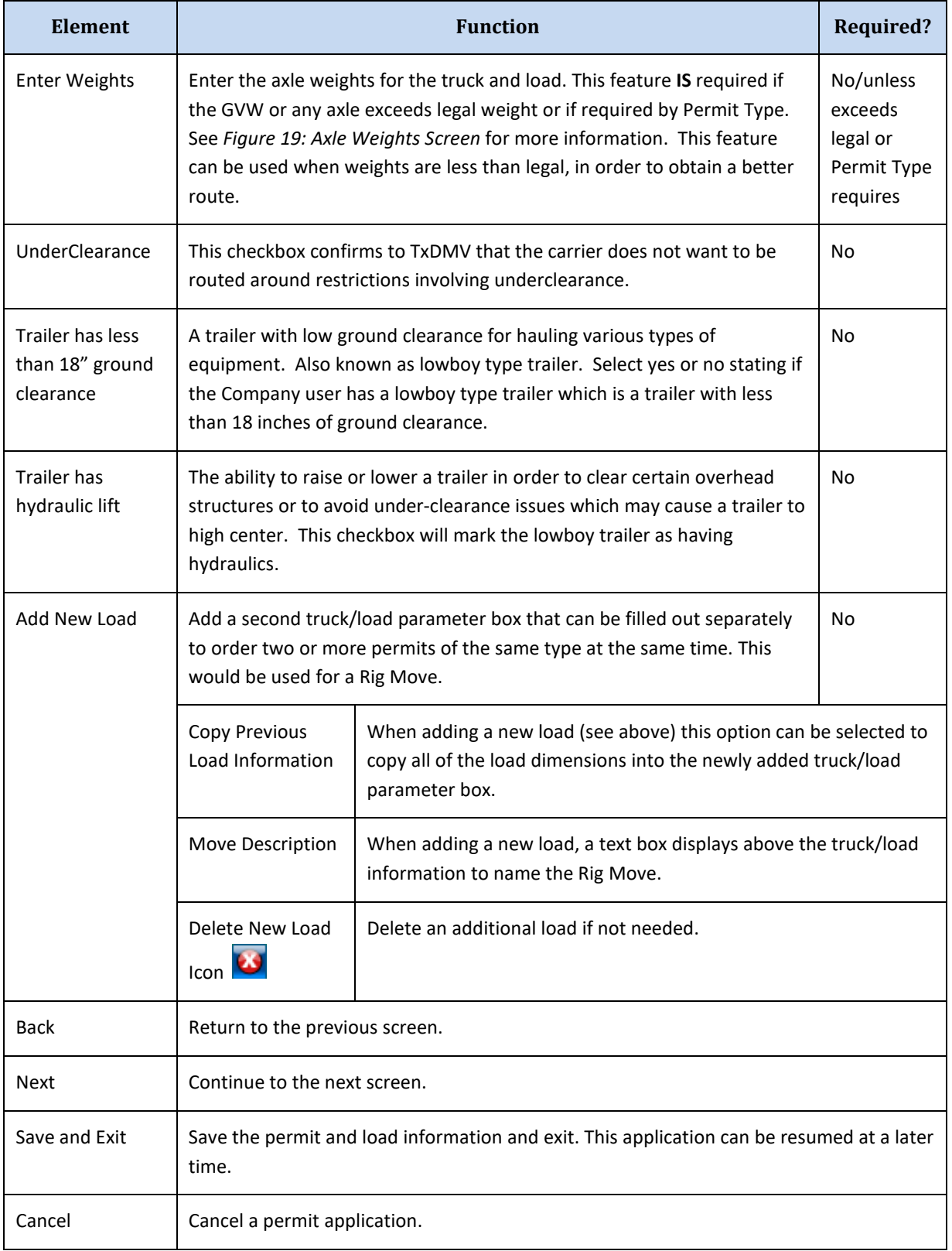

2. Click the **Enter Weights** button to enter the appropriate axle weights and spacings if the loaded weight exceeds legal axle or gross weight limits.

**Note:** If dimensions are not entered in the *Set Axle Weights* screen, the system will assume the dimensions are legal. If the dimensions are less than legal requirements, enter those dimensions in the *Set Axle Weights* screen for a more accurate route.

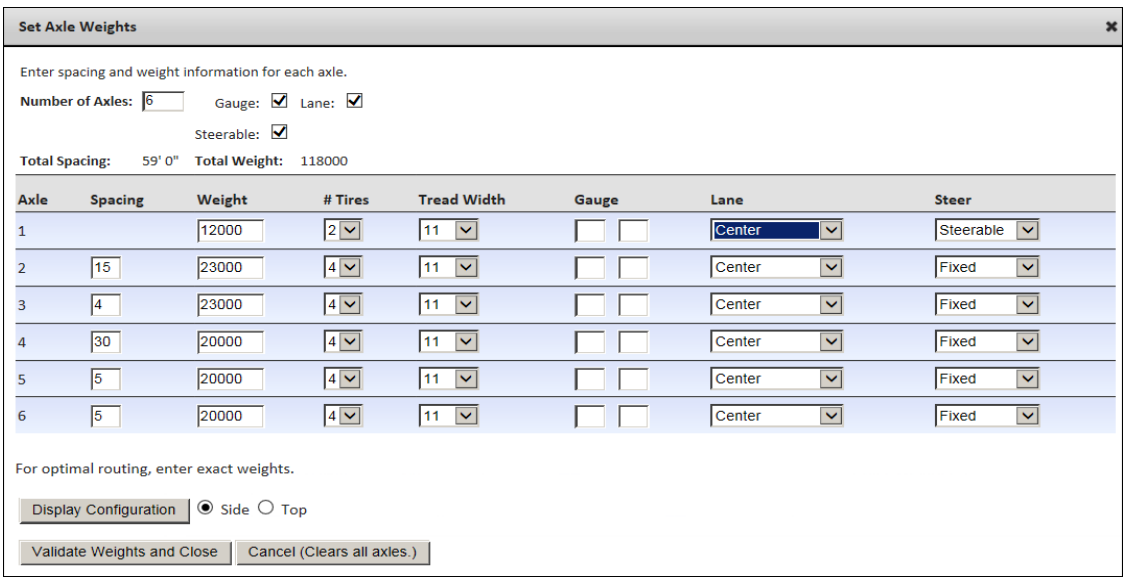

#### **FIGURE 19: AXLE WEIGHTS SCREEN**

#### **TABLE 6: SET AXLE WEIGHTS**

<span id="page-79-0"></span>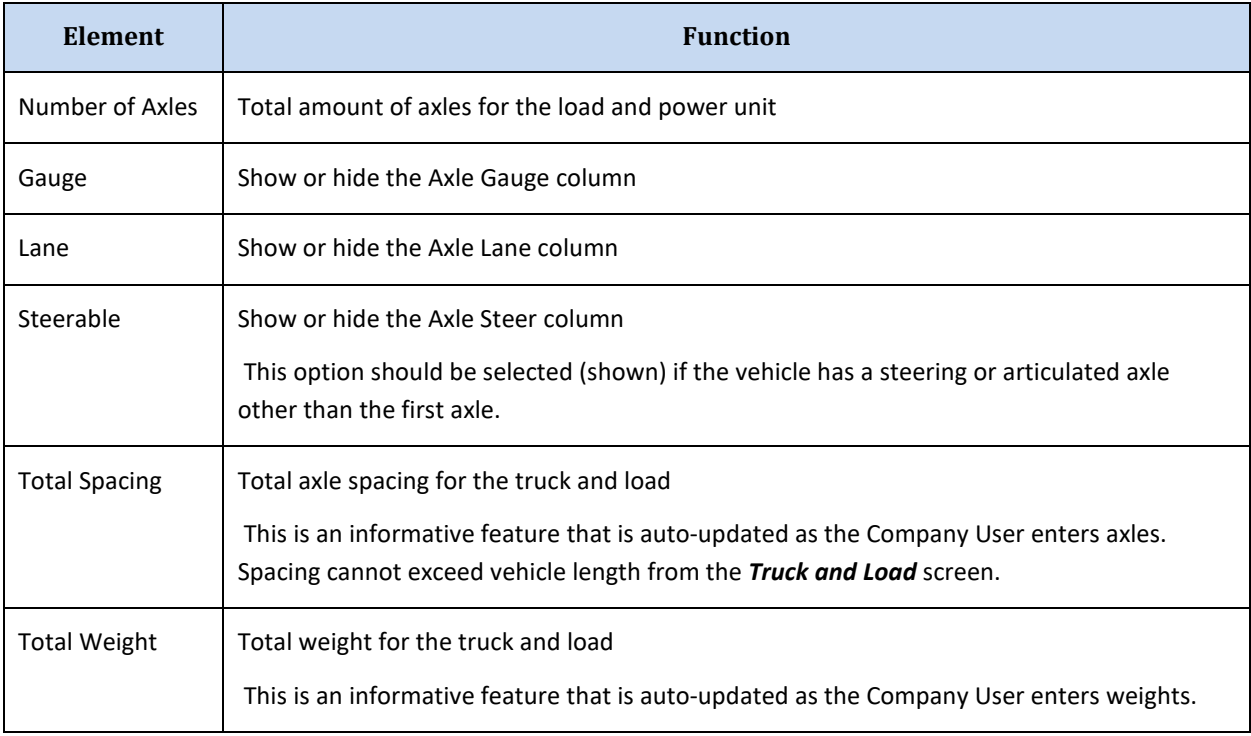

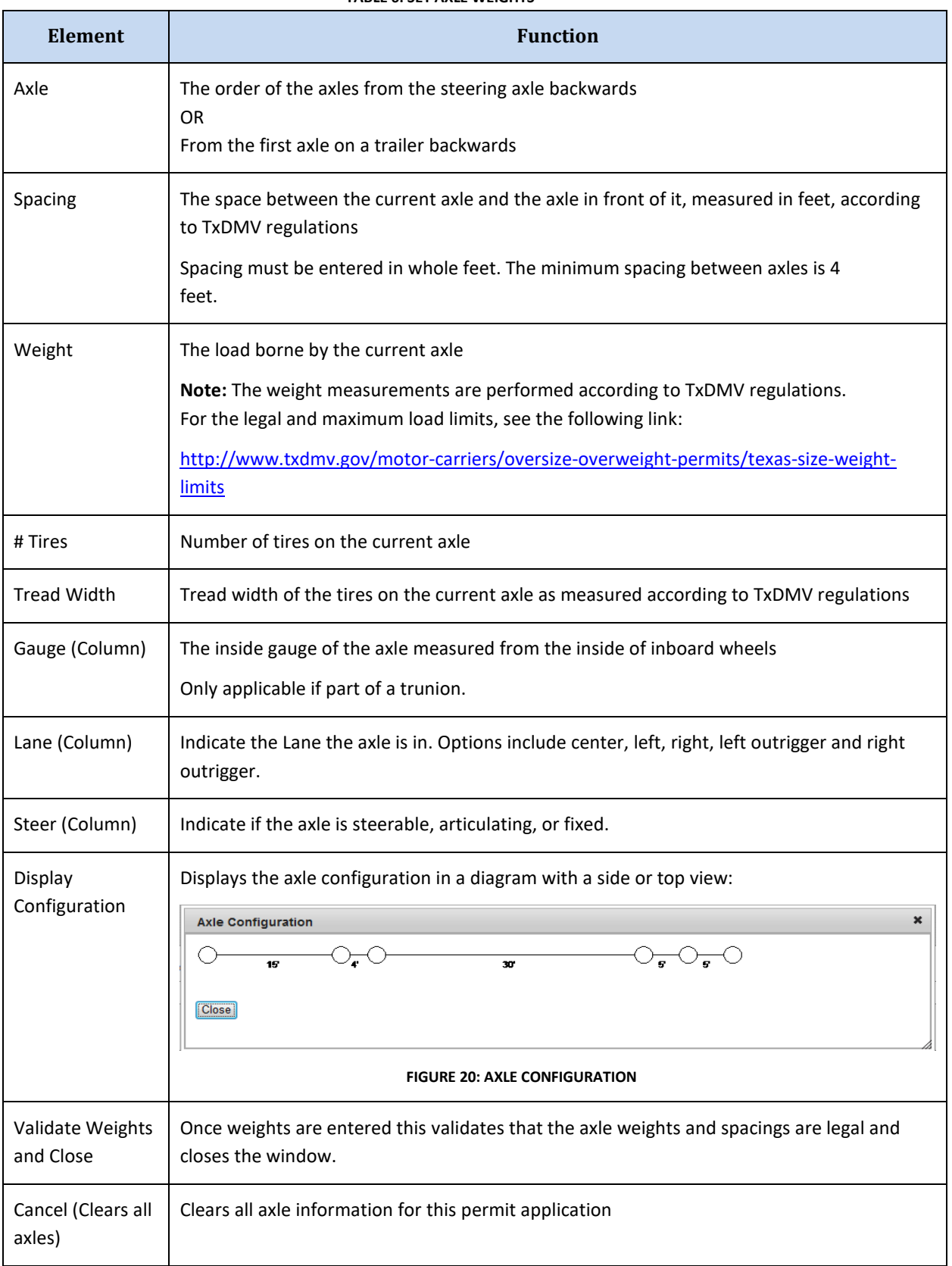

# **TABLE 6: SET AXLE WEIGHTS**

- 3. Enter information about the axle spacings and axle weights of the load.
- 4. Click the **Display Configuration** button to view a side or top view diagram of the axle configuration to confirm settings. Make changes if necessary.
- 5. Click the **Validate Weights and Close** button.
- 6. Click the **Next** button to continue, click the **Save and Exit** button to save the application and return to the **Customer Dashboard**, or click the **Cancel** button to cancel the permit application.

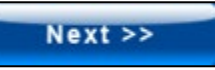

*The Enter a Route screen will be displayed.* 

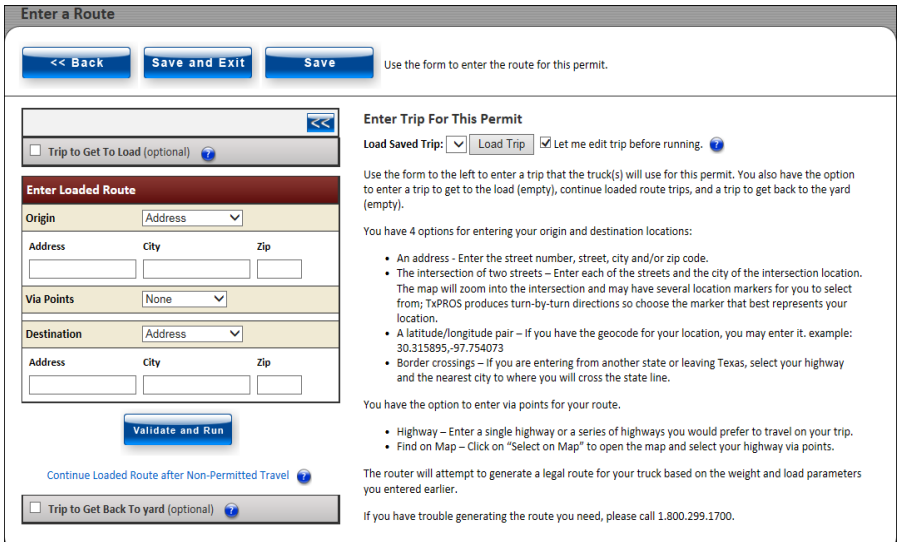

**Note:** For more detailed information on obtaining a route, see *[Chapter 3](#page-99-0)* on pag[e 92](#page-99-0)*.* The process described here is meant as a high-level explanation of the Order Permits process.

From this screen the Company User can:

- Generate a simple point-to-point route
- Generate a route through specified map points
- Generate a route over specified highways
- The Company User can generate multiple routes, each with a separate Origin and Destination, when the Company User:
	- **Continues Loaded Route after Non-Permitted Travel** also known as split trip
	- Generates a route for an Empty Load, if an unloaded vehicle is oversize or overweight and if it:
		- Must travel empty to pick up the load **Trip to Get To Load**
		- Must travel empty to a storage facility after dropping its load **Trip to Get Back To yard**

7. Choose the Origins and Destinations to be any combination of specific addresses, intersections, border crossings, and latitudes/longitudes or locations selected on a map.

**Note:** Each of these multiple routes can be simple point-to-point or routed over specified roadways. For example, the Company User can generate one leg of a split trip as simple point-to-point, and select the Origin by an intersection and the Destination by its address. Another leg could stipulate that it will travel over specified roadways, and the Origin could be a Border Crossing and the Destination could be selected by clicking on the map. An Empty Load permit route could be generated at the beginning and end of the trip route.

8. When all routing selections are made, click the **Validate and Run** button.

*The Enter Loaded Route Results Panel will be displayed.* See *[Enter Loaded Route Results Panel](#page-133-0)* on page [126](#page-133-0) for more information.

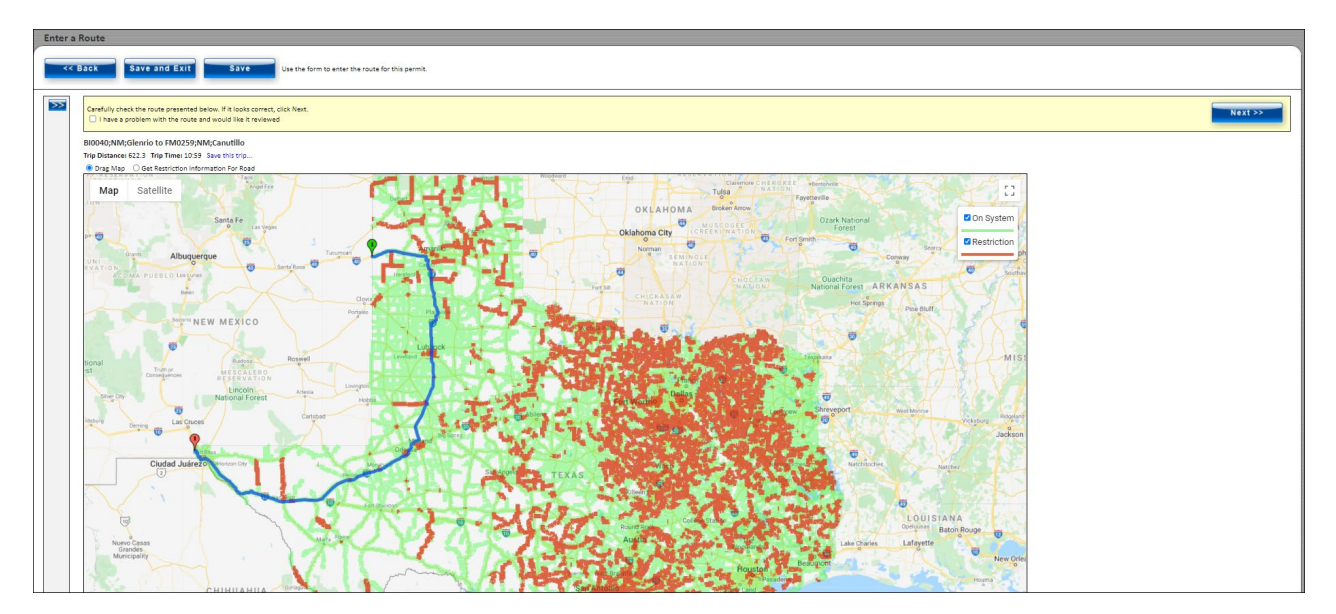

*If the system requires additional information to generate the route, or if it cannot generate a route based on the information provided, the Validation Results window gives the opportunity to provide more information or to expand the* **Enter Loaded Route Panel** *to modify the route details.*

*When the system has collected sufficient information to generate a route, the Enter Loaded Route Results Panel will display the route and additional information about the route.*

**Note:** If the route needs to be altered, click the **Expand** Chevron **Definition** to expand the **Enter Loaded Route Panel**.

**Note 2:** For more detailed information on obtaining a route, *see [Chapter 3](#page-99-0)* on pag[e 92.](#page-99-0)

9. If the trip is not satisfactory and needs to be reviewed, click the checkbox located at the top of the **Enter Loaded Route Results Panel**, indicating there is a problem with the route provided.

Carefully check the route presented below. If it looks correct, click Next.  $\Box$  I have a problem with the route and would like it reviewed

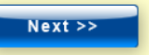

*An additional box will be displayed*. Enter the problems with the route that need to be reviewed.

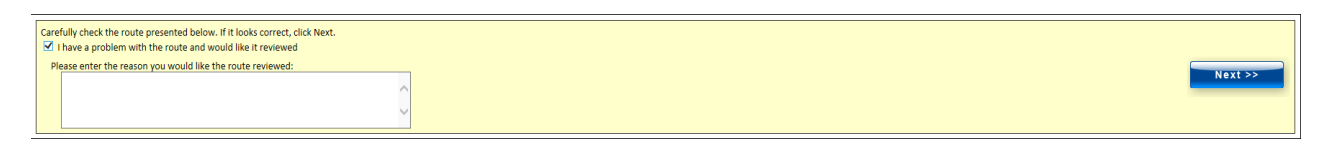

10. If the trip looks satisfactory, or if the route needs to be reviewed, click the **Next** button on the top right of the map.

*The Permit Summary screen will be displayed*.

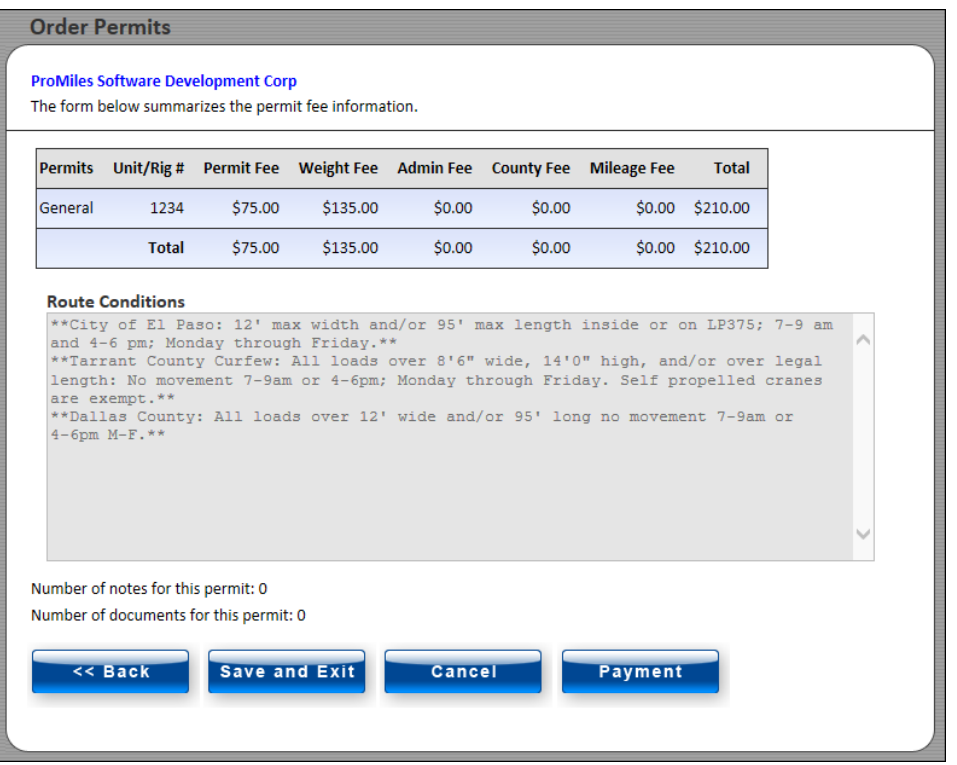

**Note:** From this screen the Company User can review the payment and route information, add or review notes for the permit application, or attach and/or review documents for the permit application. The Company User can also go **Back** one page, **Save and Exit** to continue at a later time, **Cancel** the permit application, or click the **Payment** button to continue to the *Payment Information* screen.

11. Click the **Payment** button.

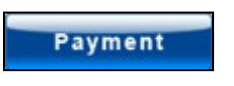

*The Payment Information screen will be displayed.*

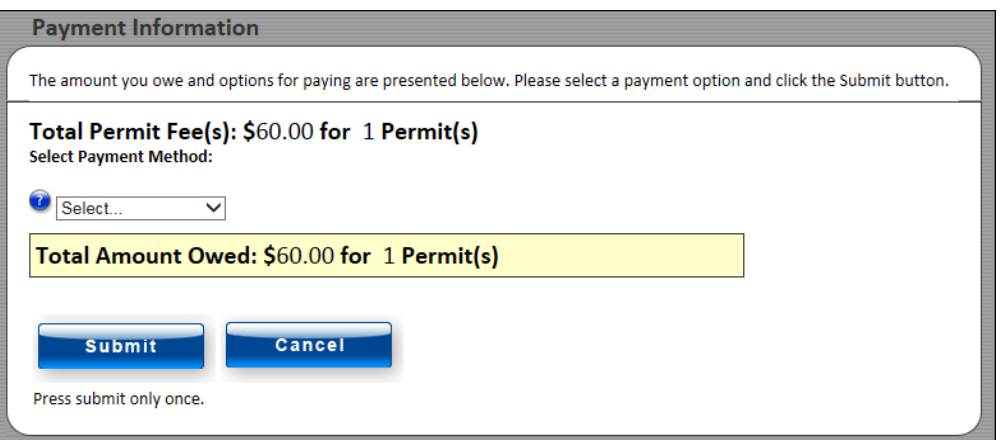

12. Select the appropriate payment method from the dropdown list.

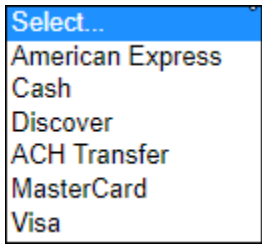

Depending on the payment method selected, additional information will need to be provided such as the credit card number, PAC Number, or the ID Number for a Comptroller Transmittal.

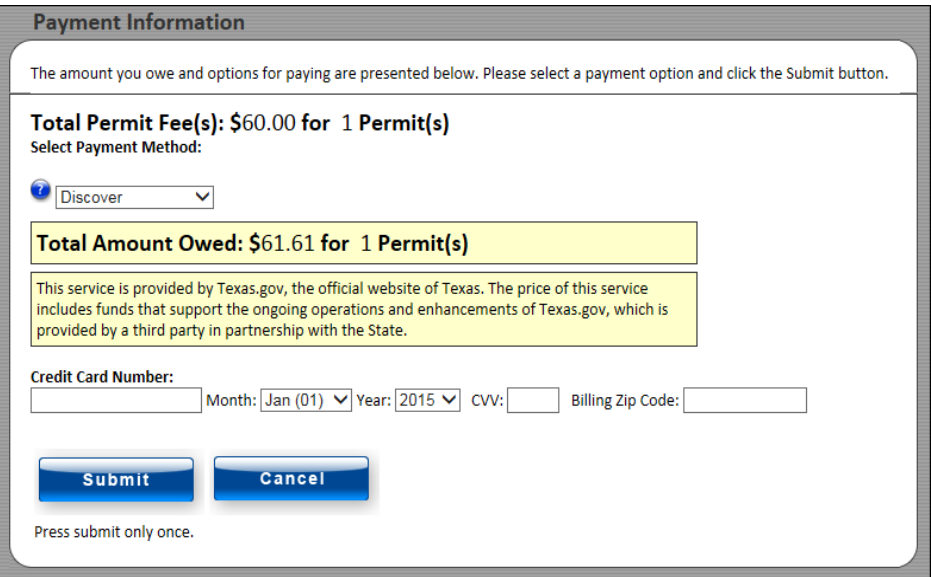

For cash payments, select the Regional Service Center where the payment will be made.

**Note:** Cash permits cannot be accessed until paid for at the selected location.

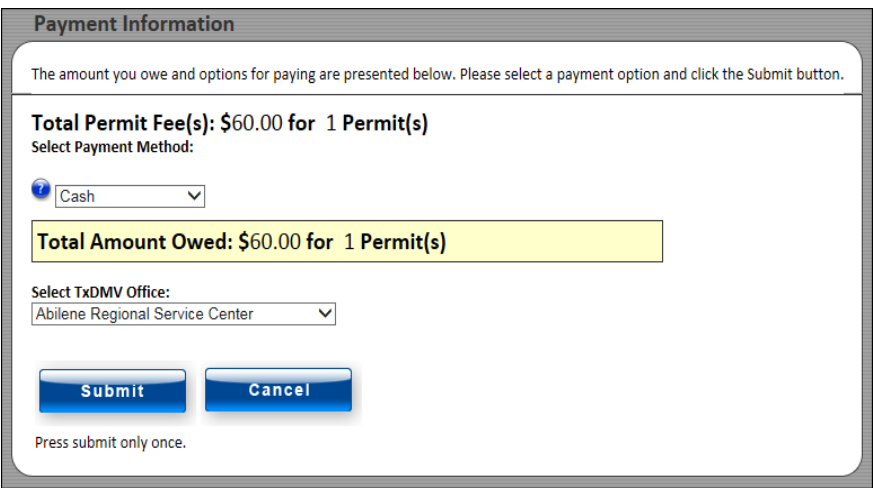

13. Once complete click the **Submit** button to finalize the process or click the **Cancel** button to select another payment option.

If the payment is approved the Company User will be presented with the *Permit Submission Successful* page. This page will list the Permit ID and the Permit Number. If the permit has been issued, it can be accessed through the link that is the **Permit Number** as well as on the **Customer Dashboard**. The Company User will receive the permit via the delivery method selected when this order originated.

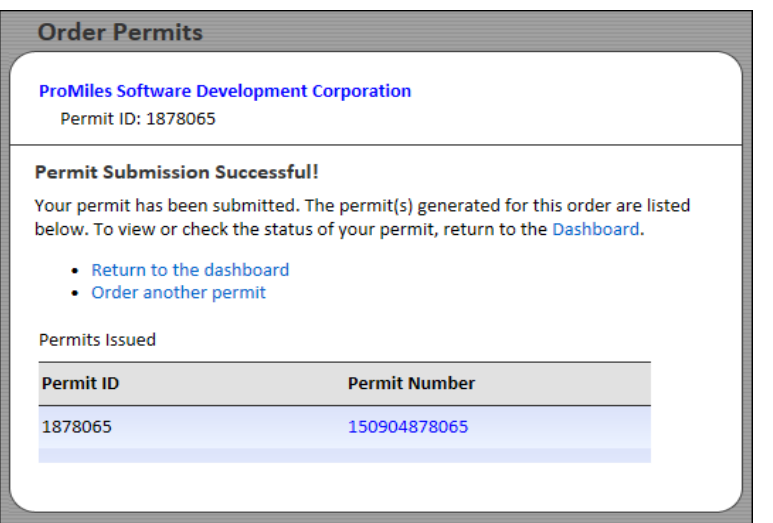

- 14. To order another permit, click the **Order another permit** hyperlink, or click the **Permit Wizard** button.
- 15. Click the **Return to the Dashboard** link or click the **Home** button to return to the **Customer Dashboard** .

**Note:** Wire Services are responsible for delivering the permit to the Customer. TxPROS delivers the permit to the Wire Service. The Permit PDF will be available from the **Wire Service Dashboard**.

# PERMIT ENQUEUED

When the Company User orders a permit that is not self-issue, the system will allow them to go through the permit application process from start to finish including gathering information for the payment once the application is complete. Instead of the **Payment Successful** message, they will be notified that their permit is enqueued or that it has been placed in a Permit Office queue for processing. The application will have a **Permit ID** as a reference number. They will not have a Permit Number and the payment will not be processed until the permit is issued.

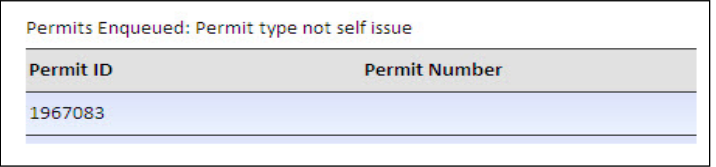

Permit applications that are enqueued can be found in the **Permits Panel** on the **Customer Dashboard** listed by the **Permit ID**.

# OTHER PERMIT ENTRY SCREENS

The TxPROS system will display other application screens depending on the Permit Type.

Certain Permit Types require special data items to be provided for the permit. Manufactured Housing is an example of such a permit. These items are entered using the *Special Items* screen. Each *Special Items* screen will be different based on the information needed. Hover over the question marks for additional information for each field.

### **MANUFACTURED HOMES**

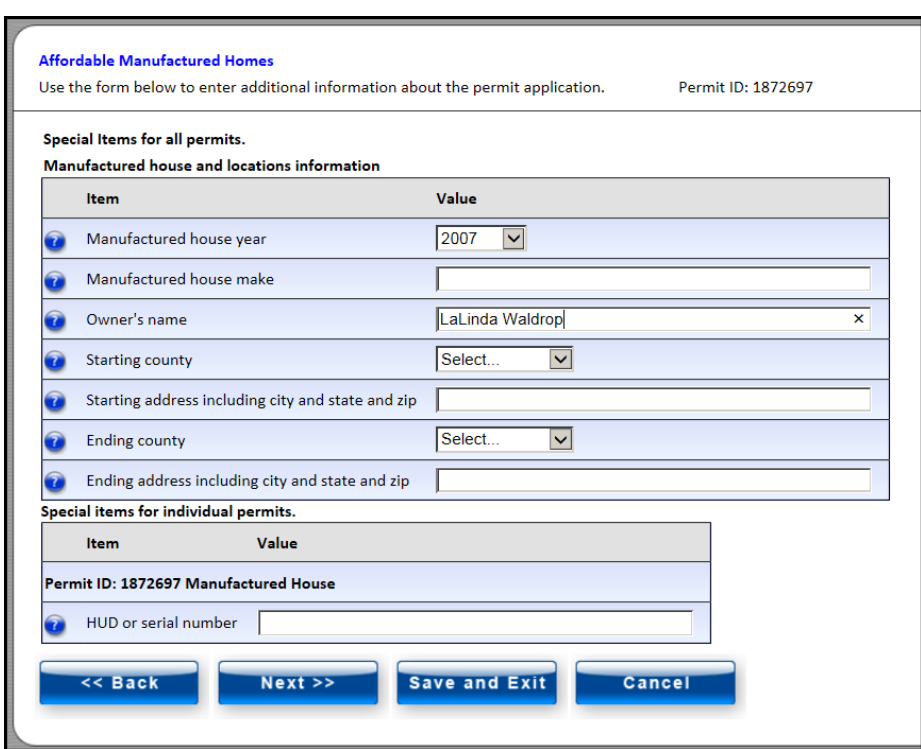

Permits such as the Over-Axle (1547) and Ready-Mixed Concrete Truck (Annual) permits require the user to select the counties to include on the permit. The counties are selected using the *County Information* screen.

# **COUNTY INFORMATION**

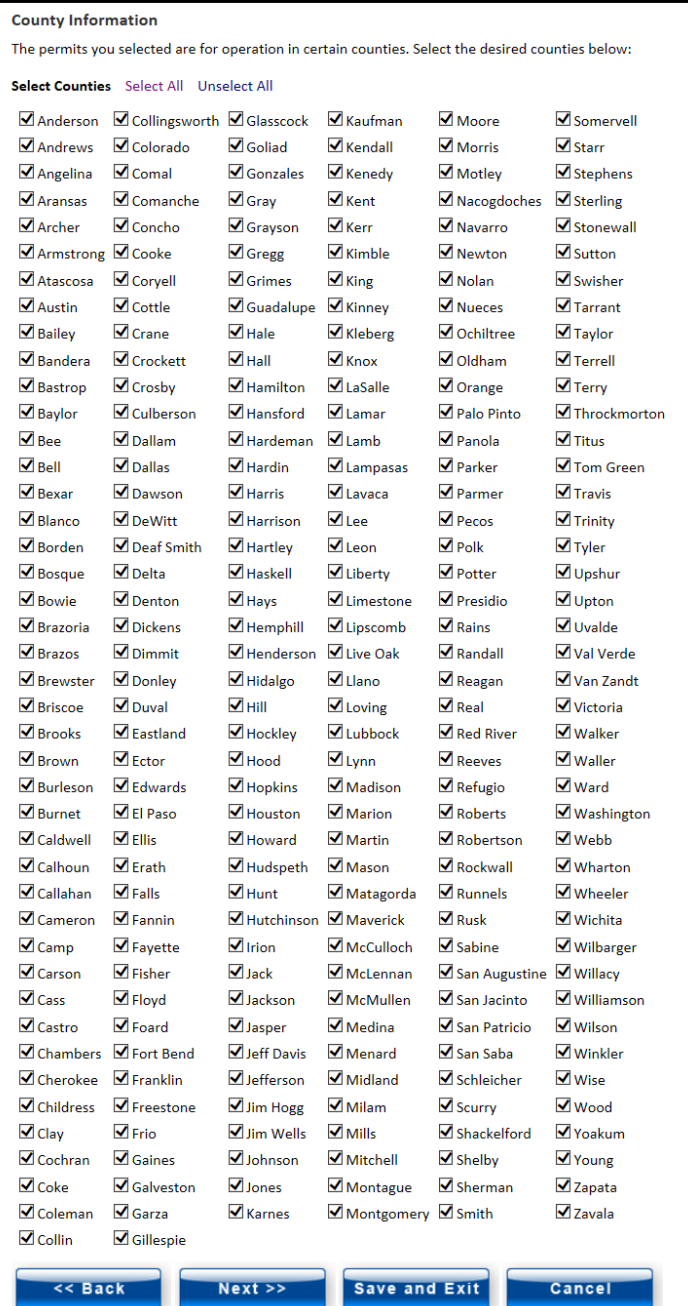

# **MUST MAIL PERMITS**

Permits that must be mailed have a screen for the user to enter a mailing address and renewal notice information.

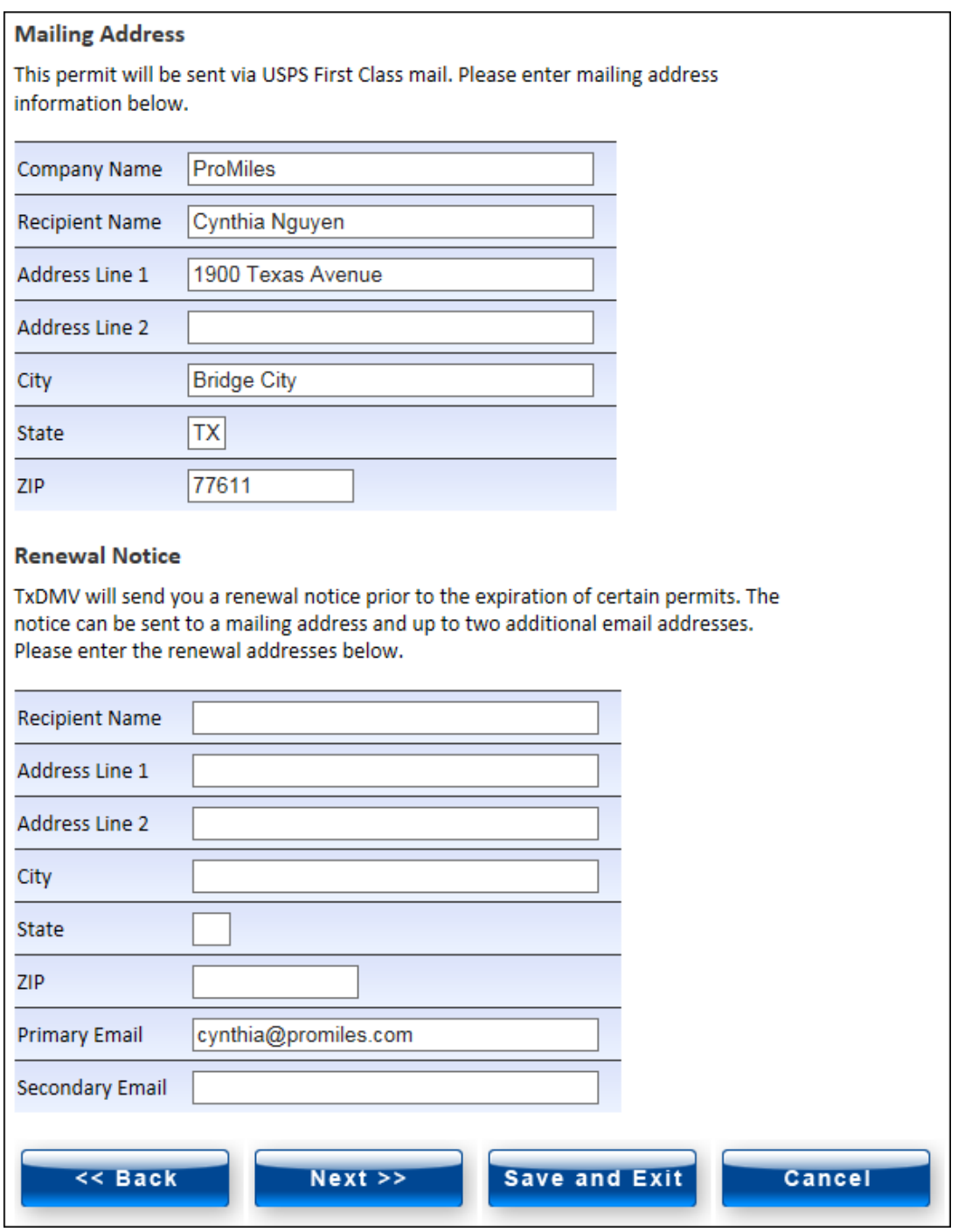

The table below describes all possible fields that could display for mailing information.

| <b>Element</b>        | <b>Content</b>                                                                                                    |
|-----------------------|----------------------------------------------------------------------------------------------------|
| <b>Company Name</b>   | The name of the company where the permit is being delivered                                                                                                    |
| <b>Recipient Name</b> | The name of the individual person at the company who the permit should<br>be addressed to                                                                                                    |
| Address Line 1        | The company's mailing address. This is pulled from the data entered in<br>Contact Information under Company Data. The information can be<br>changed in this screen to the address for permit delivery.                     |
| Address Line 2        | Additional company mailing address information. This is pulled from the<br>data entered in Contact Information under Company Data. The<br>information can be changed in this screen to the address for permit<br>delivery. |
| City                  | The city related to the company's mailing address. This is pulled from the<br>data entered in Contact Information under Company Data. The<br>information can be changed in this screen to the city for permit delivery.    |
| State                 | The state related to the company's mailing address. This is pulled from the<br>data entered in Contact Information under Company Data. The<br>information can be changed in this screen to the state for permit delivery.  |
| Zip                   | The ZIP code related to the company's mailing address. This is pulled from<br>the data entered in Contact Information under Company Data. The<br>information can be changed in this screen to the ZIP for permit delivery. |
| <b>Primary Email</b>  | The company's email address                                                                                                    |
| Secondary Email       | The company's secondary email address                                                                                                    |

**TABLE 7: MAILED PERMITS - MAILING ADDRESS INFORMATION DETAILS**

#### **OVERLAPPING PERMITS**

The TxPROS will detect if a permit(s) for the same company, for the same vehicle (VIN), with overlapping travel dates is being ordered. TxPROS will prevent customers from issuing the overlapping permit(s), but it can be submitted to MCD for review and approval. TxPROS will require the customer to type and explanation in the text box provided. After the customer enters payment information, TxPROS will move the permit to the specific queue for that Permit Type.

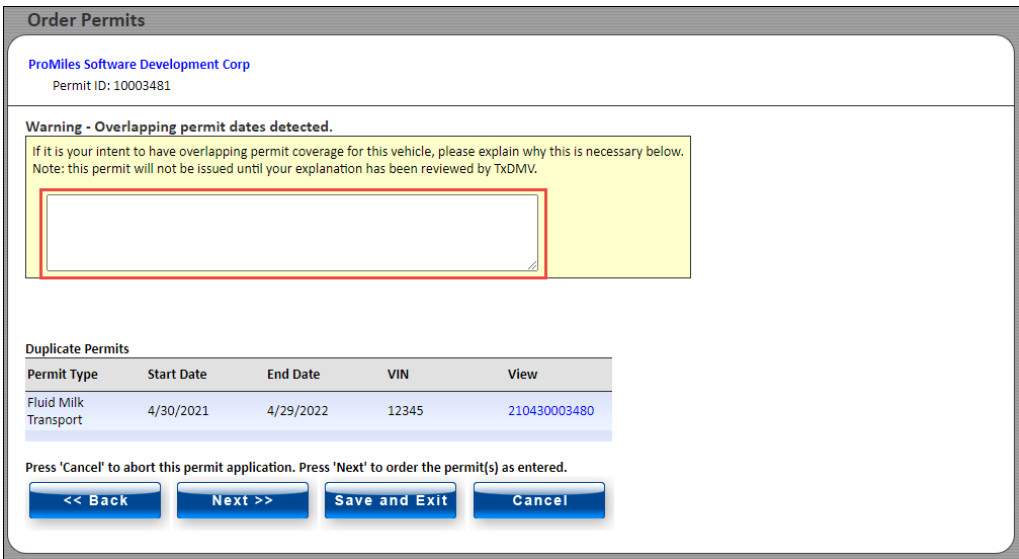

*When an explanation is provided to explain the reason for the duplicated permit, a verification message will be displayed.*

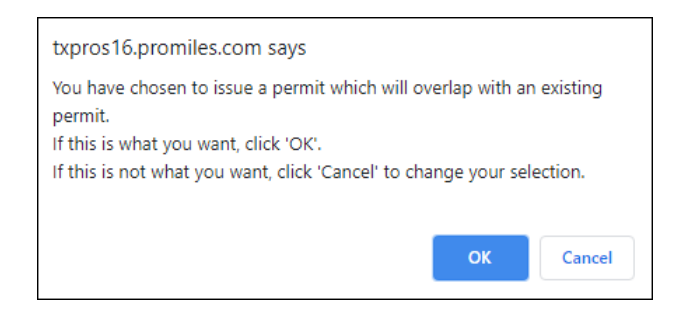

Click **OK** to view the *Permit Summary* screen. *Once the payment method is selected, the Permit Submission Successful screen will be displayed.*

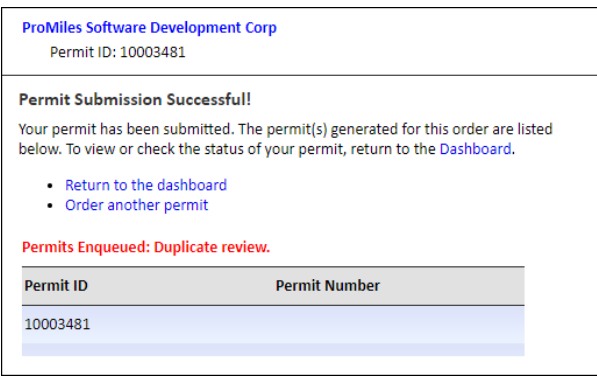

Once the permit is enqueued, a permit note is created with the customer name, the reason the customer requested a duplicate permit, the overlapping permit numbers (IDs), travel dates for each permit. A supervisor override is required to issue the permit with overlapping travel dates.

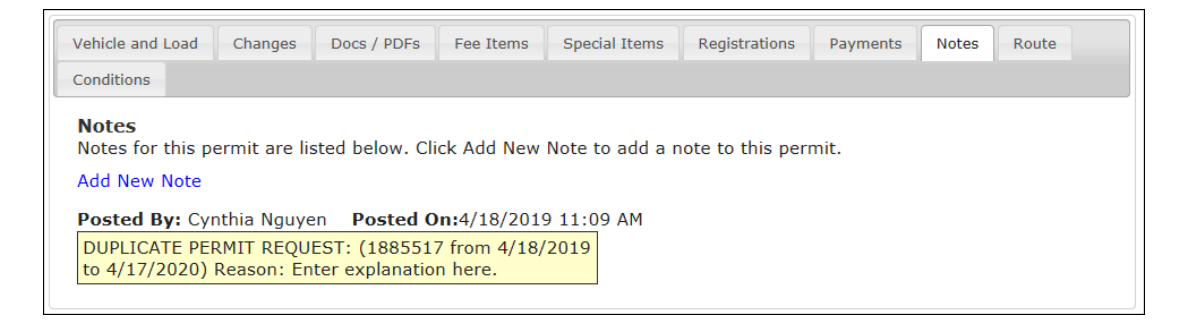

#### **TO ATTEST THAT PERMIT PDF IS ACCURATE**

- 1. Begin the permit application process as described on pag[e 63.](#page-70-0)
- 2. After the *Payment Information* screen, the Permit PDF needs to be verified by the user.

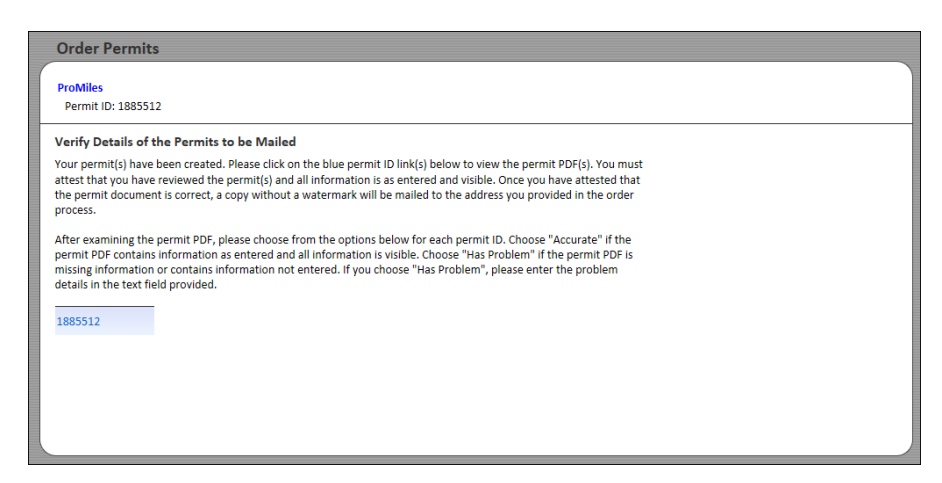

3. Click the **Permit ID** link.

*The Permit PDF will be displayed in a new window.* 

4. After viewing the PDF, click the original window tab to return to the *Order Permits* screen.

*The Order Permits screen will now display options for the Company User to attest to the Permit PDF. The Company User must choose one of the two radio buttons for every permit to move forward.*

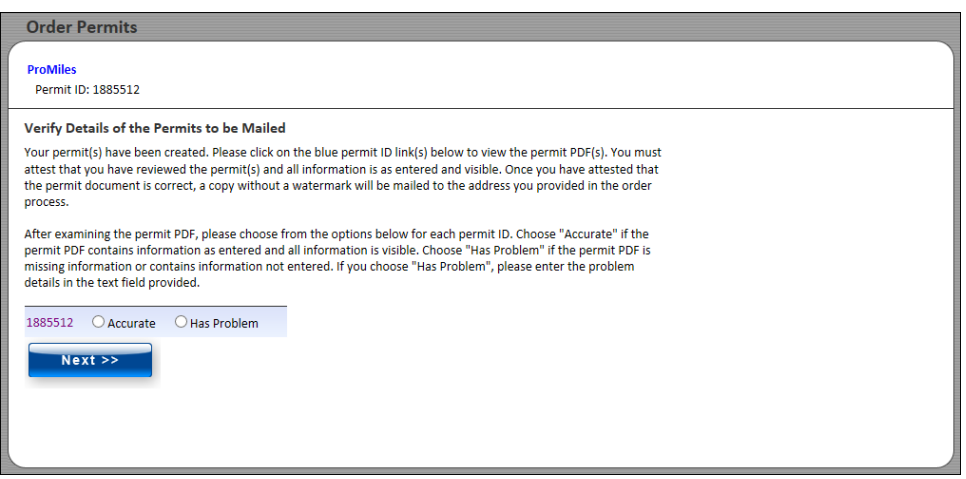

5. If the Company User clicks the **Has Problem** radio button, a text field will be provided.

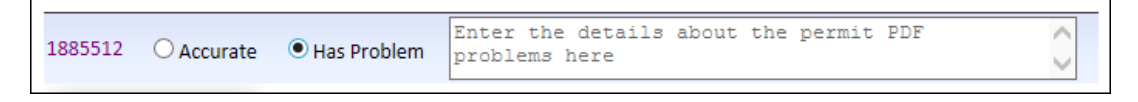

6. Enter the details about the Permit PDF in the text field.

7. Click the **Next** button to submit the permit.

**Note:** The permit application can be found in the **Permits Panel** on the **Customer Dashboard** listed by the Permit ID with the status of PDF Error.

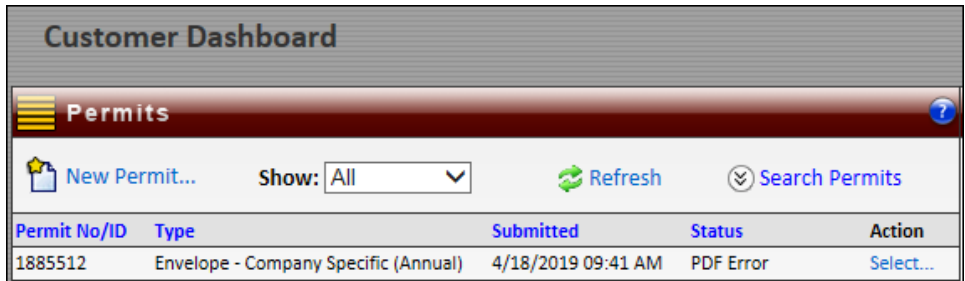

8. Click the **Approve** radio button and click the **Next** button to submit the permit.

**Note:** The permit application can be found in the **Permits Panel** on the **Customer Dashboard** listed by the Permit ID with the status of Issued in the Xerox queue.

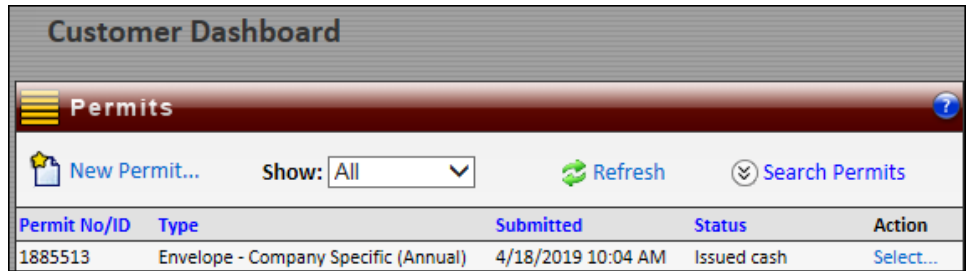

**Note:** If the permit application is paid for but not attested, the status will be Issued for 35 minutes. After that timeframe, the status will change to PDF Verification Incomplete.

### **TO CREATE A PERMIT THAT REQUIRES AN UPLOAD WEIGHT CERTIFICATION**

TxPROS will perform evaluations to determine if a weight certification is required. If a weight certification is required, then the user will be prompted by a new window to upload a weight certification. If a weight certification is required and not uploaded, the system will prevent issuance of the permit.

- 1. Select the **Permit Type** of **Housemove - General**.
- 2. Enter a **travel start point** and **travel end point** on the *Enter a Route* screen.

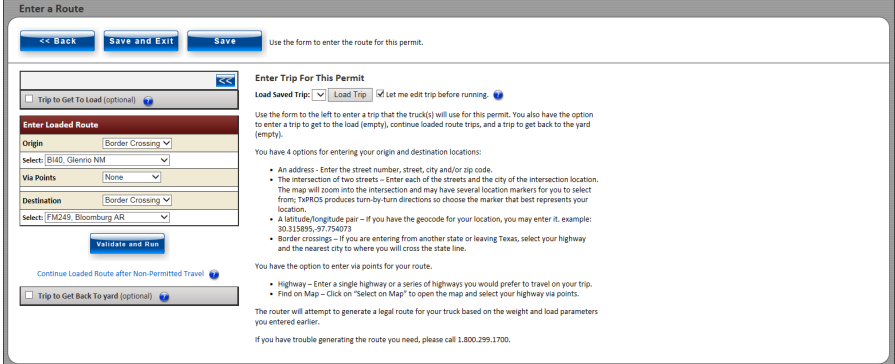

3. Click the **Validate and Run** button.

*A message will be displayed.*

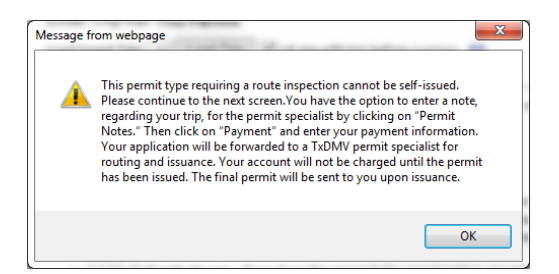

4. Click the **OK** button on the *Confirmation Message* screen.

*The Weight Certification screen will be displayed.*

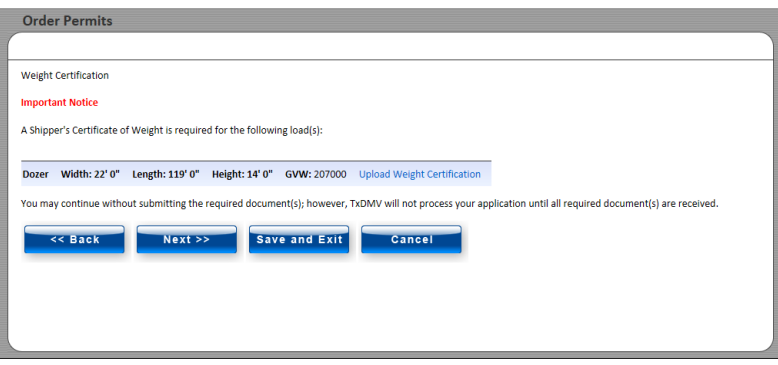

5. Click the **Upload Weight Certification** link to upload a document or click the **Next** button to continue the permit application.

*If the Company User clicks the Upload Weight Certification link, the Edit Documents screen will be displayed.*

**Note:** If the Company User clicks the **Next** button, the permit application will continue.

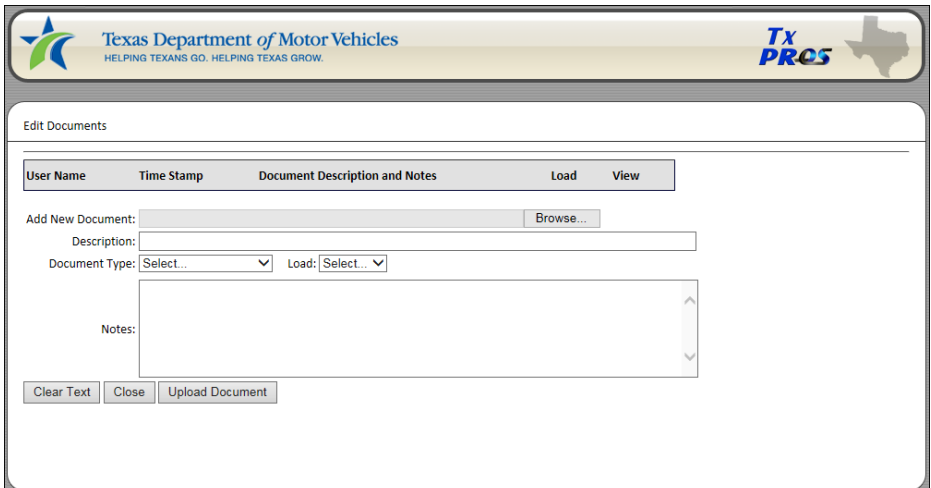

6. Click the **Choose File** button to upload the document.

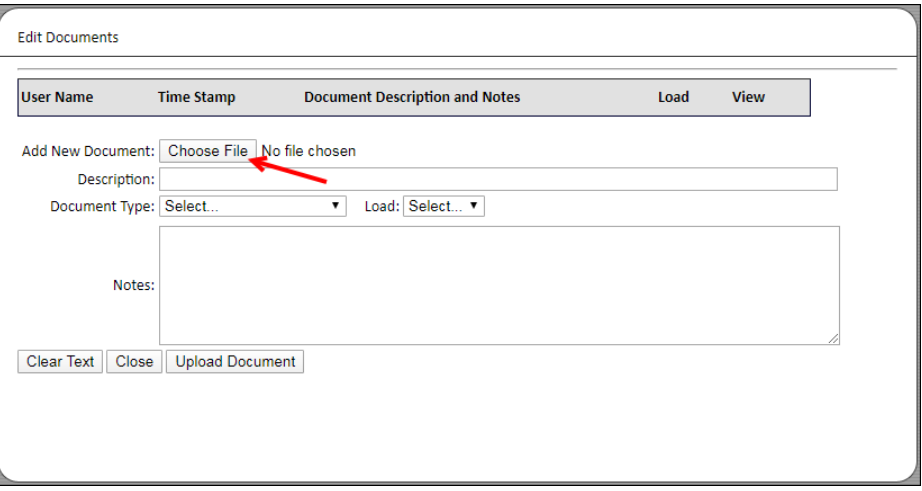

7. Once all information is complete, click the **Upload Document** button.

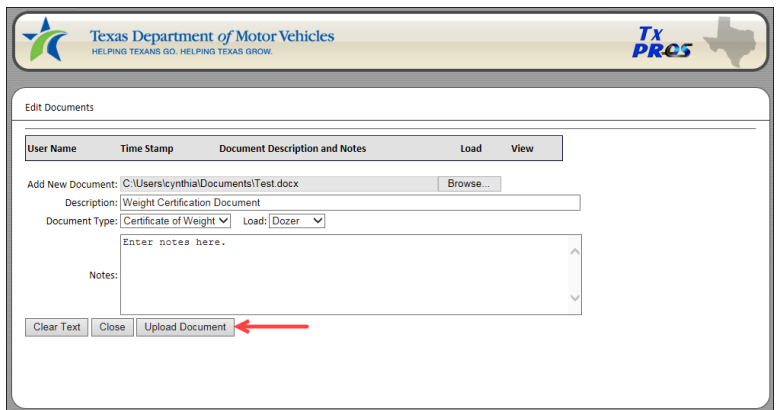

- 8. The document will show the document was uploaded successfully.
- 9. Click the **Close** button to return to the *Order Permits* screen.

*The Order Permits screen will be displayed.* 

- 10. Click the **Next** button.
- 11. Click the Payment button to complete the method of payment or click the **Cancel** button to cancel the permit order without submitting the permit for purchase.

# ROUTE INSPECTION LOADS

If the truck and load have dimensions that require a **Route Inspection** as determined by TxDMV, the customer is required to perform a route survey for the trip and return the signed **Route Inspection** form to TxDMV. Once the **Route Inspection** form has been received and approved, users are able to issue permits using this route survey.

### **TO ENTER A PERMIT THAT REQUIRES A ROUTE INSPECTION**

1. Begin the permit application process as described on pag[e 63.](#page-70-0)

*Once all truck and load information has been entered, the Route Inspection Confirmation window will be displayed..*

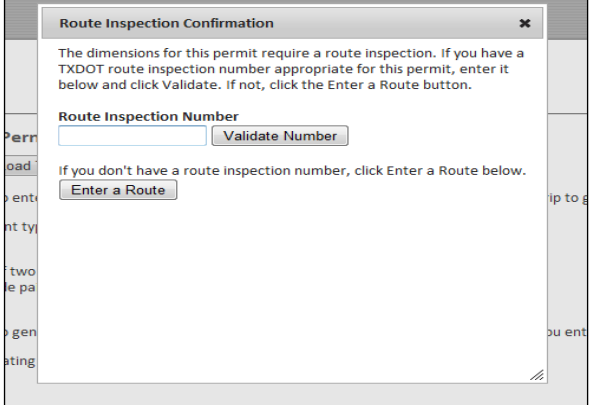

• If the Company User has a valid Route Inspection for the dimensions and route, they should enter the **Route Inspection Number** and click the **Validate Number** button. If the **Route Inspection** is validated, the system will enter the route from the previously approved **Route Inspection**, the user can then pay for and issue the permit.

*The Route Inspection will be validated if all of the following criteria are met:*

- a. The dimensions on the route does not exceed the dimensions on the previously approved **Route Inspection**,
- b. The **Route Inspection** is not expired, and
- c. The route is exactly the same.
- If the user needs to create a new **Route Inspection** form, click the **Enter a Route** button. The system will allow the user to enter the route and print a **Route Inspection** form. After the customer performs the route survey, they can fax or mail the **Route Inspection** form back to MCD as instructed on the **Route Inspection** form. The **Route Inspection ID** will now be displayed on the permit entry screens and the permit will have a status of *Unfinished*. When the **Route Inspection** form is received by MCD and approved, it is marked as **Approved** in TxPROS. The customer is notified by email or fax that the **Route Inspection** has been approved. For more information about this process, visi[t http://www.txdmv.gov/oversize](http://www.txdmv.gov/oversize-weight-permits/route-inspections)[weight-permits/route-inspections.](http://www.txdmv.gov/oversize-weight-permits/route-inspections)

**Note:** To search for a **Route Inspection Number** in TxPROS, see *[Route Inspections](#page-35-0)* on pag[e 28.](#page-35-0)

After the **Route Inspection** has been approved, the customer is able to resume the permit process and enter the **Route Inspection Number** into the screen above and issue the permit.

- 2. Once the approval is received, locate the Permit ID in the **Queue Panel** on the **Customer Dashboard**.
- 3. Once the permit is located in the queue, click the **Select** link and **Resume Permit** to resume permit creation.
- 4. Click the **Next** button until the user is prompted to enter the **Route Inspection Number**.
- 5. Enter the **Route Inspection Number** and click the **Validate Number** button.
- 6. A pop-up window will be displayed stating if the **Route Inspection Number** is valid.
- 7. Click the **OK** button to view the trip details.
- 8. Complete the permit approval and payment process.

**Note: Route Inspection** approvals are valid for a predetermined number of days set by TxDMV. **Route Inspections** can only be reused for additional trips with the same or lower dimensions and the exact same route. If the dimensions increase, or the route changes, a new **Route Inspection** form will need to be completed and approved.

**Note:** A permit can be edited after a **Route Inspection** form has been printed, submitted, and/or approved; however, if changes are made to the route or if dimensions are increased, the **Route Inspection** form and/or approval are no longer valid. A new **Route Inspection** form must be completed and approved.

# <span id="page-99-0"></span>ENTER A ROUTE SCREEN

The *Enter a Route* screen is the starting point for generating a route.

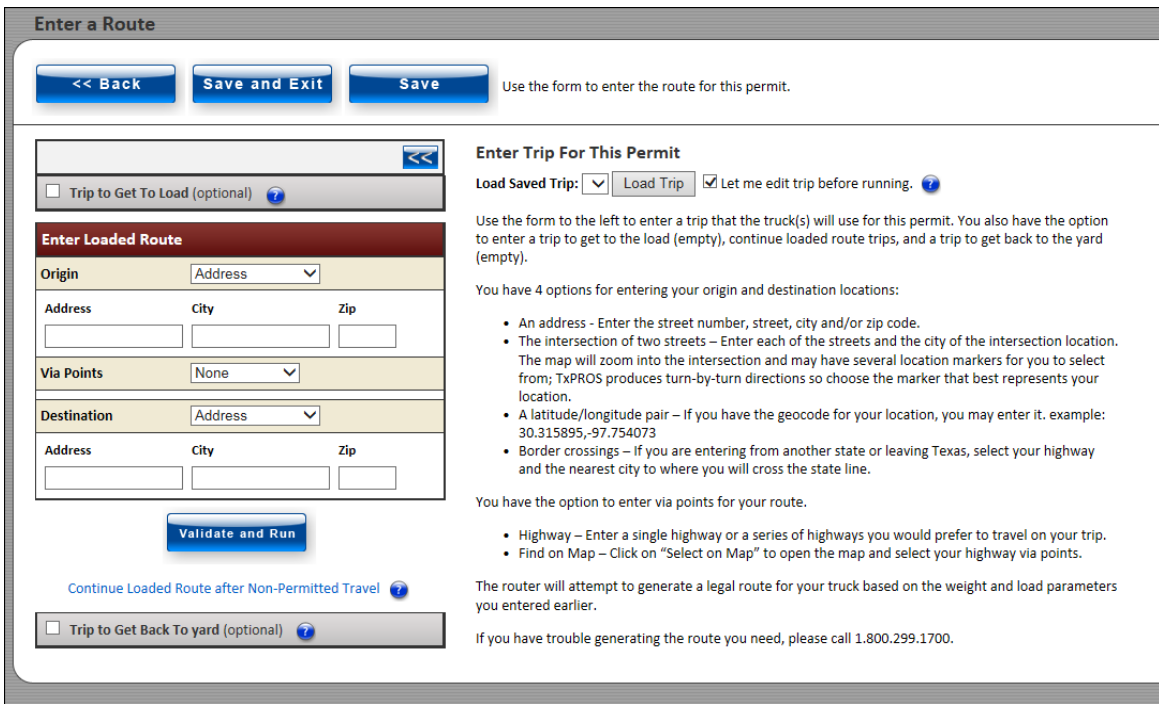

## **FIGURE 21: ENTER A ROUTE SCREEN**

## **TABLE 8: ENTER A ROUTE SCREEN ELEMENTS**

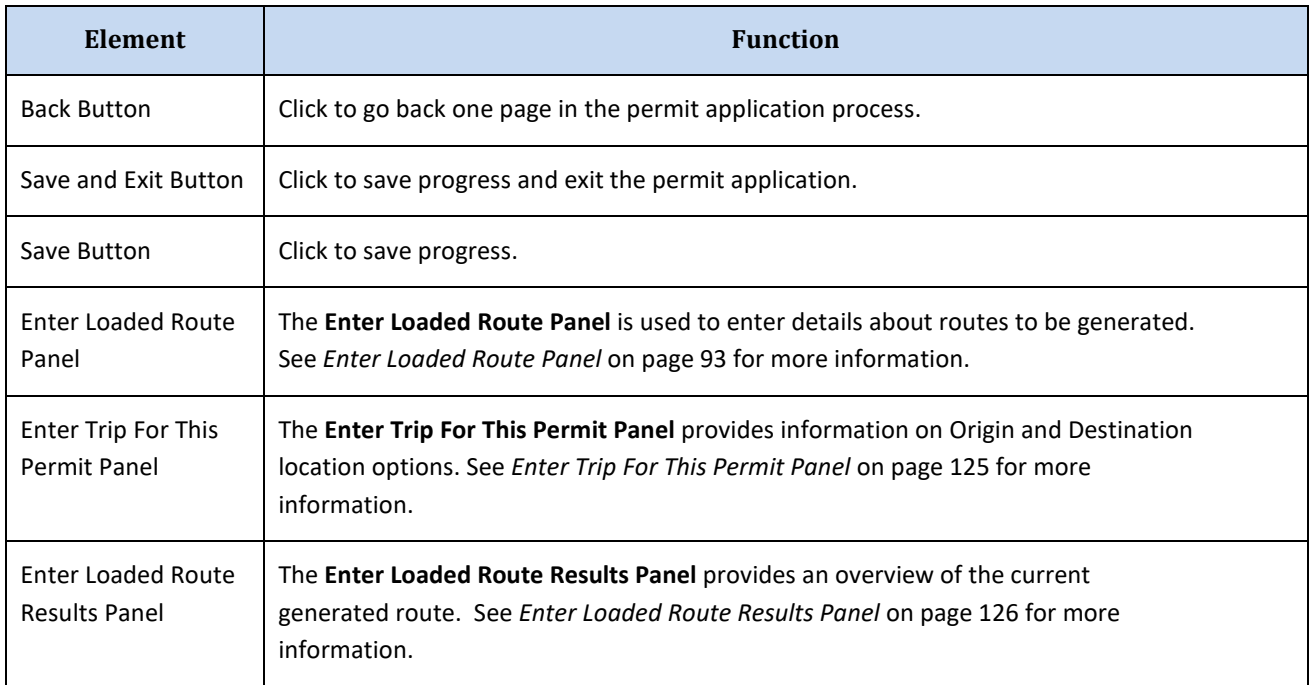

# <span id="page-100-0"></span>ENTER LOADED ROUTE PANEL

The **Enter Loaded Route Panel** is used to enter the following details about routes to be generated:

- The Origin/Destination of the route (see *pag[e 96](#page-102-0)*)
- Path conditions of the route such as the Via Points it should pass through or the roadways it should attempt to use (see *pag[e 114](#page-121-0)*)
- Whether the permit needs to include getting the vehicle to the load or return the vehicle to the yard (see *page[s 122](#page-129-0) thr[u 124](#page-131-0)*)
- Multiple route segments each with a separate Origin and Destination when the user uses the **Continue Loaded Route after Non-Permitted Travel** feature (see *pag[e 117](#page-123-0)*)

The fields and options vary based on the selections.

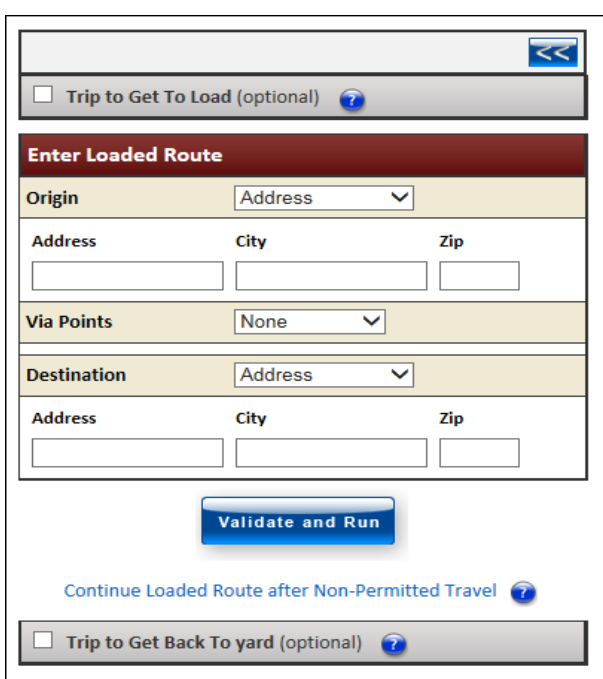

**FIGURE 22: ENTER LOADED ROUTE PANEL**

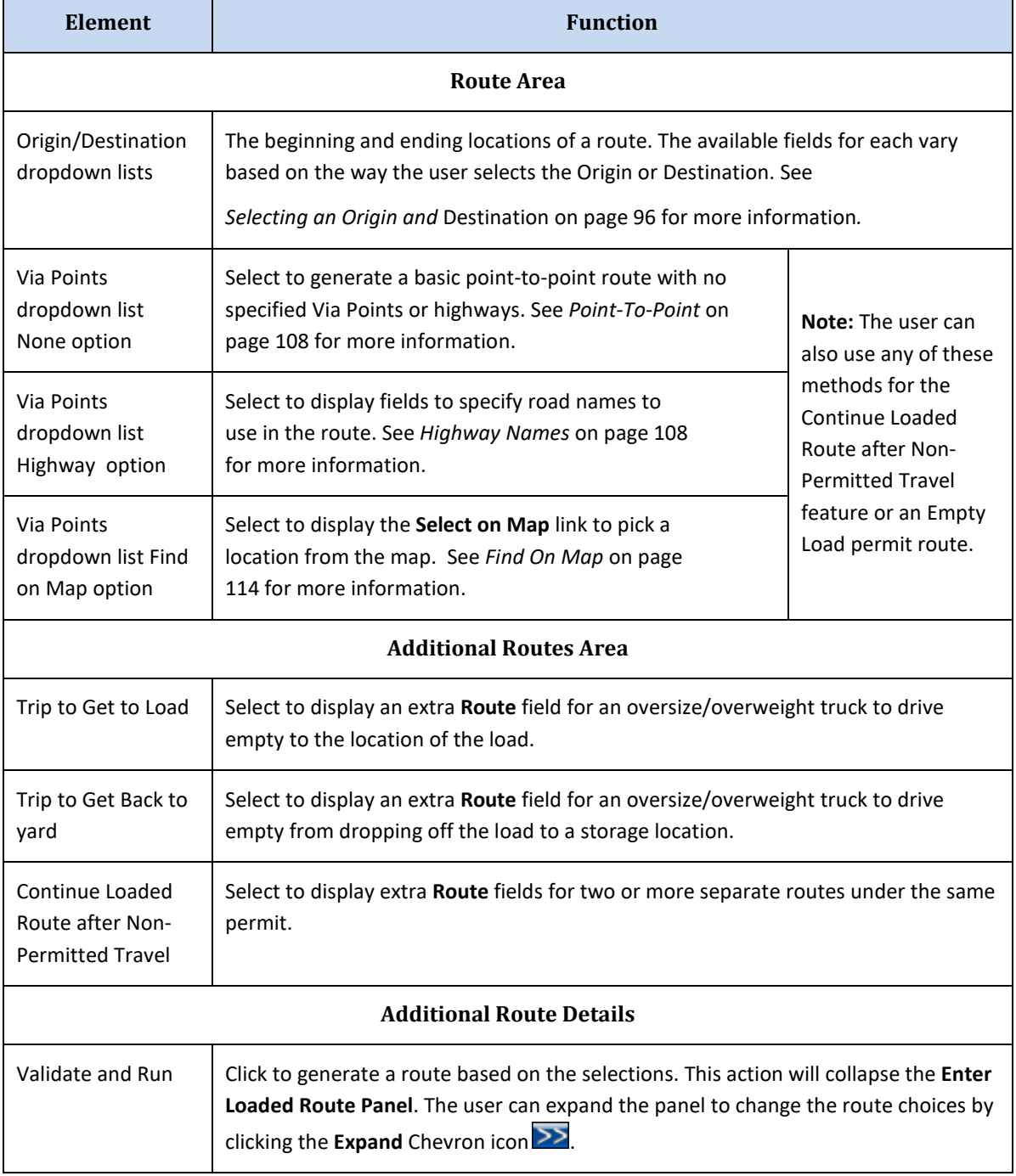

## **TABLE 9: ENTER LOADED ROUTE PANEL ELEMENTS**

# TYPES OF ROUTES

The following types of routes can be generated:

- From one location to another location (see *pag[e 108](#page-115-3)*)
- From one location to another location through specified Via Points selected on the map (see *pag[e 114](#page-121-0)*)
- From one location to another location along specified roadways or through specified intersections (see *page [108](#page-115-2)* )

The user can use the above options to do any or all of the following:

- Generate a split trip (see *[Continue Loaded Route after Non-Permitted Travel](#page-124-0)* on page [117\)](#page-124-0)
- Add a leg to the beginning of the route for the vehicle to pick up the load (see *[Generate a](#page-129-0)  [Route with an Empty Load Route for Before the Trip](#page-129-0)* on page [122\)](#page-129-0)
- <span id="page-102-0"></span>• Add a leg to the end of the route to drop the unloaded vehicle to a storage yard (see *[Generate a Route with an Empty Load Route for After the Trip](#page-131-0)* on page [124\)](#page-131-0)

# SELECTING AN ORIGIN AND DESTINATION

When generating a route, the user can enter the details of the Origin or Destination using a variety of methods. Different fields are available depending on the method the user chooses. The methods are:

- Address (see below)
- Intersection (see *pag[e 99](#page-106-0)*)
- Border Crossing (see *page [102](#page-109-0)*)
- Location select on a map Lat/Lon/Map (see *pag[e 103](#page-110-0)*)

# **BY ADDRESS**

## **TO ENTER A SPECIFIC ADDRESS OF AN ORIGIN OR DESTINATION**

- 1. Begin a permit application to the point of entering a route as described in *[To Create a Permit](#page-70-0)* on page [63.](#page-70-0)
- 2. In the **Enter Loaded Route Panel**, in an **Origin** or **Destination** field, select **Address**.

*The fields change to allow the user to enter the details regarding the address.*

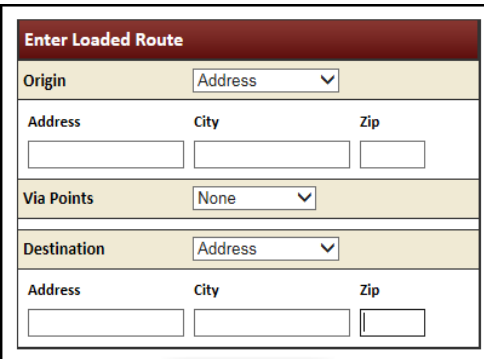

### **FIGURE 23: ENTER ROUTE POINTS: ORIGIN OR DESTINATION ADDRESS**

- 3. Enter a street address in the **Address** field.
- 4. Enter the City and/or ZIP code of the address in the **City** and **Zip** fields.
- 5. Enter the remainder of the Origin and Destination and click the **Validate and Run** button.

If the user has entered an address that TxPROS cannot find, the system will display messages to assist in location selection:

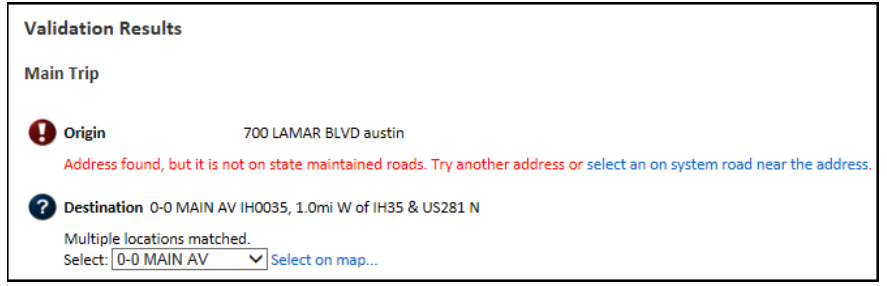

- 6. Re-enter the trip trying a different address or using the system suggestions.
- 7. Click the **Validate and Run** button.

# *The Enter Loaded Route Results Panel will be displayed.*

**Note:** When the system no longer has any problems with the address information or any other location entered, the **Enter Loaded Route Results Panel** displays the route. Review the route and driving directions. Expand the **Enter Loaded Route Panel** if any changes are necessary. Changes will require the user to click the **Validate and Run** button to update the route.

8. Click the **Next** button to continue the permit application process.

**Note:** The user has the option to click the **Save and Exit** button to save their progress and return to the **Customer Dashboard**, to **Cancel**, or to submit a **Payment**.

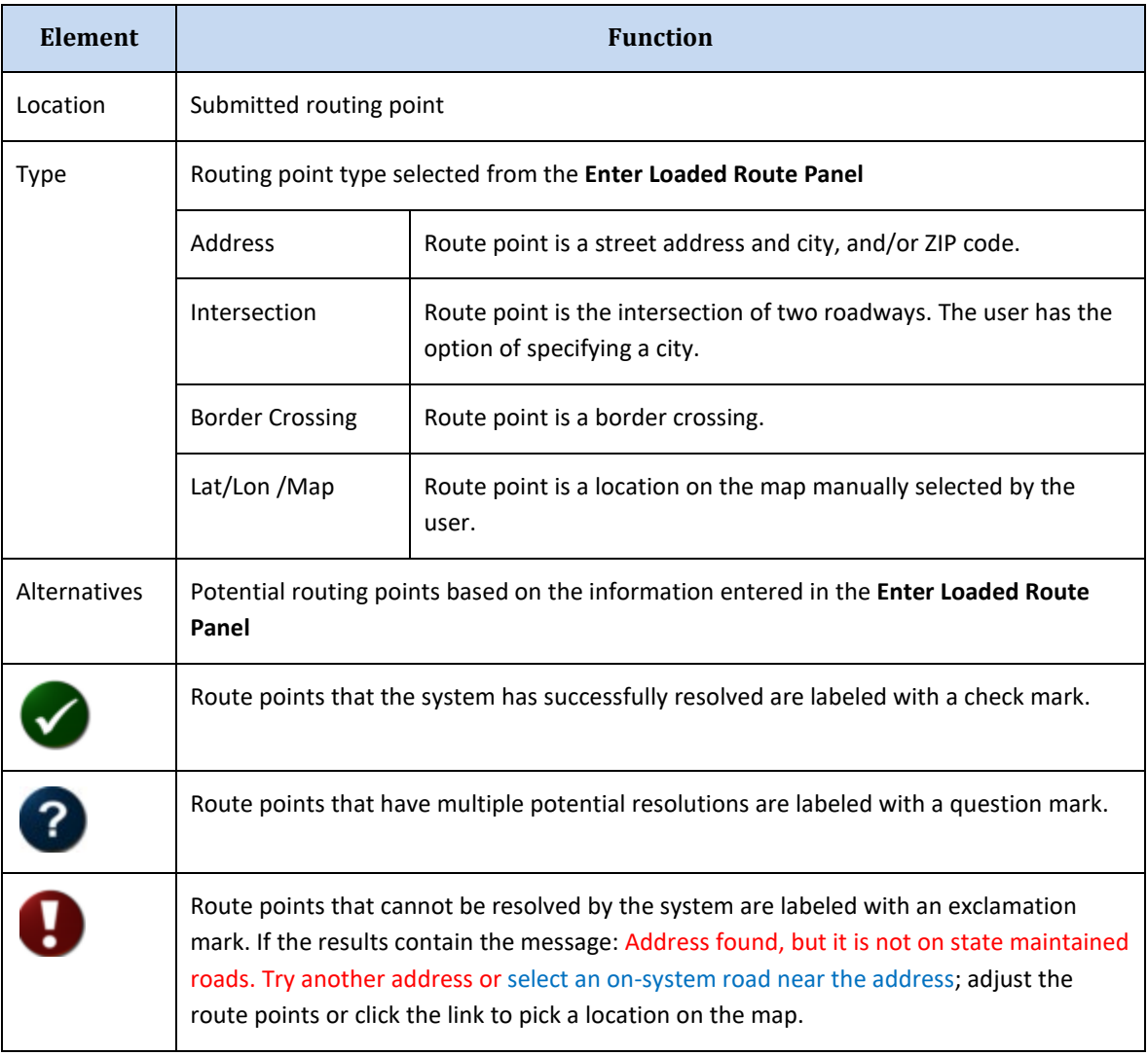

#### **TABLE 10: VALIDATION RESULTS SCREEN OPTIONS**

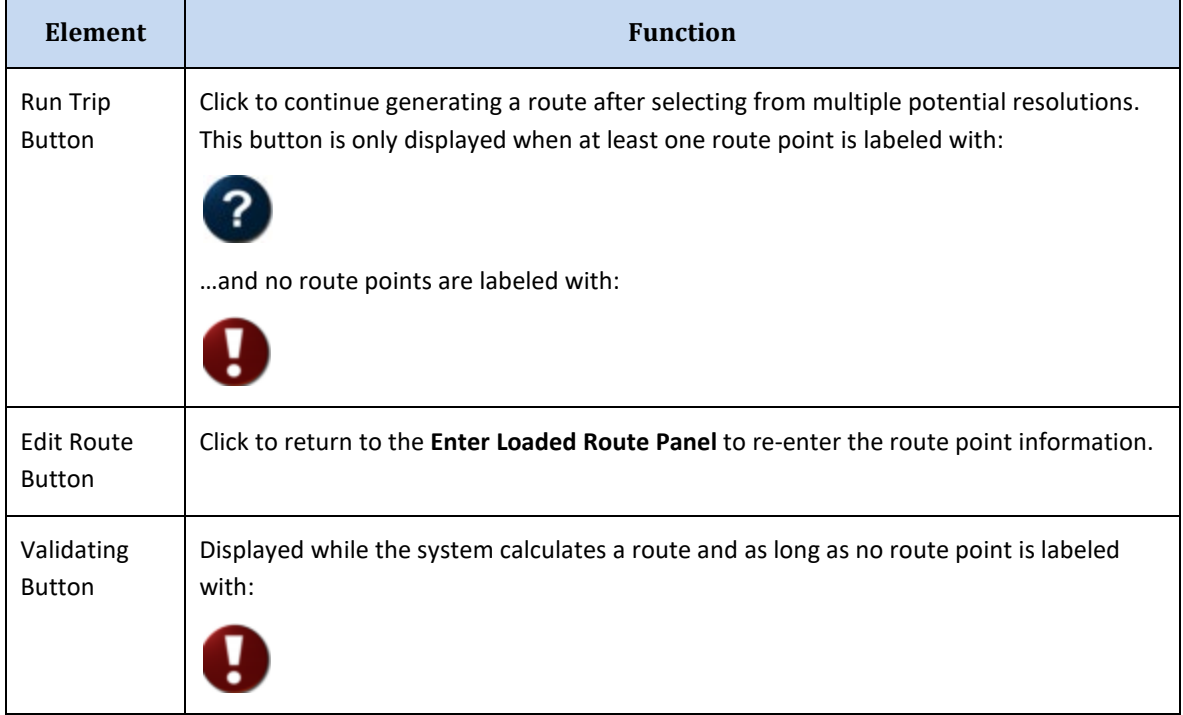

### **TABLE 10: VALIDATION RESULTS SCREEN OPTIONS**

# **Helpful Hints:**

If the system cannot locate the entered address:

- Verify the address. If the address is correct, verify the spelling.
- Some addresses, especially industrial location addresses may not be in the system.
- If the address includes prefix direction such as N, NE, etc., try the address without the prefix.
- If the address includes indicators such as road, street, drive, etc., try the address without those indicators.
- If the address entered is not on a state-maintained road, the system will suggest the user enter another address or use the **Find on Map** feature as described on page [113.](#page-120-0)

# **BY INTERSECTION**

## <span id="page-106-0"></span>**TO SELECT AN ORIGIN OR DESTINATION USING AN INTERSECTION**

- 1. Begin a permit application to the point of entering a route as described in *[To Create a Permit](#page-70-0)* on page [63.](#page-70-0)
- 2. In the **Enter Loaded Route Panel**, in an **Origin** or **Destination** field, select **Intersection**.

*The fields change to allow the user to enter the details regarding the intersection.*

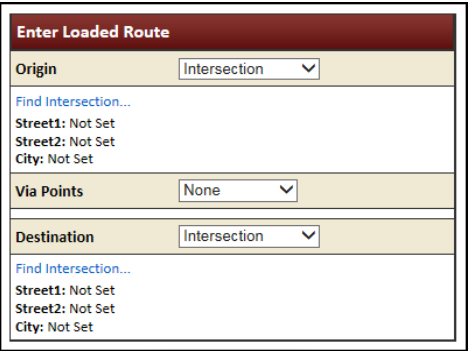

3. Click the **Find Intersection** link beneath Origin or Destination.

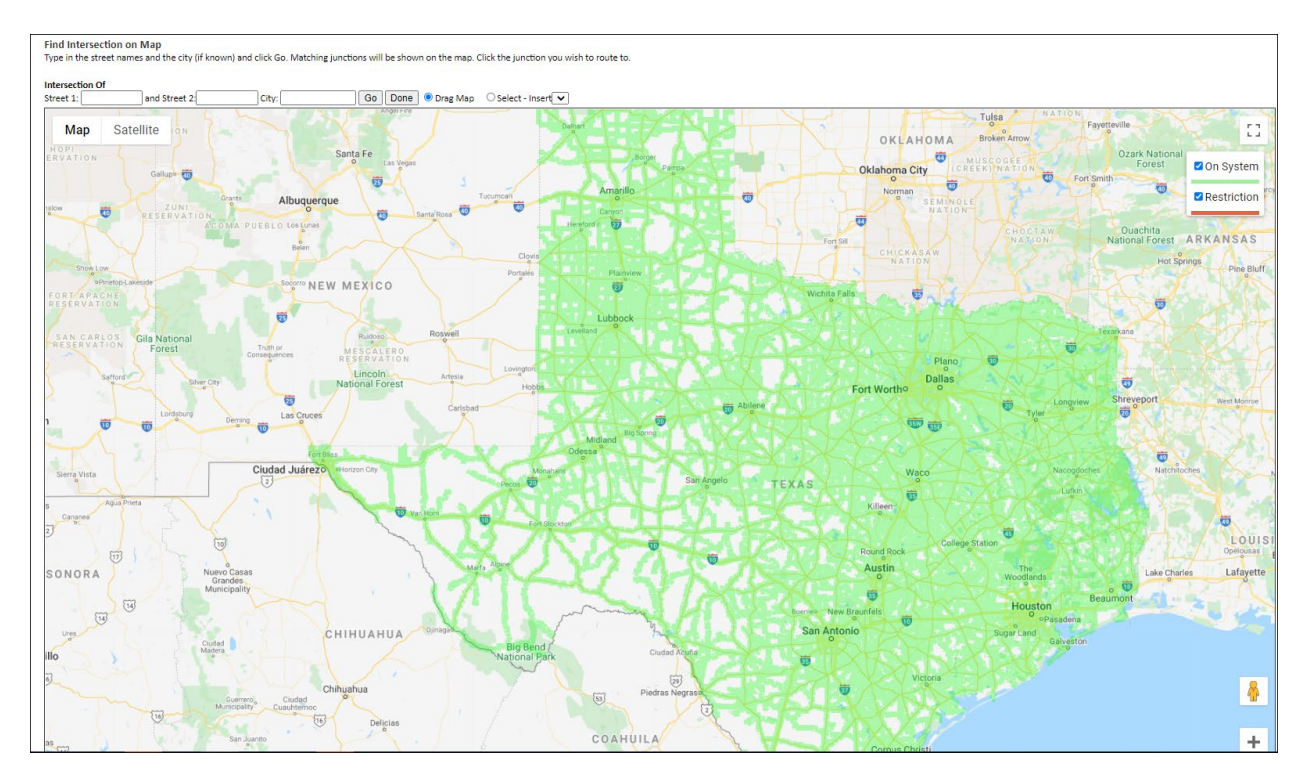

*The Find Intersection on Map screen will be displayed to the right.*

- 4. Enter the two street locations in the **Street 1** and **Street 2** boxes. The user can also enter a city, but it is not required. If the user is not certain of the city boundaries, they may get better results without the city name. If the streets are Texas highways, the street names should be entered using the TxDOT standard names. See *[Table 13: Official TxDOT Highway Names](#page-120-1)* on pag[e 113.](#page-120-1)
- 5. Click the **Go** button.

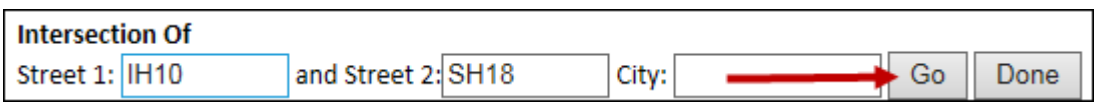

**Note:**If the user clicks the **Done** button instead of the **Go** button it will take them back to the **Enter Loaded Route Panel** to make a different routing selection.

*All of the possible intersection matches will be displayed on the map, each marked with a numbered pushpin.*

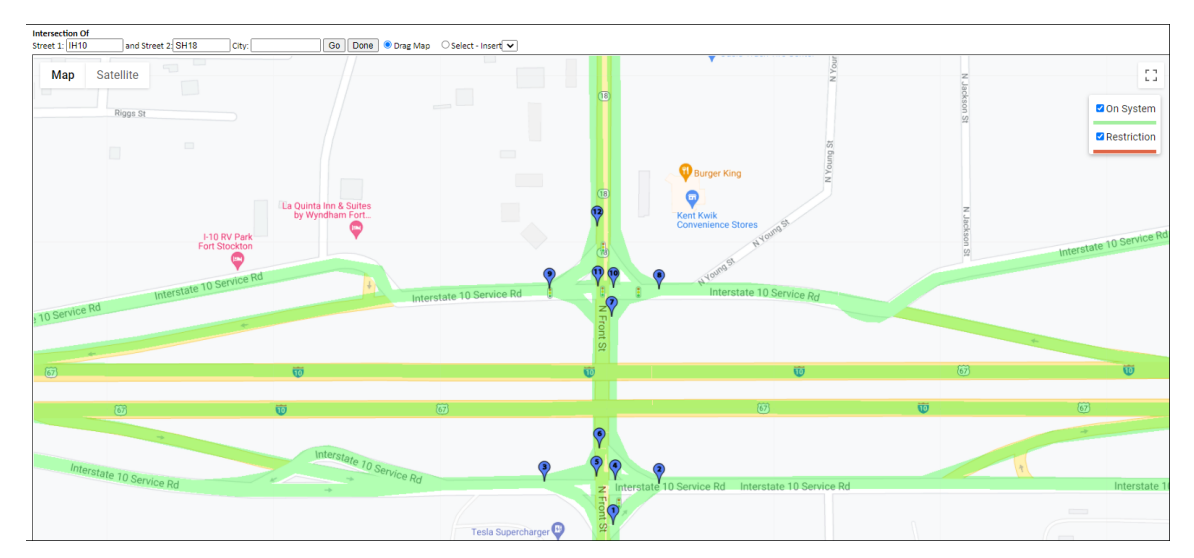

**FIGURE 24: INTERSECTION LOCATION FOUND**

6. Zoom in and click the pushpin that marks the desired location. That location will be added to the **Origin** or **Destination** field to the left.

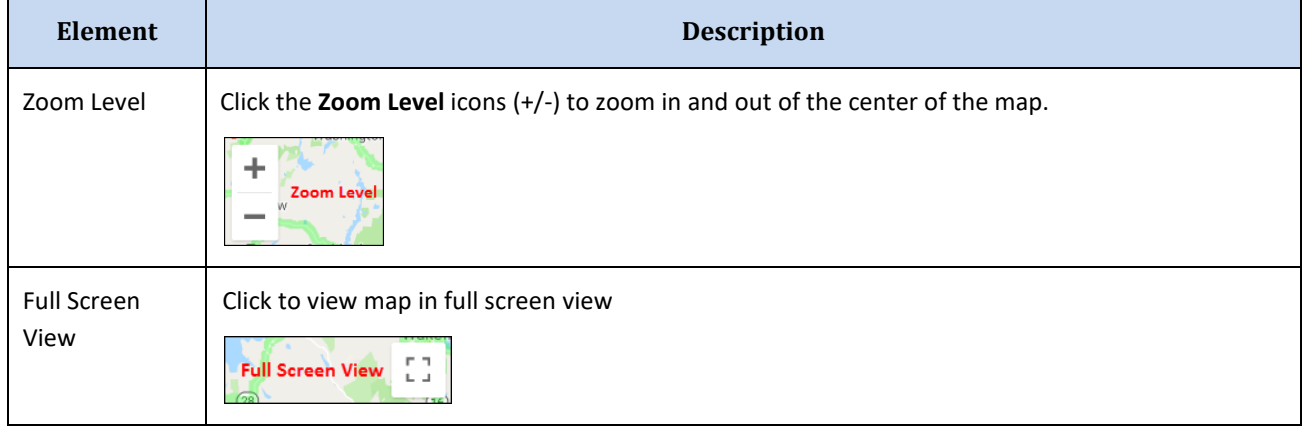

### **TABLE 11: MAP ZOOM TOOL**
See *[Map Zoom Operations](#page-114-0)* on page [107](#page-114-0) for additional map zoom operations.

If an intersection has multiple possible matches, at the same location, the pushpin  $\mathbb {Y}$  will be split. This denotes a possible upper and lower location found. These split locations are typically found at overpasses, etc. When the user clicks one of these split locations a pop-up window will be displayed listing the upper and lower locations for that intersection.

7. Choose the proper location to continue or click the **Cancel** button to close the pop-up window.

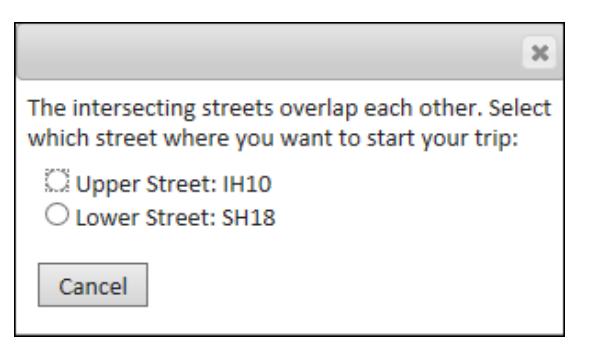

8. Enter the remainder of the Origin and Destination and click the **Validate and Run** button.

#### *The Enter Loaded Route Results Panel will be displayed showing the route.*

**Note:** When the system doesn't have any problems with the information entered, the **Enter Loaded Route Results Panel** displays the route. Review the route and driving directions. Expand the **Enter Loaded Route Panel** if any changes are necessary. Changes will require the user to click **Validate and Run** to update the route.

9. Click the **Next** button to continue the permit application process.

**Note:** The user has the option to click the **Save and Exit** button to save their progress and return to the **Customer Dashboard**, to **Cancel**, to go **Back,** or to submit a **Payment**.

## **Helpful Hints:**

If the system cannot locate the entered intersection:

- Enter the Street 1 or Street 2 names using the format for Highway Names as described on page [113.](#page-119-0)
- Remove the city name to see all possible matches.
- When there are multiple possible matches, select the intersection that best represents the Origin or Destination.
- If the Street 1 or Street 2 names include prefix direction such as N, NE, etc., try it without the prefix.
- If the Street 1 or Street 2 names indicators such as road, street, drive, etc., try without those indicators.
- If the Street 1 or Street 2 names are not on a state-maintained road, enter another location or use the **Find on Map** feature as described on page [113.](#page-120-0)

## **BY BORDER CROSSING**

#### **TO SELECT AN ORIGIN OR DESTINATION AT A BORDER CROSSING**

- 1. Begin a permit application to the point of entering a route as described in *[To Create a Permit](#page-70-0)* on page [63.](#page-70-0)
- 2. In the **Enter Loaded Route Panel**, in an **Origin** or **Destination** field, select **Border Crossing**.

*The fields change to allow the user to select a border crossing into the State.*

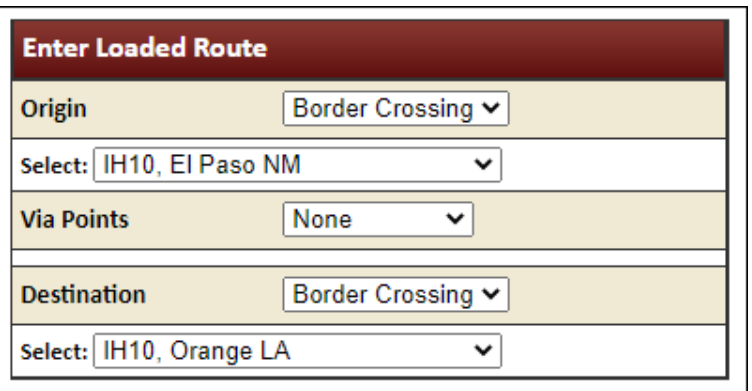

- 3. From the dropdown list beneath Origin or Destination, select the proper **Border Crossing**. The **Border Crossing** list displays the Texas Highway name, the name of the city within Texas closest to the border crossing, and the State that the border crossing is with.
- 4. Enter the remainder of the Origin and Destination, and click the **Validate and Run** button.

*The Enter Loaded Route Results Panel will be displayed showing the route.*

**Note:** When the system doesn't have any problems with the information entered, the **Enter Loaded Route Results Panel** displays the route. Review the route and driving directions. Expand the **Enter Loaded Route Panel** if any changes are desired. Changes will require the user to click the **Validate and Run** button to update the route.

5. Click the **Next** button to continue the permit application process.

**Note:** The user has the option to click the **Save and Exit** button to save their progress and return to the **Customer Dashboard**, to **Cancel**, or to submit a **Payment**.

## **BY SELECTING A LOCATION ON A MAP**

#### **TO SELECT AN ORIGIN OR DESTINATION BY CLICKING ON THE MAP**

- 1. Begin a permit application to the point of entering a route as described in *[To Create a Permit](#page-70-0)* on page [63.](#page-70-0)
- 2. In the **Enter Loaded Route Panel**, in an **Origin** or **Destination** field, select **Lat/Lon /Map**.

*The fields change to allow the user to enter latitude and longitude coordinates.*

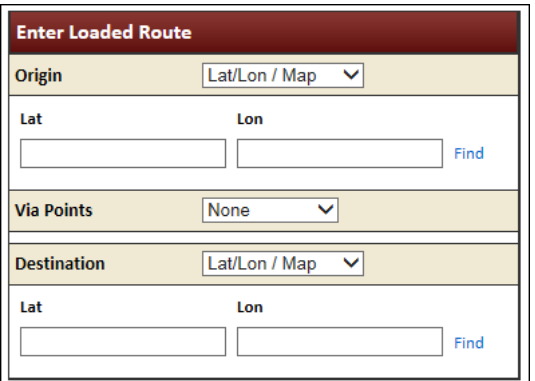

3. If the user knows the actual latitude and longitude of the location to be used, they can enter that information into the **Lat** and **Lon** fields. If the user does not know the latitude and longitude coordinates, they must click the **Find** link to the right of the **Lat** and **Lon** fields.

*The Find Lat Lon on Map screen will be displayed to the right.* 

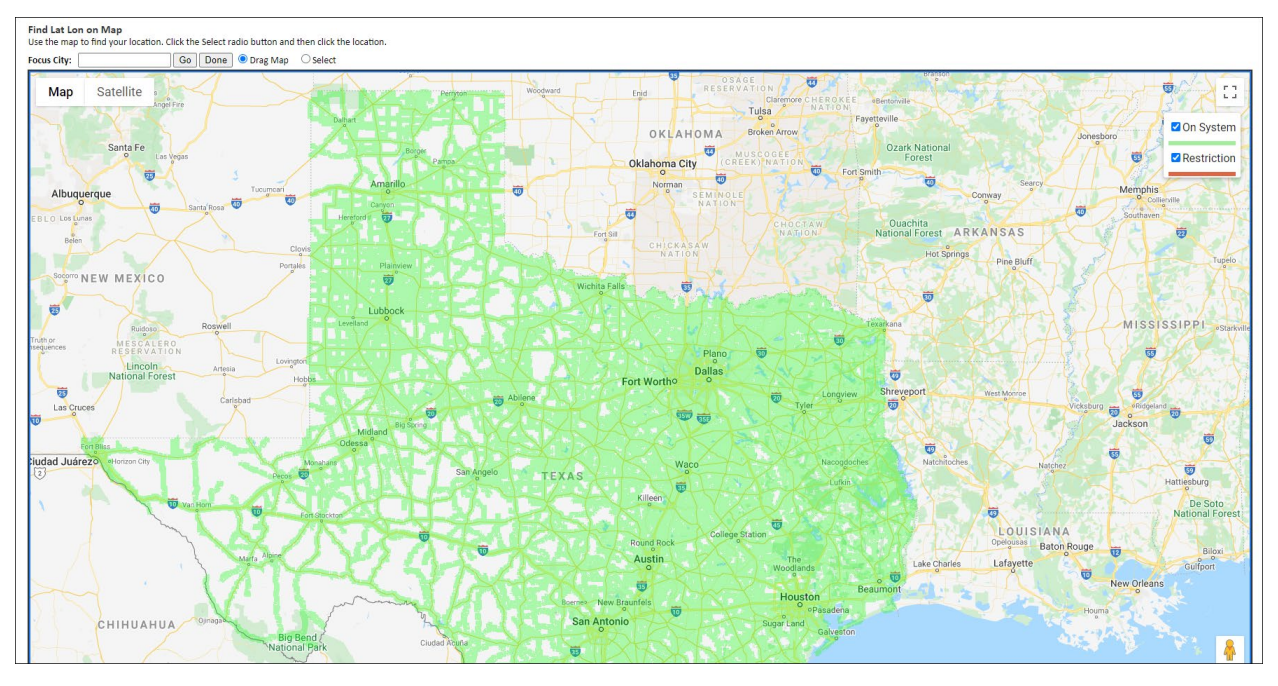

**FIGURE 25: FIND LAT LON ON MAP SCREEN**

4. Use the *Find Lat Lon on Map* screen to select a routing Origin or Destination by clicking on the map. See *[Set Location Screen Options](#page-112-0)* on pag[e 105](#page-112-0) for more information on using and navigating this screen.

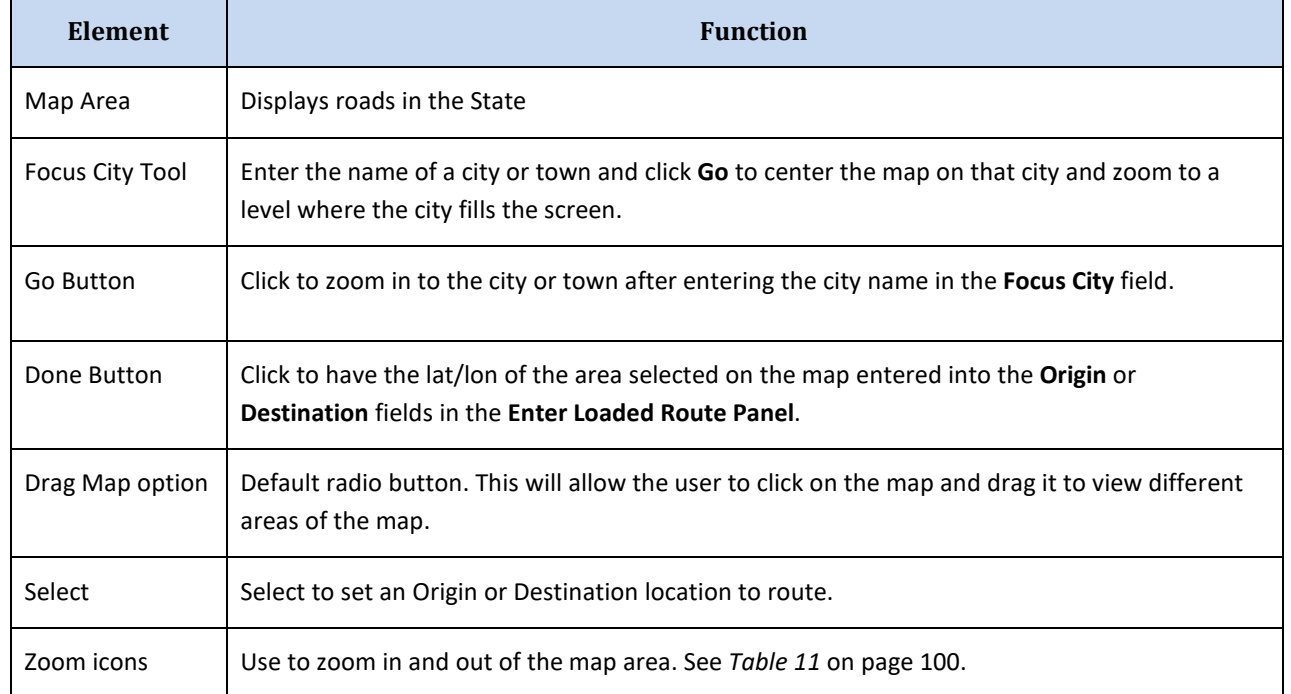

#### **TABLE 12: SELECT LOCATION SCREEN ELEMENTS**

5. Use the *Zoom* tool (see *[Table 11](#page-107-0)* on page [100\)](#page-107-0) and the *Focus City* tool (see *[To Use the Focus City Tool](#page-113-0)* on page [106\)](#page-113-0) to locate the Origin or Destination location. Make sure the map is zoomed in close enough to see both directions of travel.

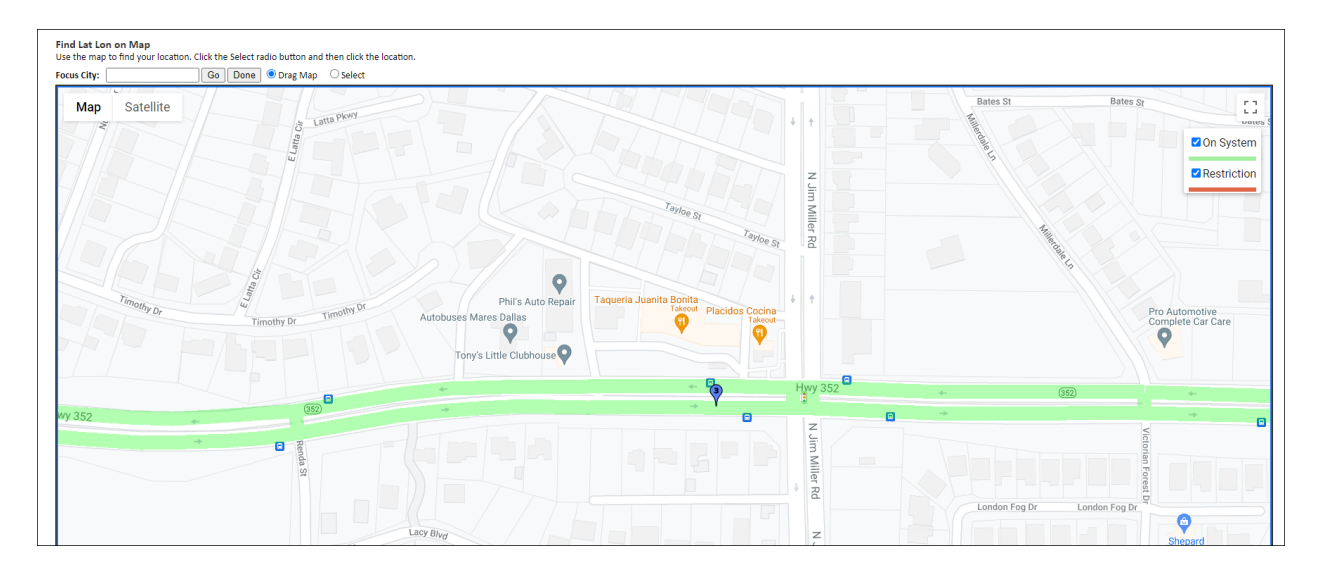

6. Click the **Select** radio button.

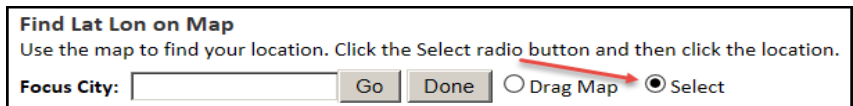

7. Click a location on the map.

*The Find Lat Lon on Map screen is closed and the new location is entered in the Lat and Lon fields in the Enter Loaded Route Panel.*

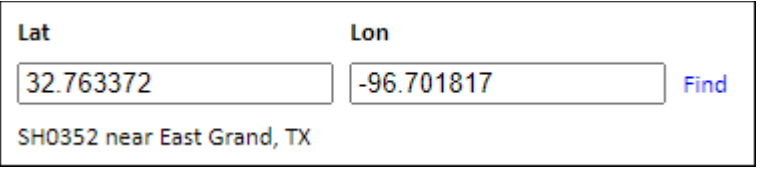

8. Enter the remainder of the Origin and Destination, and click the **Validate and Run** button.

#### *The Enter Loaded Route Results Panel will be displayed.*

**Note:** When the system doesn't have any problems with the information entered, the **Enter Loaded Route Results Panel** displays the route. Review the route and driving directions. Expand the **Enter Loaded Route Panel** if any changes are desired. Changes will require the user to click the **Validate and Run** button to update the route.

9. Click the **Next** button to continue the permit application process.

**Note:** The user has the option to click the **Save and Exit** button to save their progress and return to the **Customer Dashboard**, to **Cancel**, or to submit a **Payment**.

## **Helpful Hints:**

- When selecting a location on the map, the user must select a location that is on a statemaintained road. To do this make sure the map zoomed in sufficiently to click the correct road and that the road is highlighted green.
- When selecting a location, zoom in sufficiently to view both lanes of travel for divided highways. Select the location traveling in the correct direction.
- If the user clicks too close to an intersection, the system will assume the intersection as the location selection.

## <span id="page-112-0"></span>**SET LOCATION SCREEN OPTIONS**

#### **TO SELECT AN ORIGIN OR DESTINATION USING THE LAT/LON/MAP OPTION**

- 1. Use the *Zoom* tool (see *[Table 11](#page-107-0)* on page [100\)](#page-107-0) and the *Focus City* tool (see *[To Use the Focus City Tool](#page-113-0)* on page [106\)](#page-113-0) to locate an Origin or Destination location.
- 2. Click the **Select** radio button.
- 3. Click a location on the map.

*The Find Lat Lon on Map screen is closed and the new location is entered in the Lat/Lon fields in the Enter Loaded Route Panel.*

#### <span id="page-113-0"></span>**TO USE THE FOCUS CITY TOOL**

1. In the **Enter Loaded Route Panel**, in the **Origin** or **Destination** field, select **Lat/Lon/Map**.

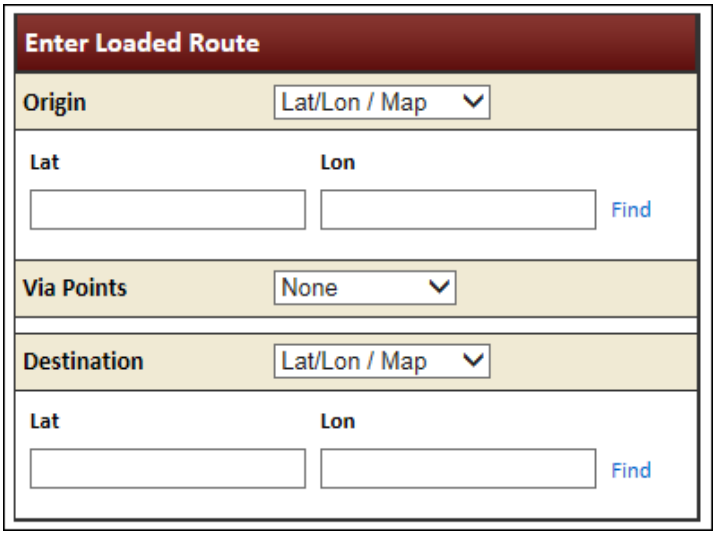

2. Click the **Find** link to the right of the **Lat** and **Lon** box.

*The Find Lat Lon on Map screen will be displayed.* 

- 3. Enter the name of a city or town within the State in the **Focus City** field.
- 4. Click the **Go** button.

*The map centers to the city or town that is entered and zooms to a set level.*

**Note:** If the user clicks the **Done** button instead of the **Go** button it will take them back to the **Enter Loaded Route Panel**.

## <span id="page-113-2"></span><span id="page-113-1"></span>**TO DRAG THE MAP TO A SELECT LOCATION**

1. In the **Enter Loaded Route Panel**, in the **Origin** or **Destination** field, select **Lat/Lon/Map**.

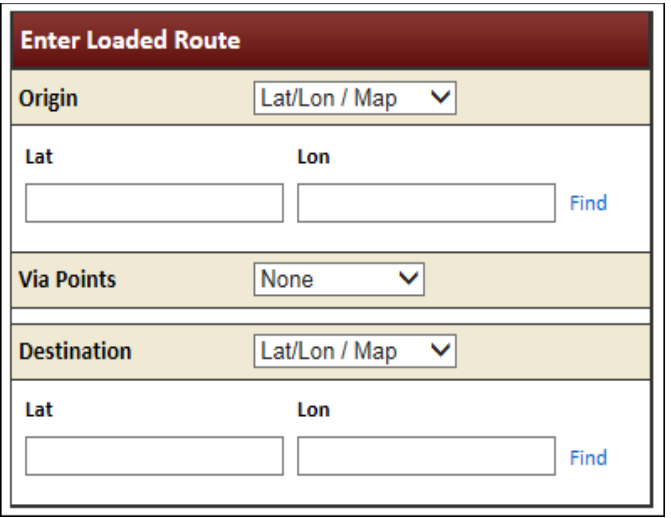

2. Click the **Find** link to the right of the **Lat** and **Lon** box.

*The Find Lat Lon on Map screen will be displayed.* 

- 3. Select the **Drag Map** radio button.
- 4. Place the cursor in the map area, click the map, and hold the mouse button down.
- 5. Drag the cursor around.

*The map area moves with the cursor.*

**Note:** Drag Map can be used any time the map is displayed, including after a route is generated.

## <span id="page-114-0"></span>**MAP ZOOM OPERATIONS**

There are several methods to zoom in and out of the map area.

#### **TO ZOOM IN TO A LOCATION ON THE MAP**

There are three possible ways to zoom to a location on the map:

1. Place the cursor on a map location and dial the scroll button on the mouse.

**Note:** The map view zooms into the location where the cursor is located.

- 2. Use the *Zoom* tool (see *[Table 11](#page-107-0)* on page [100\)](#page-107-0).
- 3. Use the *Focus City* tool (see *[To Use the Focus City Tool](#page-113-0)* on page [106\)](#page-113-0).

## ROUTING METHODS

The user can generate a basic point-to-point route, or can stipulate that a route be generated:

• Through specified Via Points (see *page [113](#page-120-0)*)

• Along specified roadways and through designated intersections (see *pag[e 108](#page-115-0)*)

**Note:** Via Points and Via Highways are for use when editing the route. It is recommended that the user try to create their route with only an Origin and Destination to begin with. If the desired route is not generated, edit the route by expanding the **Enter Loaded Route Panel** and adding Via Points or Via Highways.

## <span id="page-115-1"></span>**POINT-TO-POINT**

## **TO GENERATE A POINT-TO-POINT ROUTE WITHOUT VIA POINTS OR ROADWAYS**

1. Begin a permit application to the point of entering a route as described in *[To Create a Permit](#page-70-0)* on page [63.](#page-70-0)

## *The Enter Loaded Route Panel will be displayed.*

2. Select the **None** option in the **Via Points** section. This is the default selection.

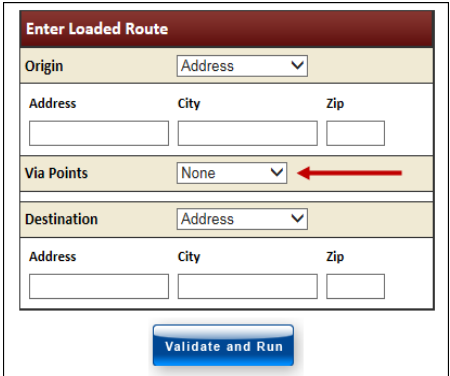

**FIGURE 26: ENTER ROUTE POINTS: VIA POINTS NONE**

- 3. Choose the **Origins** and **Destinations** to be any combination of the following:
	- Address
	- Intersection
	- Border Crossing
	- Lat/Lon/Map
- 4. Click the **Validate and Run** button.

*The Enter Loaded Route Results Panel will be displayed to the right.*

<span id="page-115-0"></span>**Note:** When the system doesn't have any problems with the information entered, the **Enter Loaded Route Results Panel** displays the route. Review the route and driving directions. **Expand the Enter Loaded Route Panel** if any changes need to be made. Changes will require the user to click **Validate and Run** to update the route.

5. Click the **Next** button to continue the permit application process.

## <span id="page-115-2"></span>**HIGHWAY NAMES**

This routing method allows the user to:

- Stipulate a path between an Origin and Destination.
- Identify one or more roadways to use as a Via Point within the generated route.

To use this feature, list the roadways that the route should take.

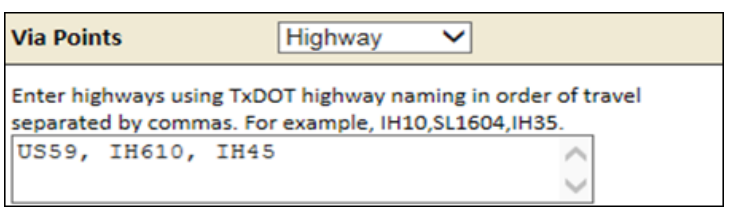

#### **TO GENERATE A ROUTE VIA SPECIFIED ROADWAYS**

1. Begin a permit application to the point of entering a route as described in *[To Create a Permit](#page-70-0)* on page [63.](#page-70-0)

*The Enter Loaded Route Panel will be displayed.*

2. Select the **Highway** option in the **Via Points** section.

*The Highway Names fields will be displayed.*

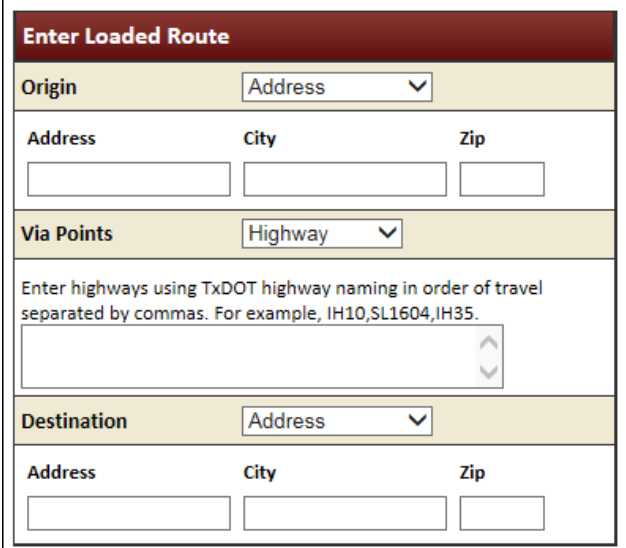

**FIGURE 27: ENTER ROUTE POINTS: HIGHWAY FIELDS**

3. In the **Highway Names** fields, enter the names of roadways that the system should use to generate the route, in the order of travel, separated by commas.

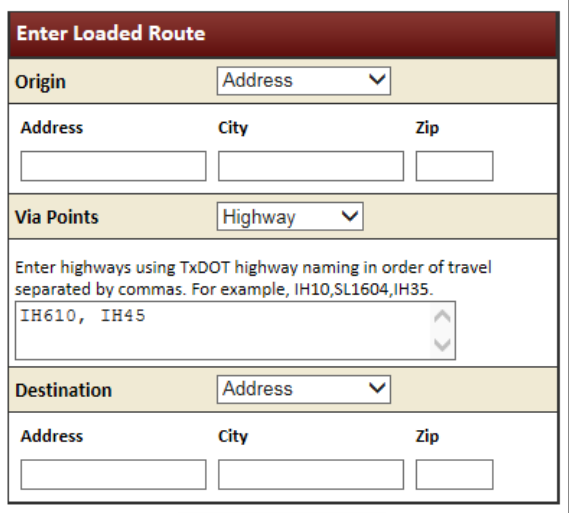

- 4. Choose the **Origins** and **Destinations** to be any combination of the following:
	- Address
	- Intersection
	- Border Crossing
	- Lat/Lon/Map
- 5. Click the **Validate and Run** button.

*The Enter Loaded Route Results Panel will be displayed showing the route from Origin to Destination via the highway(s) entered.*

**Note:** When the system doesn't have any problems with the information entered, the **Enter Loaded Route Results Panel** displays the route. Review the route and driving directions. Expand the **Enter Loaded Route Panel** if any changes are necessary. Changes will require the user to click the **Validate and Run** button to update the route.

6. Click the **Next** button to continue the permit application.

#### **UNDERSTANDING HIGHWAY NAMES**

To use an extreme example, if the user is routing from Laredo to Dallas, Routing will greatly prefer to take Interstate 35 as that is the most direct route, as shown to the right.

However, using Highway Names, the user could recommend that TxPROS Online Routing take the following path, if reasonable:

US Highway 59

From 59 to Loop 610

From 610 to Interstate 45

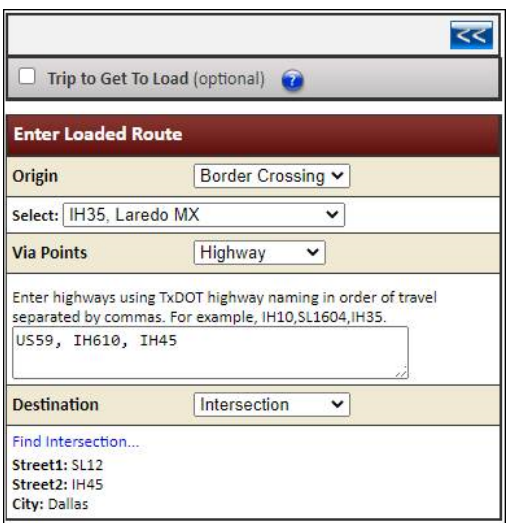

The route could be generated like this:

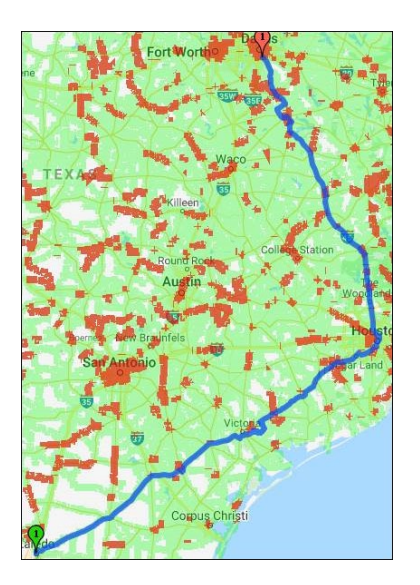

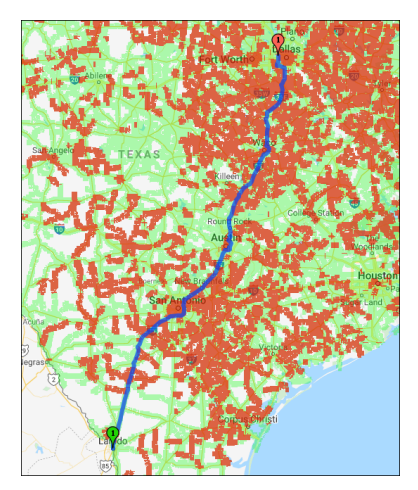

<span id="page-119-0"></span>Users can also use **Highway Names** to stipulate an intersection that they want the route to cross. As another extreme example, consider the Laredo to Dallas route again. The user can enter the **Highway Names** U.S. highway 281 (US281) and U.S. highway 190 (US190). The system will use those two adjacent values as an *intersection* (located west of Temple) through which it will attempt to route.

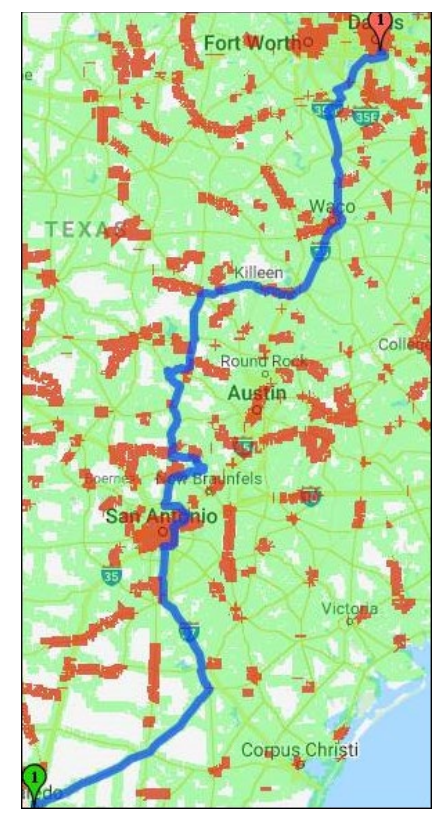

#### **TROUBLESHOOTING HIGHWAY NAMES**

The entered roadways are recommendations, not requirements. If the route requested is blocked by restrictions, or is perceived to be otherwise non-routable as entered, the system will ignore the request and route an approved route. In the previous example, if the user stipulated:

- US Highway 59
- From 59 to Loop 610
- From 610 to Interstate 45
- From 45 to SH79
- From 79 to Interstate 20
- Take I-20 into Dallas

In this case, the Highway 79 that intersects with I-45 is a UNITED STATES highway (US79); not a STATE highway (SH79). For best results, use the official TxDOT Highway Names:

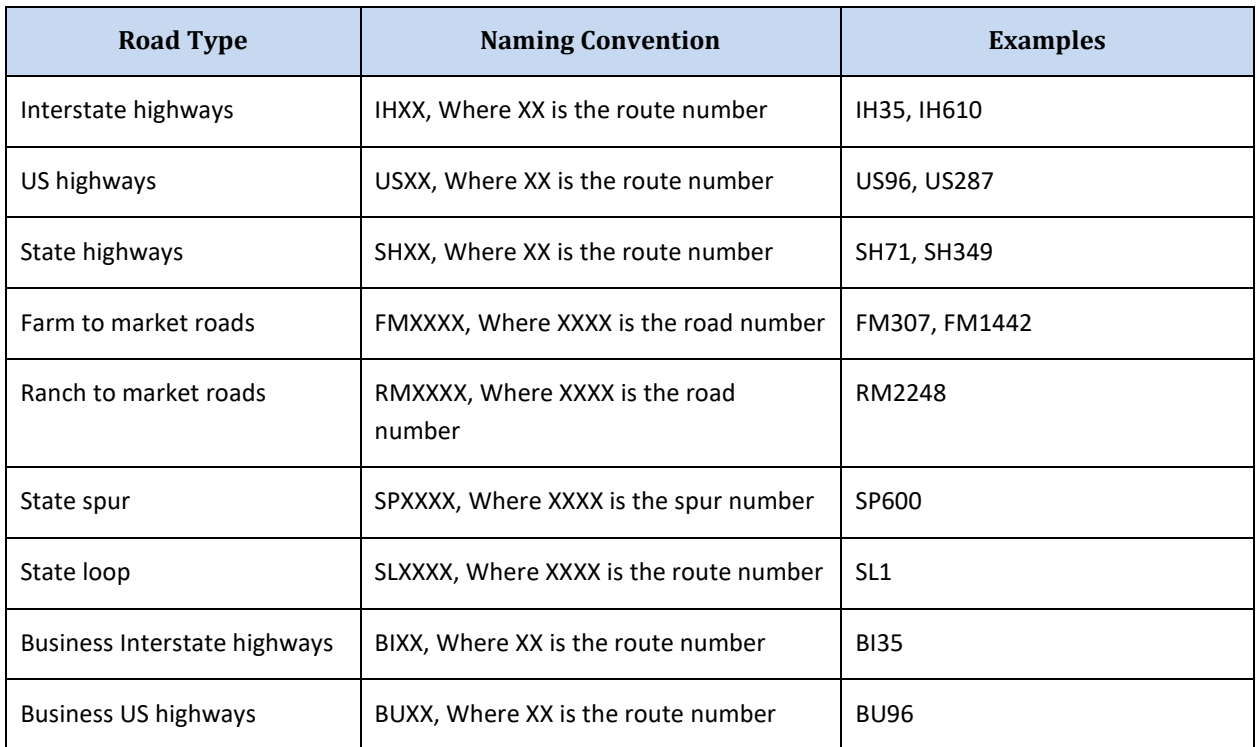

#### **TABLE 13: OFFICIAL TXDOT HIGHWAY NAMES**

<span id="page-120-0"></span>**Note:** It is best to not duplicate the Origin and/or Destination in the list of via highways.

## <span id="page-121-1"></span>**FIND ON MAP**

#### <span id="page-121-0"></span>**TO GENERATE A ROUTE THROUGH DESIGNATED MAP POINTS**

1. Begin a permit application to the point of entering a route as described in *[To Create a Permit](#page-70-0)* on page [63.](#page-70-0)

*The Enter Loaded Route Panel will be displayed.*

2. Select the **Find on Map** option in the **Via Points** section.

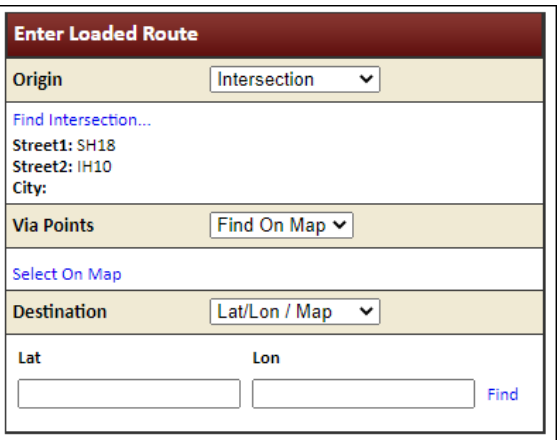

**FIGURE 28: ENTER ROUTE POINTS: FIND ON MAP**

3. Click the **Select on Map** link.

*The Select Lat/Lon Vias on Map screen will be displayed.* 

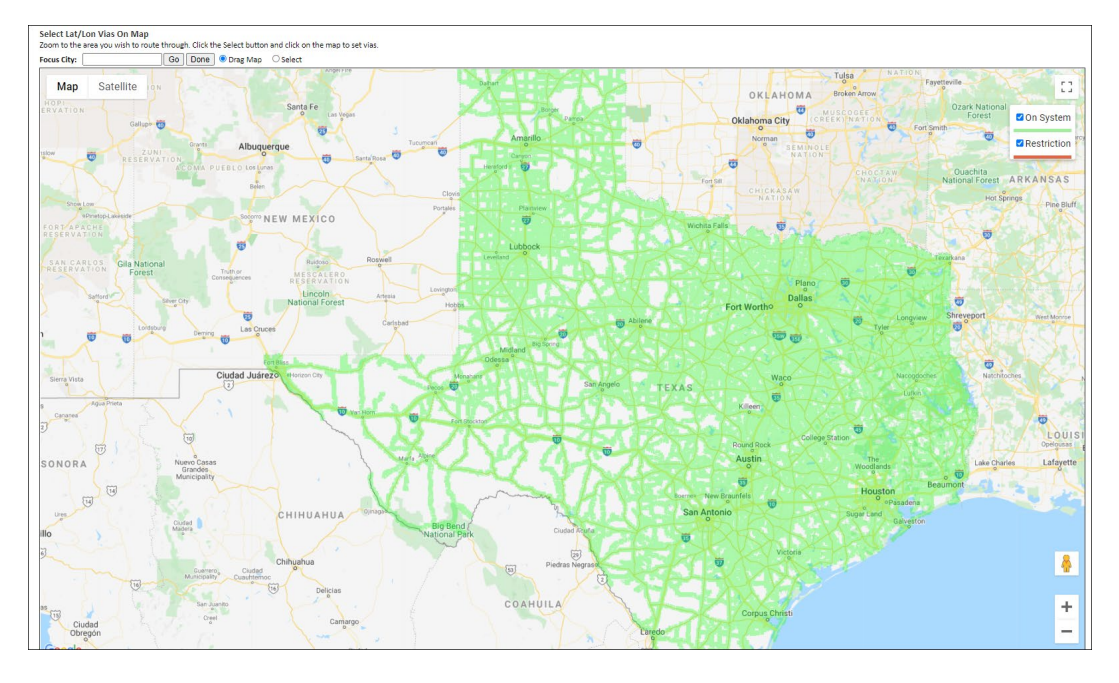

4. Zoom in and move around the map as described on pag[e 106.](#page-113-1) The user must be zoomed in to level 14 to click a location on the map as a Via Point.

5. To select a Via Point, click the **Select** radio button and click the map in the location to be added as a Via Point.

*The Via Point selected will be added to the list beneath the map and a numbered marker will be added to the map.* 

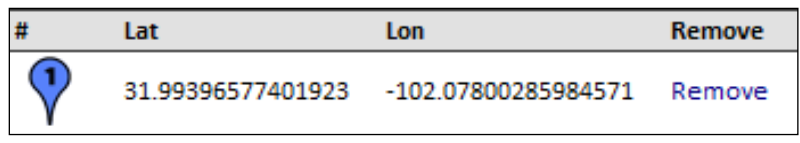

*The same Via Point location will be placed in the Via Points section of the Enter Loaded Route Panel.*

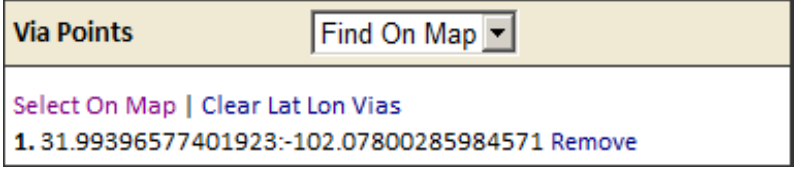

6. Add additional Via Points to the list by repeating steps 4 and 5. Via Points do not have to be entered in consecutively traveled order. When selecting each Via Point, the user decides if they want to add this point to the end of the list or before a specific Via Point.

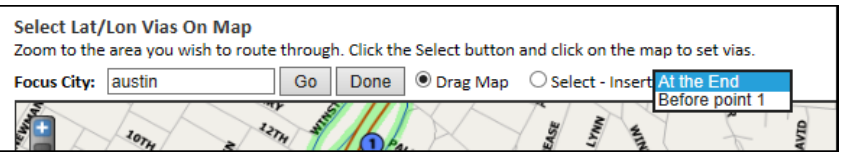

*Via Points can be individually removed from the list by clicking the Remove link on that line. The entire list can be removed by clicking on the Clear Lat Lon Vias link in the Via Points box on the left.*

*Once finished click the Done button. The Vias will be entered into the trip between the Origin and the Destination.*

- 7. Choose the **Origins** and **Destinations** to be any combination of the following:
	- Address
	- Intersection
	- Border Crossing
	- Lat/Lon/Map
- 8. Click the **Validate and Run** button.

**Note:** If the route requested is blocked by restrictions or is perceived to be otherwise non-routable as entered, the system will ignore the request and route an approved route. It is best to not duplicate the Origin and/or Destination in the list of Find on Map vias.

*The Enter Loaded Route Results Panel will be displayed showing the route from* Origin *to* Destination *via the Find on Map via(s) entered.*

**Note:** When the system doesn't have any problems with the information entered, the **Enter Loaded Route Results Panel** displays the route. Review the route and driving directions. Expand the **Enter Loaded Route Panel** if any changes need to be made. Changes will require the user to click the **Validate and Run** button to update the route.

9. Click the **Next** button to continue the permit application process.

## **Helpful Hints:**

- When selecting a location on the map, the user must select a location that is on a statemaintained road. To do this make sure the map is zoomed in sufficiently to click the correct road and that the road is highlighted green.
- When selecting a location, zoom in sufficiently to view both lanes of travel for divided highways. Select the location traveling in the correct direction.
- <span id="page-123-0"></span>• If the user clicks too close to an intersection, the system will assume the intersection as the location selection.

## **CONTINUE LOADED ROUTE AFTER NON-PERMITTED TRAVEL**

The **Continue Loaded Route after Non-Permitted Travel** link is used to create split trips. This may be used in two scenarios:

- When hauling a load and prefer to exit Texas on one state-maintained road while coming back into Texas with the same load on a different state-maintained road.
- When there are no state maintained roads to get from one place to another, users may use this feature to identify the end of state-maintained travel (to get on city streets or county roads) only to pick up (with the same load) at the next available state-maintained road.

## **TO GENERATE A SPLIT TRIP USING CONTINUE LOADED ROUTE AFTER NON-PERMITTED TRAVEL LINK**

1. Begin a permit application to the point of entering a route as described in *[To Create a Permit](#page-70-0)* on page [63.](#page-70-0)

In the **Enter Loaded Route Panel**, split trips can be entered by selecting the **Continue Loaded Route after Non-Permitted Travel** link.

2. In the **Enter Loaded Route Panel**, click the **Continue Loaded Route after Non-Permitted Travel** link.

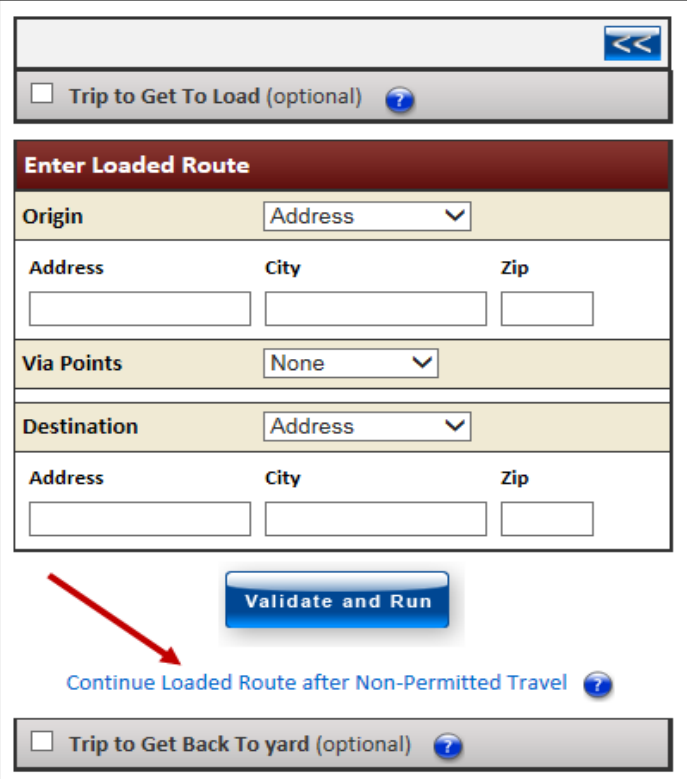

**FIGURE 29: ENTER ROUTE POINTS: SPLIT TRIP, POINT-TO-POINT**

The **Continue Loaded Route (2) Panel** for the split trip will be displayed.

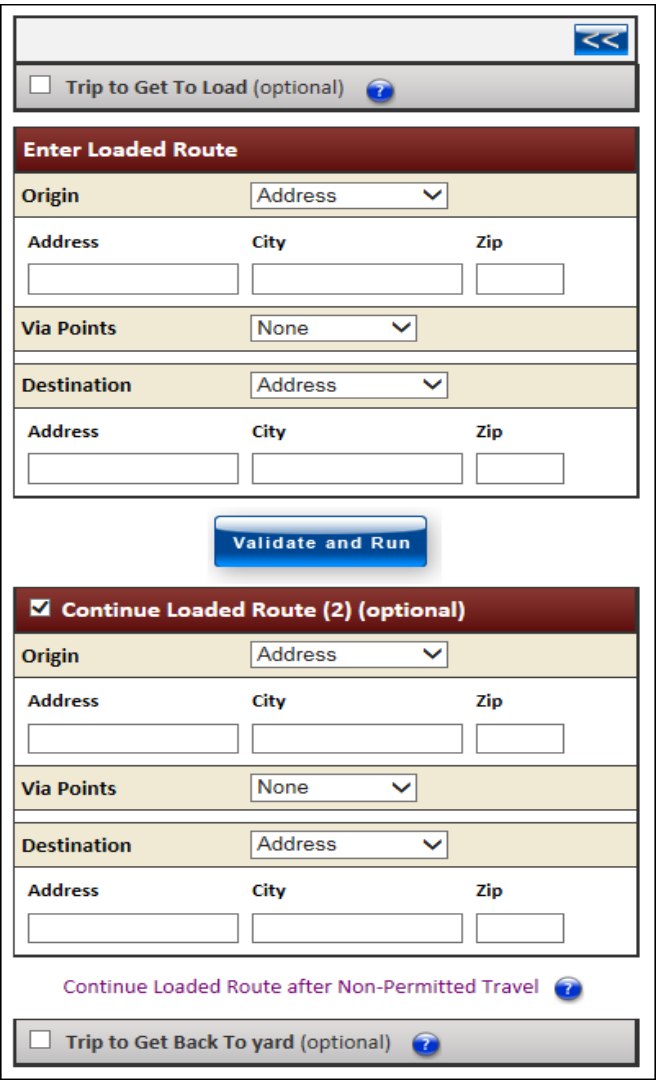

- The user can route any split trips through specified locations as described on page [114.](#page-121-0)
- The user can route any split trips over specified roadways as described on pag[e 117.](#page-123-0)
- The user can add an Empty Load permit route before the split trips as described on page [122.](#page-129-0)
- The user can add an Empty Load permit route after the split trips as described on pag[e 124.](#page-131-0)
- 3. Choose the **Origins** and **Destinations** to be any combination of the following:
	- Address
	- Intersection
	- Border Crossing
	- Lat/Lon/Map

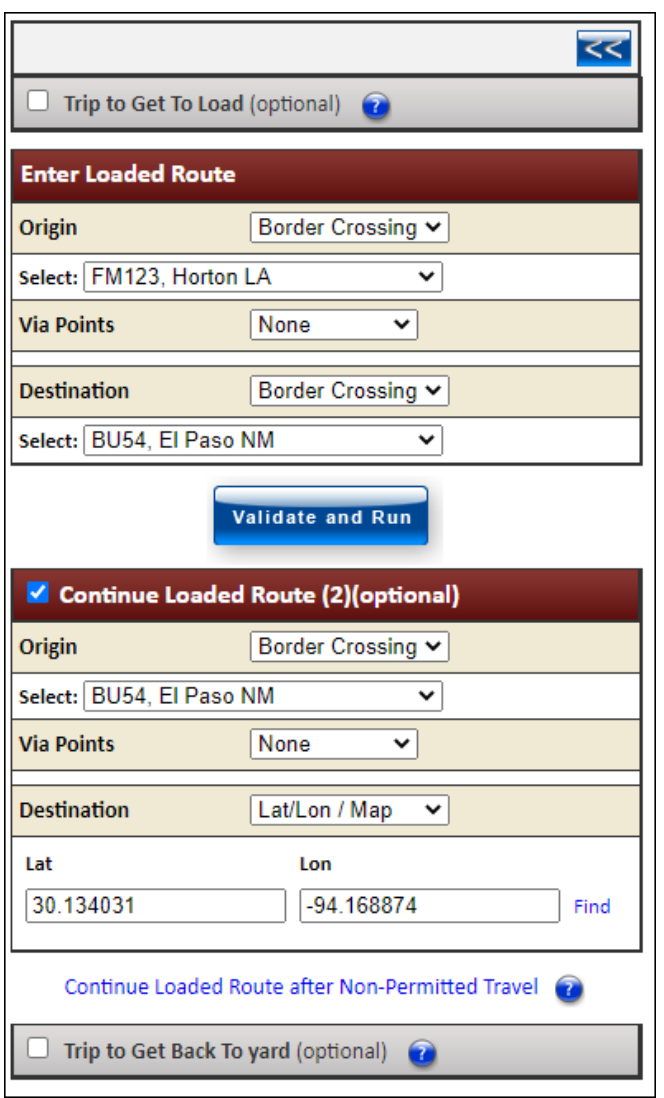

4. Click the **Validate and Run** button.

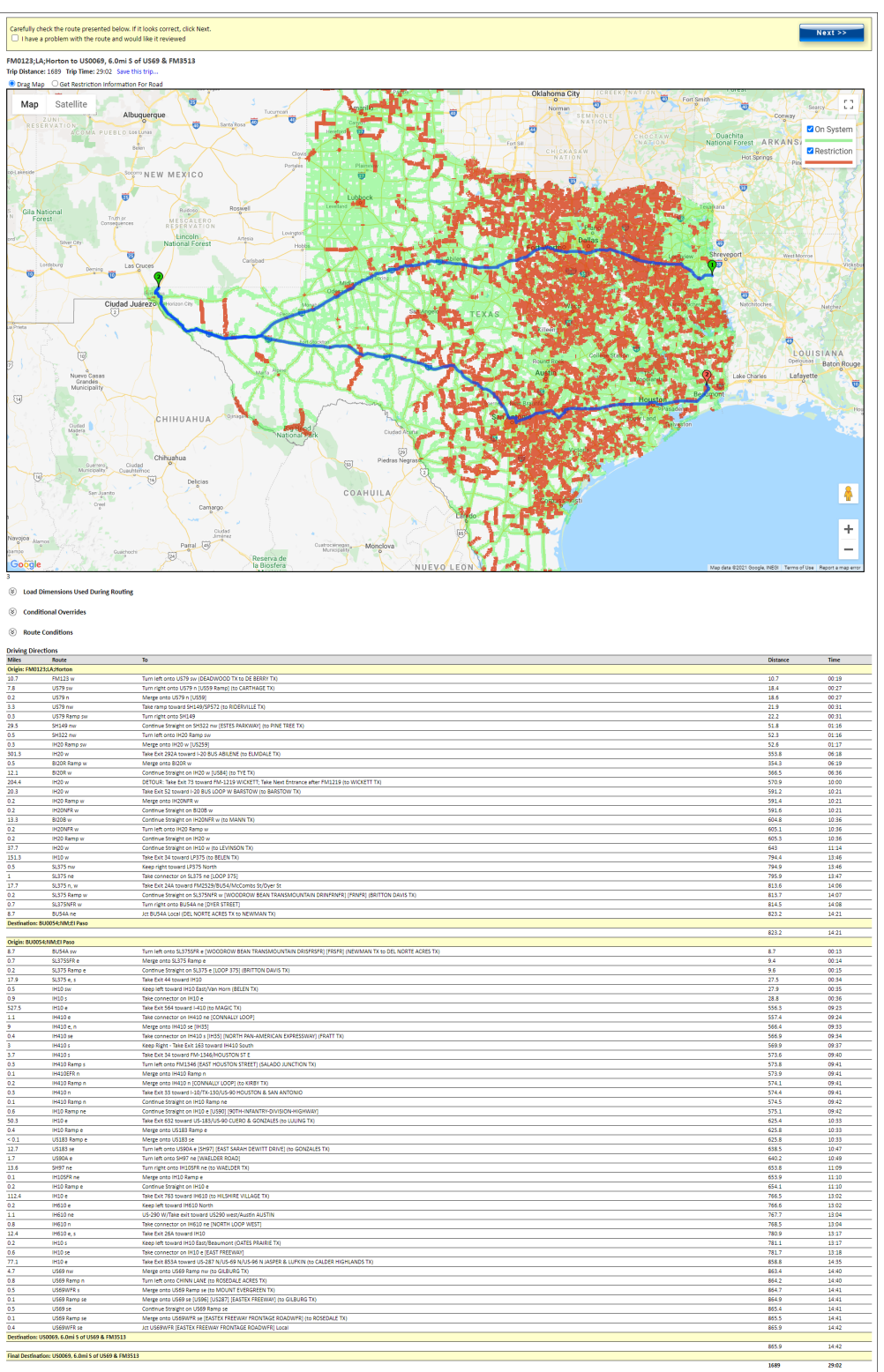

The **Enter Loaded Route Results Panel** will be displayed to the right.

*The driving directions are split for each leg of the Split Trip.* 

**Note:** When the system doesn't have any problems with the information entered, the **Enter Loaded Route Results Panel** displays the route. Review the route and driving directions. Expand the **Enter Loaded Route Panel** if any changes need to be made. Changes will require the user to click the **Validate and Run** button to update the route.

5. Click the **Next** button to continue the permit application process.

**Note:** Split trips cannot be self-issued by the customer. The user will be given a permit ID number and the permit will be Enqueued for the Permit Office to approve.

## <span id="page-129-0"></span>**GENERATE A ROUTE WITH AN EMPTY LOAD ROUTE FOR BEFORE THE TRIP**

If the motor carrier's truck is oversize/overweight even without a load, they might need to include the route from the storage area to the original location of the load on their permit application. Since the truck is not carrying a load, the weight and (maybe) the dimensions will be different. The **Empty Load Route** is treated as an additional leg of the route but is subject to the roadway restrictions based on its altered weight and size.

#### **TO ADD AN EMPTY LEG OF THE ROUTE BEFORE THE TRIP**

1. Begin a permit application to the point of entering a route as described in *[To Create a Permit](#page-70-0)* on page [63.](#page-70-0)

*The Enter Loaded Route Panel will be displayed*.

2. Select the **Trip to Get to Load** checkbox.

*The Empty To Load area will be displayed below the Trip to Get To Load checkbox.* 

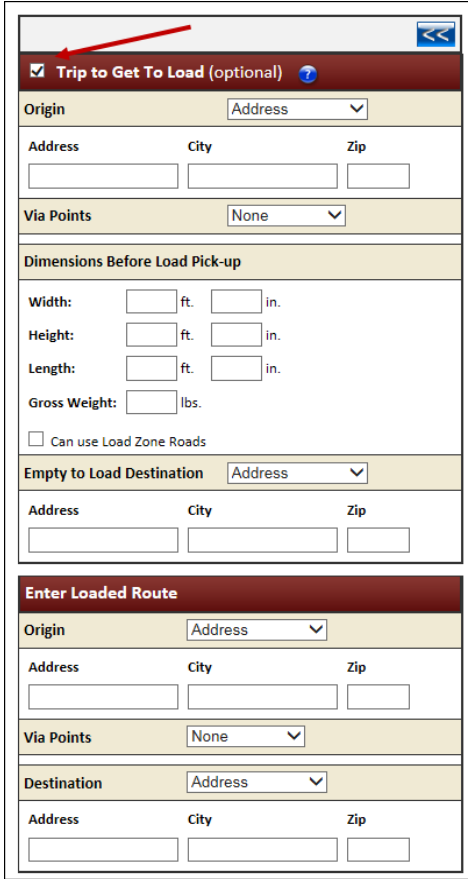

**FIGURE 30: ENTER ROUTE POINTS: EMPTY LOAD BEFORE TRIP, POINT-TO-POINT**

- 3. Complete this routing section with the same options as **Enter Loaded Route**.
- 4. Enter the dimensions of the truck as it is before it picks up the load.
- 5. Complete the routing selection for Origin and Destination in the **Enter Loaded Route Panel** based on the truck and load parameters entered in the permit application.
- 6. Click the **Validate and Run** button.

## *The Enter Loaded Route Results Panel will be displayed to the right.*

**Note:** When the system doesn't have any problems with the information entered, the **Enter Loaded Route Results Panel** displays the route. Review the route and driving directions. Expand the **Enter Loaded Route Panel** if any changes need to be made. Changes will require the user to click the **Validate and Run** button to update the route.

7. Click the **Next** button to continue the permit application process.

| <b>Element</b>                                    | <b>Function</b>                                                                                                    |                                                                               |          |
|---------------------------------------------------|----------------------------------------------------------------------------------------------------|-------------------------------------------------------------------------------|----------|
| Origin/Destination<br>dropdown lists              | The beginning and ending locations of a route. The available fields for each vary based<br>on the way the user selects the Origin or Destination. See<br>Selecting an Origin and Destination on page 96 for more information. |                                                                               |          |
|                                                   |                                                                                                    |                                                                               |          |
| Via Points dropdown<br>list None option           | To generate a basic point to point route with no specified<br>Via Points or highways. See page 108 for more<br>information.                                                                                                   | <b>Note:</b> The user can use<br>any of these methods                         |          |
| Via Points dropdown<br>list Highway option        | Select to display fields to specify road names to use in the<br>route. See page 108 for more information.                                                                                                    | for the Continue Loaded<br>Route after Non-<br><b>Permitted Travel routes</b> |          |
| Via Points dropdown<br>list Find on Map<br>option | Select to display Select on Map to pick a location from the<br>map. See page 114 for more information.                                                                                                    | or an Empty Load permit<br>route.                                             |          |
| Width                                             | Width of the empty truck if the width of the empty vehicle exceeds legal                                                                                                    |                                                                               | Required |
| Height                                            | Height of the empty truck if the height of the empty vehicle exceeds legal                                                                                                    |                                                                               | Required |
| Length                                            | Length of the empty truck if the length of the empty vehicle exceeds legal                                                                                                    |                                                                               | Required |
| <b>Gross Weight</b>                               | Weight of the empty truck if the gross weight of the empty vehicle<br>exceeds legal                                                                                                    |                                                                               | Required |
| Can use Load Zone<br>Roads                        | If the empty truck meets the weight limits for load zoned roads, check this box. If the<br>empty truck exceeds these limits, do not check this box.                                                                           |                                                                               |          |
| Empty to Load<br>Destination                      | Select to enter Empty to Load Destinations. This option is used if the empty travel<br>Destination is not the same as the loaded travel Origin.                                                                               |                                                                               |          |

<span id="page-130-0"></span>**TABLE 14: EMPTY TO LOAD /RETURN TO YARD FIELDS**

## <span id="page-131-0"></span>**GENERATE A ROUTE WITH AN EMPTY LOAD ROUTE FOR AFTER THE TRIP**

If the motor carrier's truck is oversize/overweight even without a load, they might need to include the route from the Destination to the truck storage yard on their permit application. Since the truck is not carrying a load, the weight and (maybe) the dimensions will be different. The Empty Load route is treated as an additional leg of the route but is subject to the roadway restrictions based on its altered weight and size.

## **TO ADD AN EMPTY LEG OF THE ROUTE AFTER THE TRIP**

1. Begin a permit application to the point of entering a route as described in *[To Create a Permit](#page-70-0)* on page [63.](#page-70-0)

*The Enter Loaded Route Panel will be displayed.*

2. Select the **Trip to Get Back To yard** checkbox.

*The Empty To Yard area will be displayed below the* **Trip to Get Back To yard** *checkbox.* 

- 3. Complete this routing section with the same options as **Enter Loaded Route**.
- 4. Enter the dimensions of the truck as it is without the load
- 5. Complete the routing selection for Origin and Destination in the **Enter Loaded Route Panel** based on the truck and load parameters entered in the permit application.

See *[Table 14](#page-130-0)* on pag[e 123](#page-130-0) for more information on the fields in this area*.*

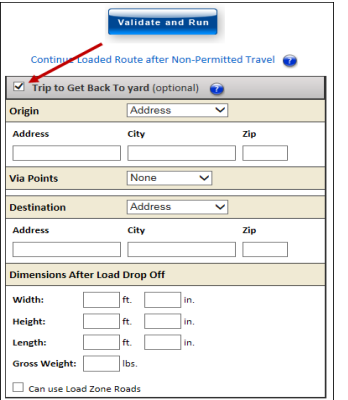

**FIGURE 31: ENTER ROUTE POINTS: RETURN TO YARD, POINT-TO-POINT**

6. Click the **Validate and Run** button.

*The Enter Loaded Route Results Panel will be displayed to the right.*

**Note:** When the system doesn't have any problems with the information entered, the **Enter Loaded Route Results Panel** displays the route. Review the route and driving directions. Expand the **Enter Loaded Route Panel** if any changes need to be made. Changes will require the user to click the **Validate and Run** button to update the route.

7. Click the **Next** button to continue the permit application process.

# ENTER TRIP FOR THIS PERMIT PANEL

The **Enter Trip For This Permit Panel** is used to load saved trips for routes to be generated and gives instruction for Origin and Destination options.

## <span id="page-132-0"></span>LOAD SAVED TRIP

If the user would like to use the Origin, Destination and/or other routing points from a previously saved trip, select a trip from the **Load Saved Trip:** dropdown list in the **Enter Trip For This Permit Panel** and click **Load Trip**. The routing information is populated. This information can be edited or kept the same.

To edit the saved trip, check the Let me edit trip before running checkbox **Inter medit trip before clicking the Validate and Run** button.

To obtain a route using this routing information, click the **Validate and Run** button. The system will always validate the route and provide a route based on current restrictions.

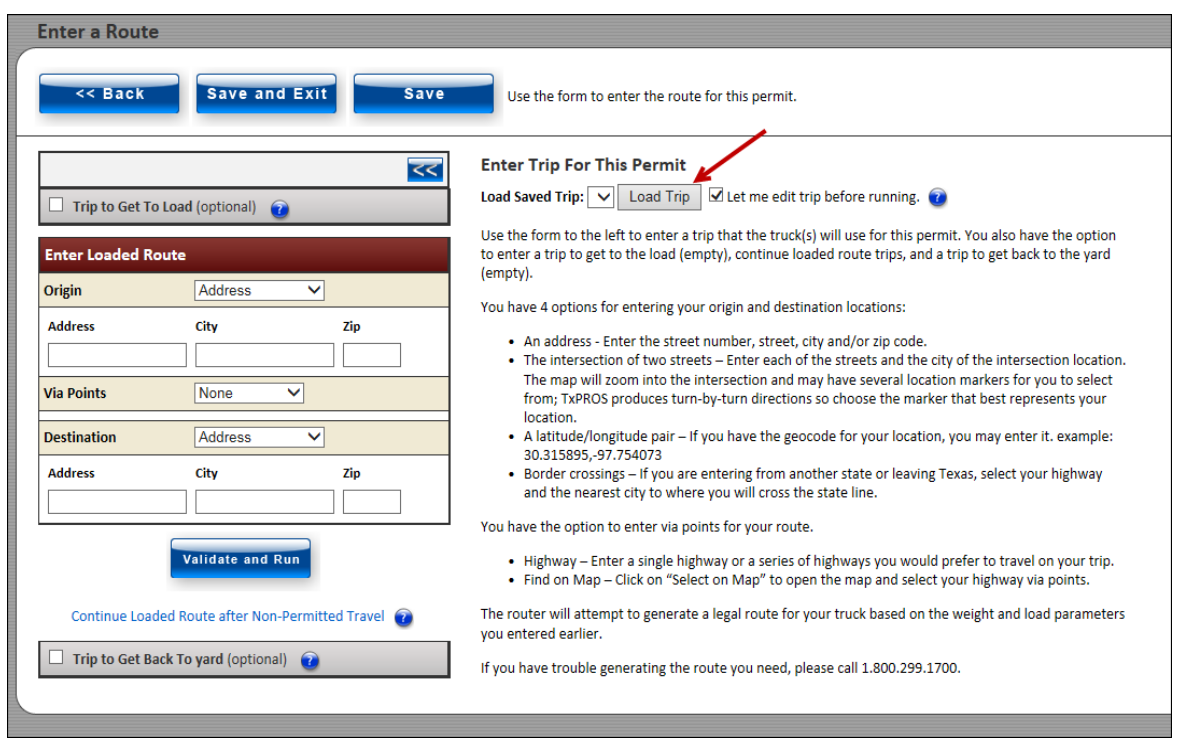

For more information on how to save a trip, see *[To Save This Trip](#page-138-0)* on page [131.](#page-138-0)

# ENTER LOADED ROUTE RESULTS PANEL

The **Enter Loaded Route Results Panel** displays the route generated based on:

- Information the user entered about the load
- Permit Type for which the user is applying
- The Origin and Destination required by the user
- Restrictions on the available roadways between the Origin and Destination

The **Enter Loaded Route Results Panel** consists of the following elements:

- Route Overview Area
- Route Details Area
	- o Load Dimensions Used During Routing
	- o Conditional Overrides
	- o Route Conditions
- Turn-by-Turn Driving Directions

Once the user has clicked the **Validate and Run** button, the **Enter Loaded Route Results Panel** will display as shown below. *[Table 15: Enter Loaded Route Results Panel Elements](#page-135-0)* defines the information found in the **Enter Loaded Route Results Panel**. The route is colored blue.

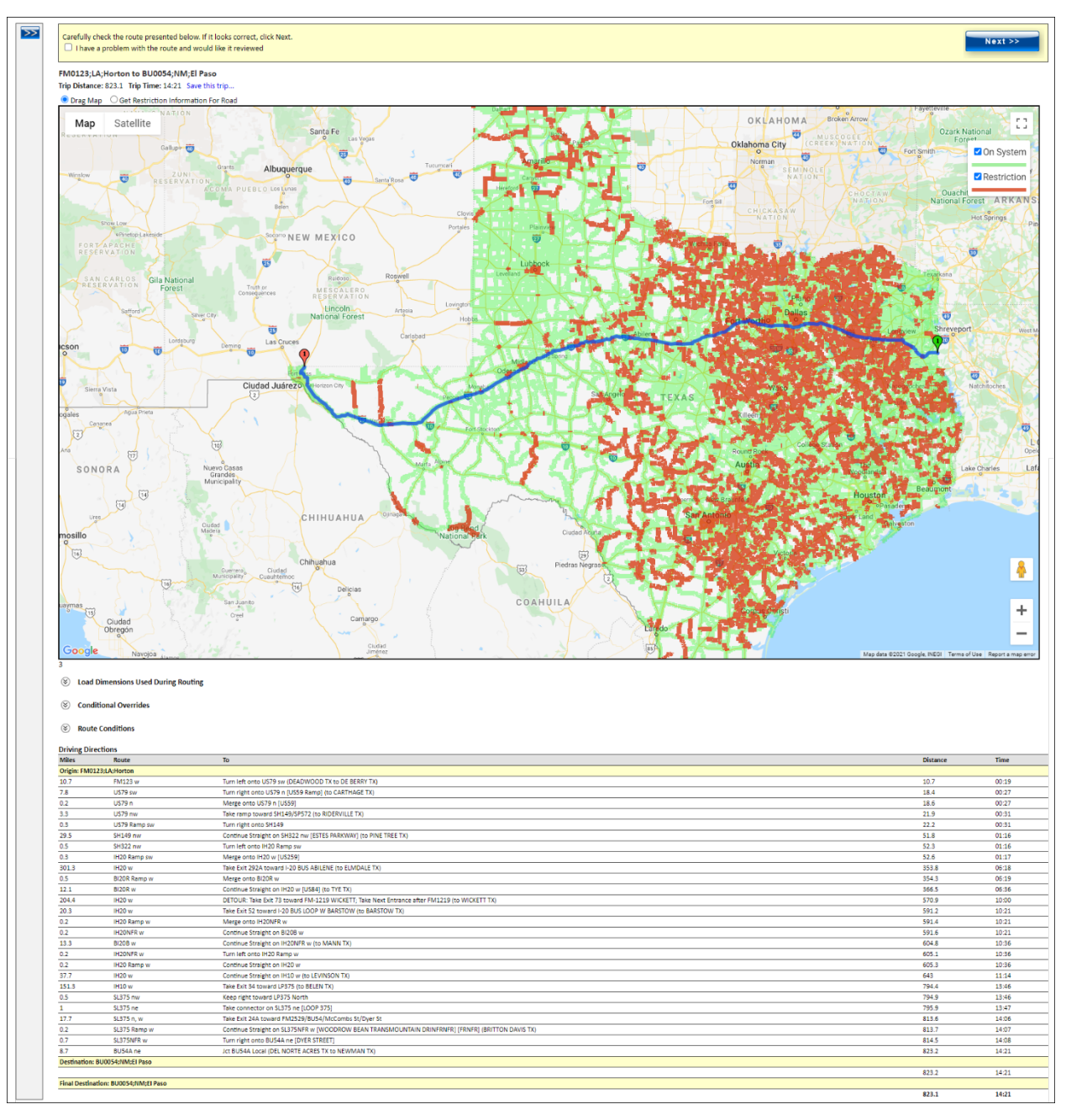

**FIGURE 32: ENTER LOADED ROUTE RESULTS PANEL**

<span id="page-135-0"></span>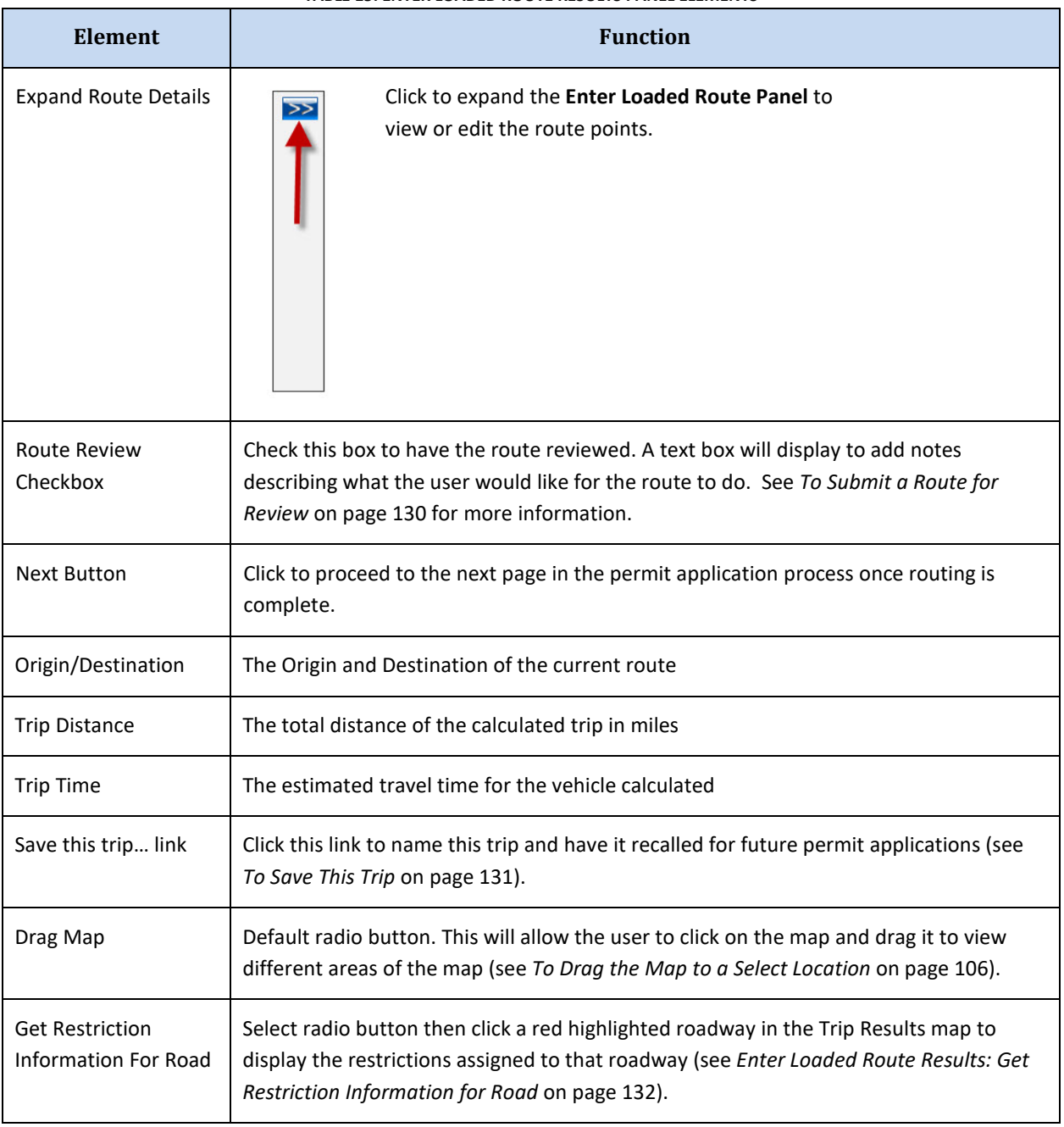

#### **TABLE 15: ENTER LOADED ROUTE RESULTS PANEL ELEMENTS**

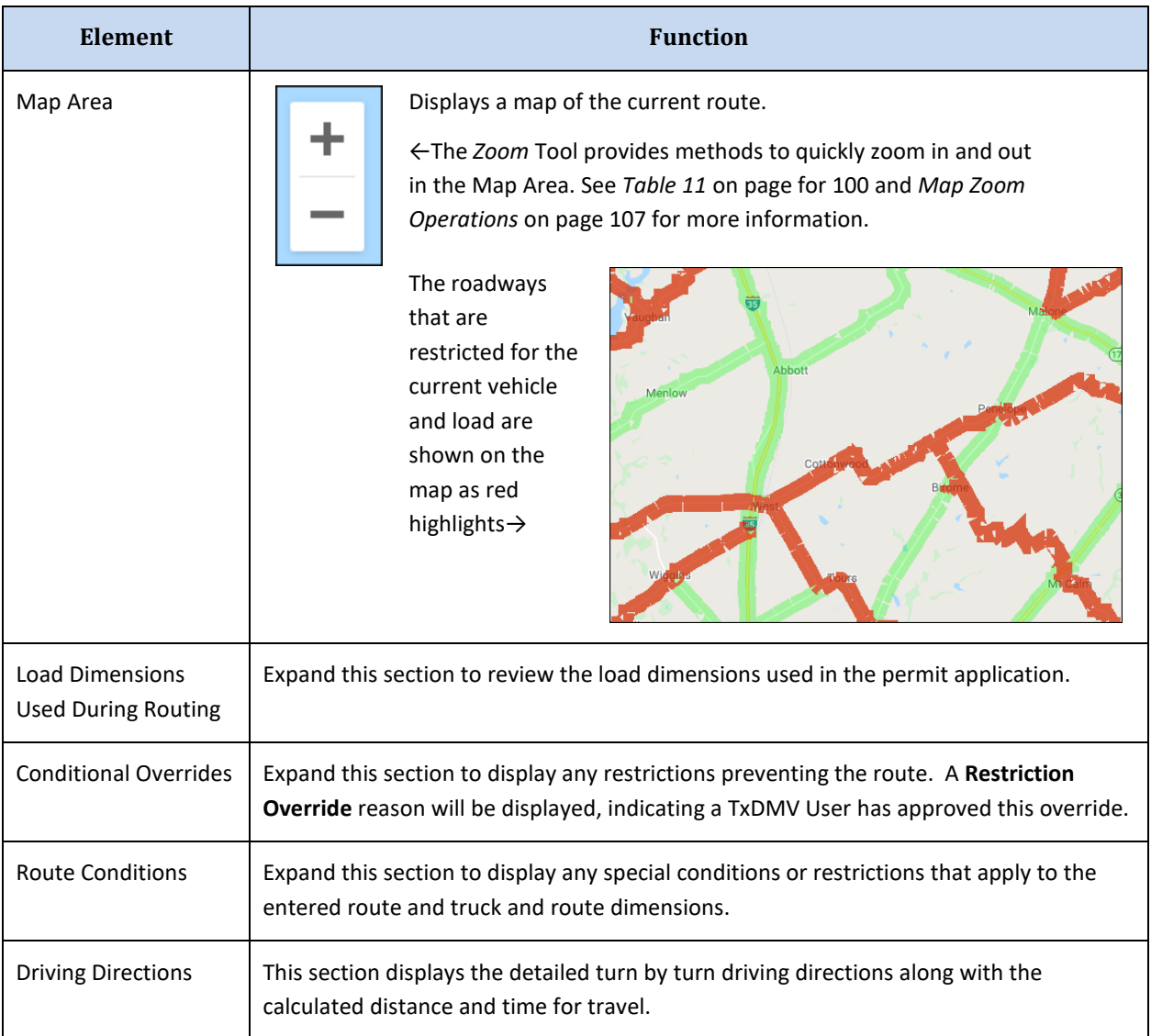

#### **TABLE 15: ENTER LOADED ROUTE RESULTS PANEL ELEMENTS**

## SUBMIT A ROUTE FOR TXDMV REVIEW

The user can submit a route for review to the Permit Office if they are not able to get the route needed for travel. If they are not able to get the necessary route due to restrictions, the Permit Office may be able to obtain temporary override permission if the load is needed in the restricted area. The user must enter the Origin and Destination and click the **Validate and Run** button before they can submit the route for Permit Office review.

## <span id="page-137-0"></span>**TO SUBMIT A ROUTE FOR REVIEW**

1. Begin a permit application and create a route as described in *[To Create a Permit](#page-70-0)* on page [63.](#page-70-0)

*The Enter Loaded Route Results Panel will be displayed showing the route.*

2. From the **Enter Loaded Route Results Panel** check the box next to, **I have a problem with the route and would like it reviewed** field. In the text box below the user enters the reason they would like the route reviewed.

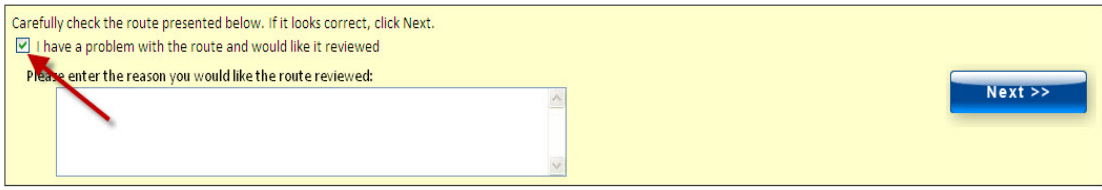

#### **FIGURE 33: SUBMITTING A ROUTE FOR REVIEW**

- 3. Click the **Next** button.
- 4. Continue through the payment process. Once the permit application is completed by the Permit Office, they can collect payment to prevent a longer wait for the permit. The payment will not be processed by the Permit Office until the permit application is complete.

This permit will be submitted to TxDMV for review. As such the permit will not be generated until TxDMV reviews and approves the application. Once the permit application is approved, the user will receive it via the delivery method they chose. The permit will also be available for printing from the **Permits Panel** on the **Customer Dashboard**.

During the approval process, the Permit Office may need to contact the user for more information. They may put the permit in Call Back status with a message that they need the user to contact them regarding the permit. The user will be able to track their permit application from the **Permits Panel** on the **Customer Dashboard**. If they have a permit listed there that has a status of **Call Back**, the user needs to contact the Permit Office and reference that **Permit ID**. The Permit ID is available from the **Permits Panel** on the **Customer Dashboard**.

## ENTER LOADED ROUTE RESULTS: SAVE THIS TRIP

<span id="page-138-0"></span>From the **Enter Loaded Route Results Panel**, the user can save a trip to recall for use at a later time.

#### **TO SAVE THIS TRIP**

1. Click the **Save this trip…** link to open the *Save Trip* box.

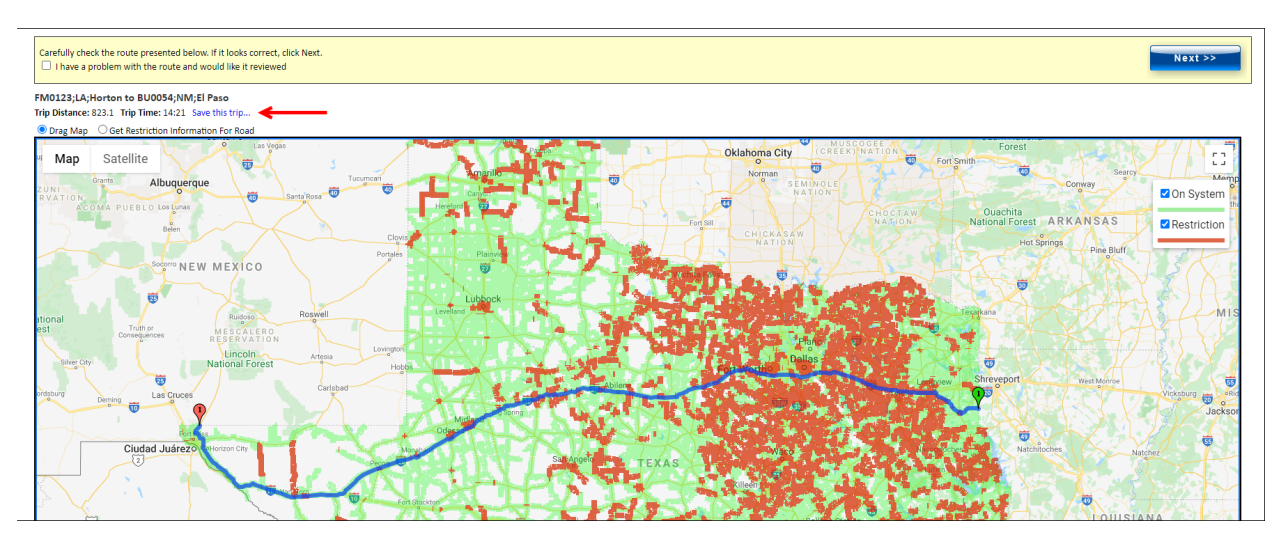

2. Enter a name for this trip and click the **Save this trip…** link or click the **Cancel** button to exit and return to the **Enter Loaded Route Results Panel** without saving. If saved, the Origin, Destination and other routing points are saved to recall for a later route.

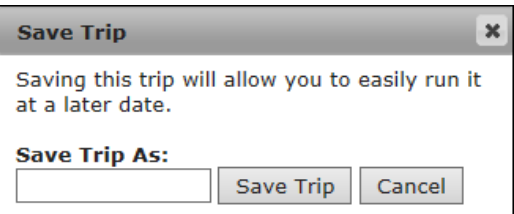

**Note:** Once a trip is saved, it can be recalled for use at a later time. For more information about loading the saved trip, see *[Load Saved Trip](#page-132-0)* on page [125.](#page-132-0)

## DRAG MAP

Drag Map will allow the user to click on the map and drag it to view different areas of the map. See *[To](#page-113-2)  [Drag the Map to a Select Location](#page-113-2)* on pag[e 106](#page-113-2) for more information.

## <span id="page-139-0"></span>ENTER LOADED ROUTE RESULTS: GET RESTRICTION INFORMATION FOR ROAD

After generating a route, restrictions that apply to the vehicle and load dimensions will be displayed on the map as red highlights. The user can get some basic information regarding these restrictions by using the **Get Restriction Information For Road** radio button.

#### **TO VIEW RESTRICTION INFORMATION ON A PARTICULAR ROAD**

1. Generate a route as described in *[Chapter 3 Generating a Route](#page-99-0)* on pag[e 92.](#page-99-0)

*The Enter Loaded Route Results Panel will display the roadways with the roadways restricted to the current vehicle and load by highlighting them in red.*

- 2. From the **Enter Loaded Route Results Panel,** zoom in to the area where the particular restriction is located on the map.
- 3. Click the **Get Restriction Information For Road** radio button from above the map.
- 4. Click the red highlighted road.

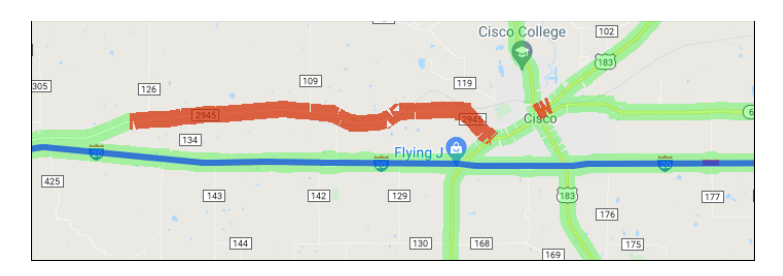

## *The Restriction Viewer window will be displayed.*

*This window will list any restrictions associated to the particular road segment that the user selected. Each restriction will include the official TxDMV text for that restriction and dimension, or dimensions that are associated with it. At least one of the restrictions for that section of road will apply to the vehicle and load the user is routing since it was highlighted red.*

5. After viewing the restrictions click the **Close** button at the top or the bottom of the window to close the **Restriction Viewer** window and return to the trip.

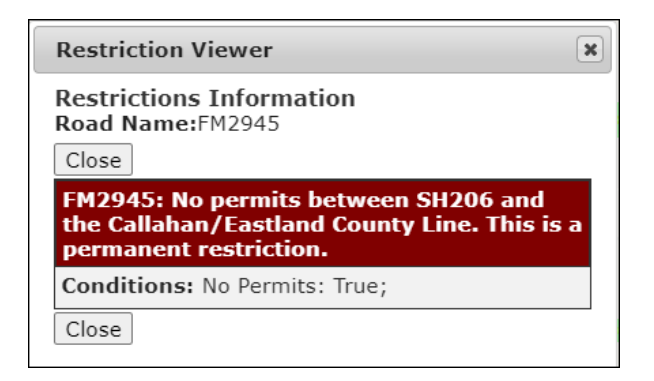

**FIGURE 34: RESTRICTION VIEWER**

**Note**: If the user receives the following error message, zoom in closer on the map and be sure to click the road segment that is highlighted red.

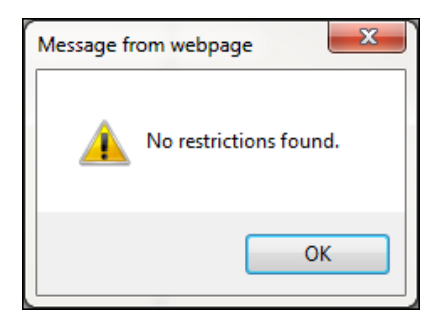

# **Element Function** Road Name The TxPROS name of the current road segment Close Button Click to close the *Restrictions Information* screen/**Restriction Viewer** window. Restriction description The details of each restriction assigned to the current road segment Restriction Condition | Height | Roadway restriction prohibits loads that are greater than the stated height Weight  $\parallel$  Roadway restriction prohibits loads that are greater than the stated weight Length Roadway restriction prohibits loads that are greater than the stated length Width Roadway restriction prohibits loads that are greater than the stated width Turn Roadway restriction prohibits loads to make turns here No Permit  $\parallel$  Roadway restriction prohibits any OS/OW traffic

#### **TABLE 16: RESTRICTION INFORMATION SCREEN ELEMENTS**

# ENTER LOADED ROUTE RESULTS: ROUTE DETAILS

This section of the **Enter Loaded Route Results Panel** provides details about the roadways used in the current route. This information is also available in the **Permit Details**. See *[Table 2: Permit Details](#page-23-0)* on pag[e 16.](#page-23-0)

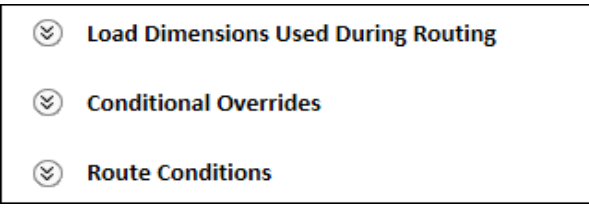

 **FIGURE 35: ROUTE DETAILS AREA**

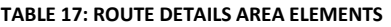

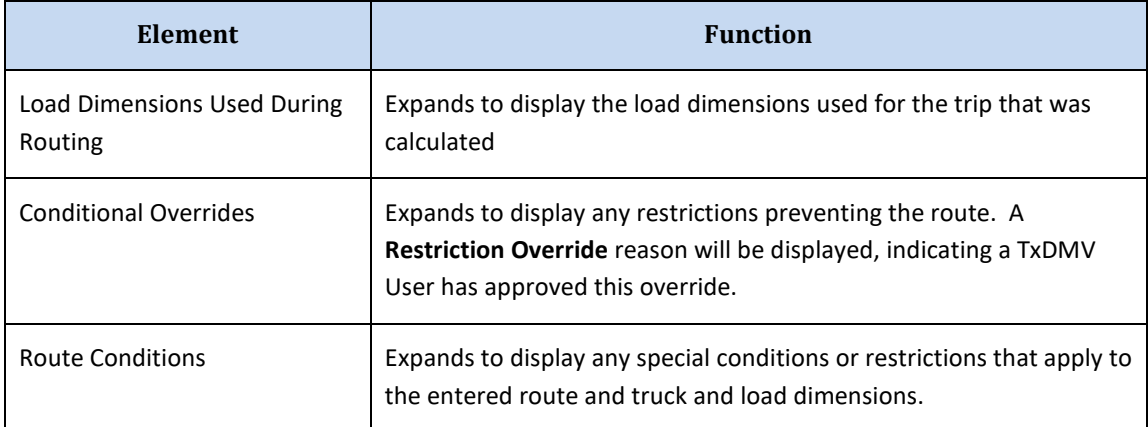

## ENTER LOADED ROUTE RESULTS: LOAD DIMENSIONS USED DURING ROUTING

Beneath the map there is a dropdown list that will populate with the load dimensions that were entered prior to calculating the trip. This is provided as an error checking feature to ensure that the route generated matches to the vehicle and load parameters the user intended.

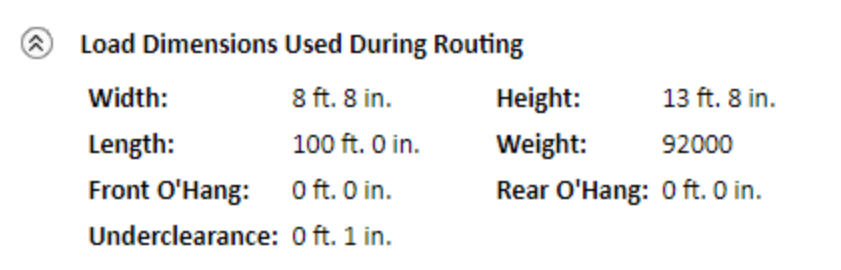

#### **FIGURE 36: LOAD DIMENSIONS USED DURING ROUTING**

#### **TABLE 18: LOAD DIMENSIONS USED DURING ROUTING DETAILS**

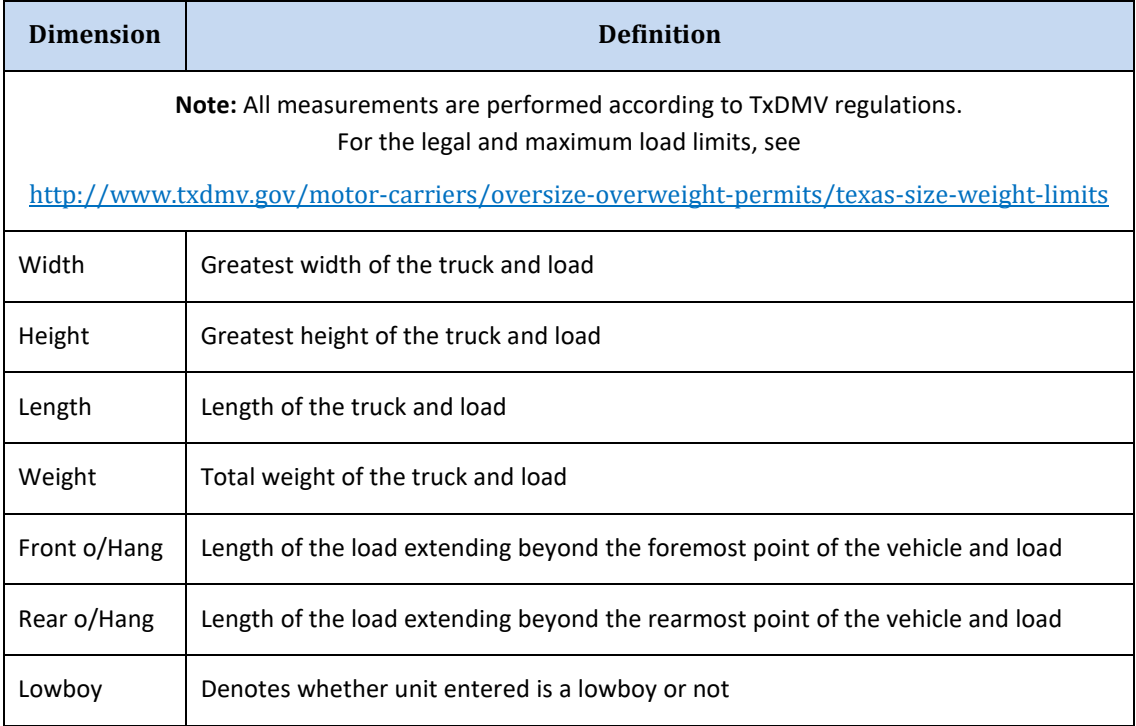

## ENTER LOADED ROUTE RESULTS: FAILED TO GENERATE

If a customer enters a trip with an Origin or Destination on a road segment with restrictions that are not structures, the user will receive a **Failed to Generate** message and will be given two options to finish the permit application.

- 1. The user can adjust the route by expanding the **Enter Loaded Route Panel** and changing the route points. If the route points are changed, the user must click the **Validate and Run** button to update their route.
- 2. The user can click the **continue your order to have your trip reviewed** link and finish the application process through the payment step. However, the user will not be able to issue the permit until the route has been reviewed and approved by a TxDMV User. Once the route has been reviewed and approved by a TxDMV User, the permit will be issued and delivered via the primary delivery method chosen at the beginning of permit creation. The overridden restrictions and their reasons will be printed on the permit under **Route Conditions**.

#### Failed to generate trip on leg #: 1

COOPR was unable to generale a route for your trip. This is most likely due to construction restrictions or low overhead obstructions. Please continue to the next screen and enter your payment information. Your application

## ENTER LOADED ROUTE RESULTS: ROUTE CONDITIONS

The **Enter Loaded Route Results Panel** displays **Route Conditions** which show any special conditions or restrictions that apply to the entered route in conjunction with the truck and load dimensions.

**Route Conditions** 

\*\*El Paso: 12' max width and/or 95' max length inside or on LP375; 7-9 am and 4-6 pm; Monday through Friday.\*\*

\*\*Tarrant County: All loads over 8'6" wide, 14'0" high, and/or over legal length: No movement 7-9am or 4-6pm; Monday through Friday. Self propelled cranes and over-weight only are exempt.\*\*

\*\* Dallas County: All loads over 12' wide and/or 95' long no movement 7-9am or 4-6pm M-F.\*\*

**FIGURE 37: ROUTE CONDITIONS**
# ENTER LOADED ROUTE RESULTS: DETAILED DRIVING DIRECTIONS

This area of the **Enter Loaded Route Results Panel** displays turn-by-turn directions for completing the current route.

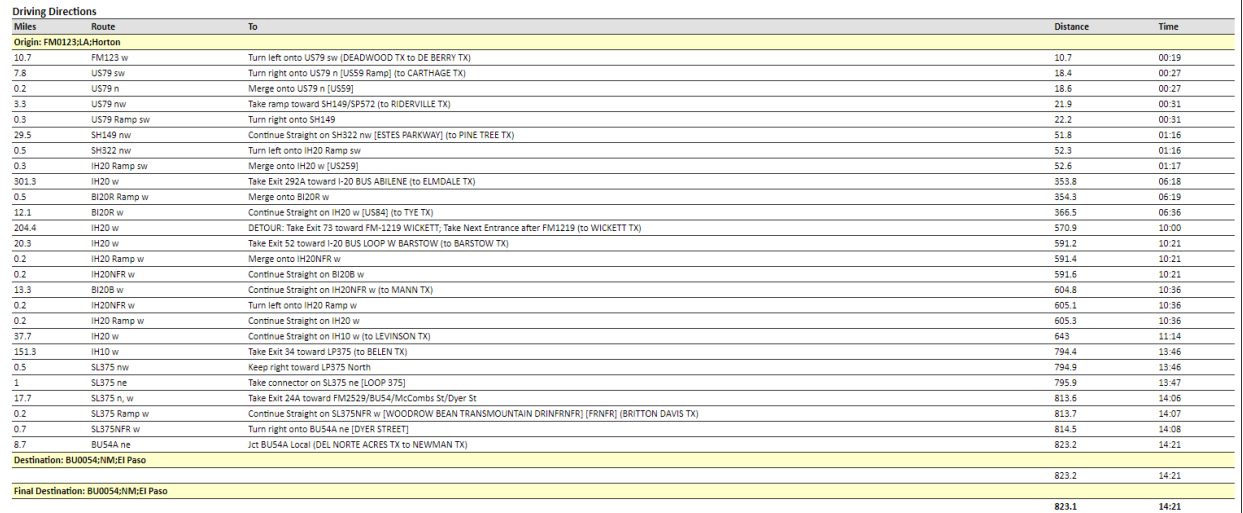

## **FIGURE 38: DETAILED DRIVING DIRECTIONS**

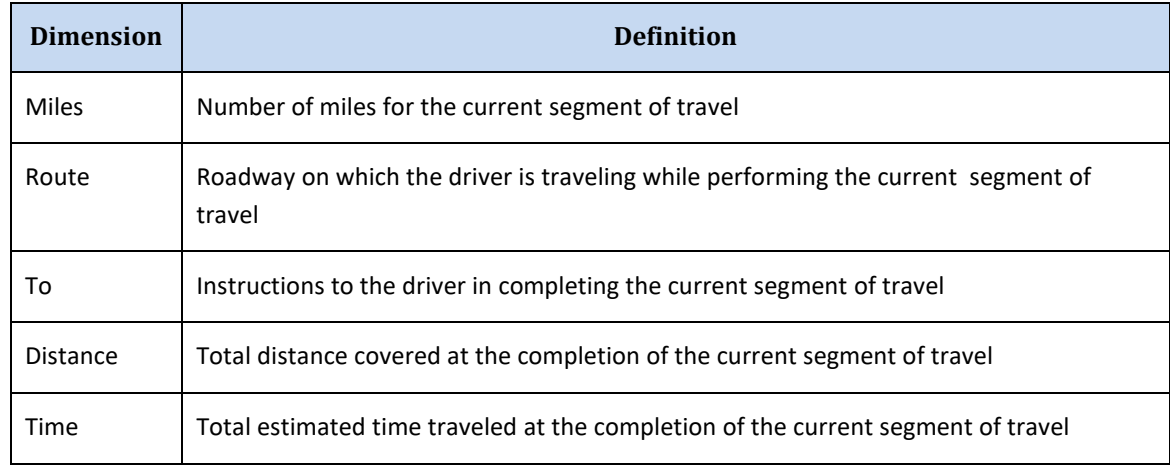

#### **TABLE 19: DETAILED DRIVING DIRECTIONS**

## COMMUNICATING WITH THE PERMIT OFFICE

The Permit Office can email or fax users **Notes** from the system that may require a response. If the user receives a **Note** from the Permit Office, they can access that application in the **Permits Panel** on the **Customer Dashboard**.

### **TO RESPOND TO PERMIT OFFICE REQUESTS**

1. Locate the permit application in the **Permits Panel** on the **Customer Dashboard** and click the **Select** link.

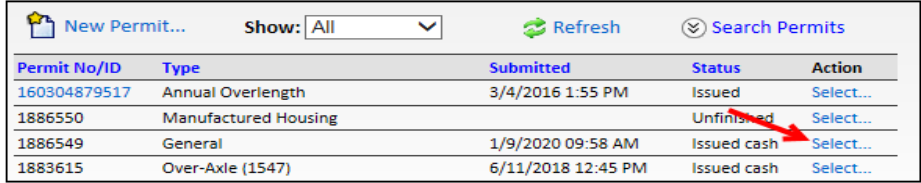

#### 2. Click **View Permit**.

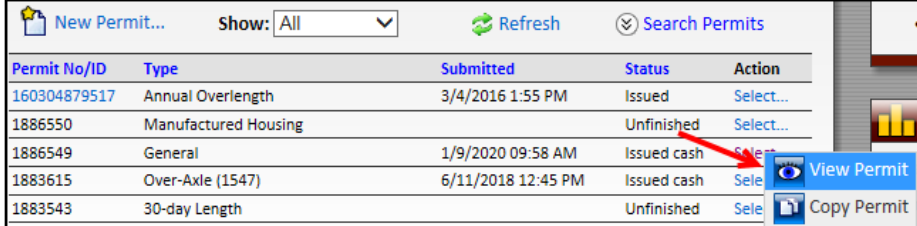

3. Click the **Notes** tab and then click the **Add New Note** link.

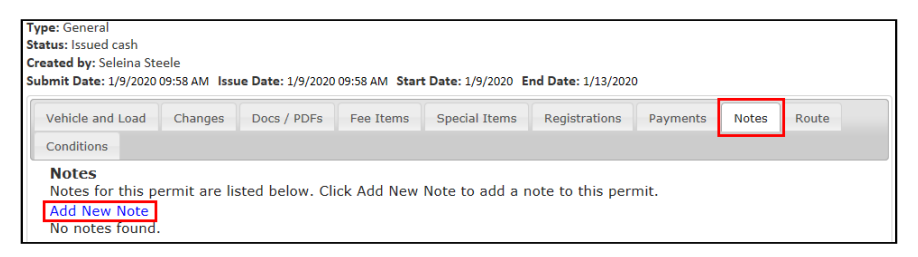

*The user will be able to view the notes from the Permit Office and will be able to add a response Note so that the permit application can be completed.*

4. Click the **Save Note** button to have the **Note** saved and submitted to the Permit Office.

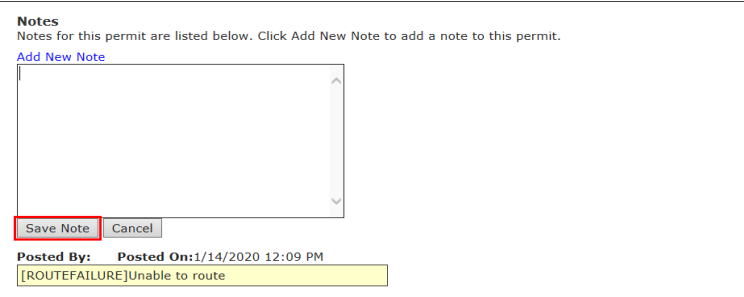

# PERMITS PENDING ADDITIONAL ACTION

There will be instances when the system will allow the user to complete the permit process, including payment; however, the permit is pending until additional action is taken. The permit will not be "issued" until the action is completed.

# ROUTE INSPECTION LOADS

If the truck and load have dimensions that require a **Route Inspection** as determined by TxDMV, the customer is required to perform a route survey for the trip and return the signed **Route Inspection** form to TxDMV. Once the **Route Inspection** form has been received and approved, users are able to issue permits using this route survey.

#### **TO ENTER A PERMIT THAT REQUIRES A ROUTE INSPECTION**

1. Begin the permit application process as described on pag[e 63.](#page-70-0)

*Once all truck and load information has been entered, the Route Inspection Confirmation window will be displayed.*

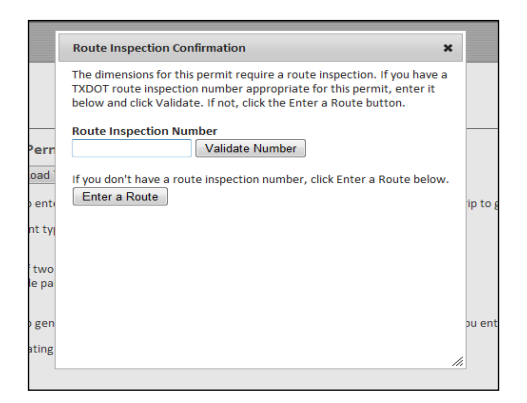

• If the user has a valid Route Inspection for the dimensions and route, enter the **Route Inspection Number** and click the **Validate Number** button. If the **Route Inspection** is validated, the system will enter the route from the previously approved **Route Inspection**, and the user can pay for and issue the permit.

The **Route Inspection** will be validated if all of the following criteria are met:

- a. The dimensions on the route do not exceed the dimensions on the previously approved **Route Inspection**,
- b. The **Route Inspection** is not expired, and
- c. The route is exactly the same.
- If the user needs to create a new **Route Inspection** form, click the **Enter a Route** button. The system will allow the user to enter the route and print a **Route Inspection** form. The **Route Inspection** form will be available to print on the *Permit Summary* screen. After the customer performs the route survey, they can fax or mail the **Route Inspection** form back to MCD as instructed on the **Route Inspection** form. The **Route Inspection ID** will now be

displayed on the permit entry screens and the permit will have a status of *Unfinished*. When the **Route Inspection** form is received by MCD and approved, it is marked as **Approved** in TxPROS. The customer is notified by email or fax that the **Route Inspection** has been approved. For more information about this process, visi[t http://www.txdmv.gov/oversize](http://www.txdmv.gov/oversize-weight-permits/route-inspections)[weight-permits/route-inspections.](http://www.txdmv.gov/oversize-weight-permits/route-inspections)

**Note:** To search for a **Route Inspection Number** in TxPROS, see *[Route Inspections](#page-35-0)* on pag[e 28.](#page-35-0)

After the **Route Inspection** has been approved, the customer is able to resume the permit process and enter the **Route Inspection Number** into the screen above and issue the permit.

- 2. Once the approval is received, locate the Permit ID in the **Queue Panel** on the **Customer Dashboard**.
- 3. Once the permit is located in the queue, click the **Select** link and **Resume Permit** to resume permit creation.
- 4. Click the **Next** button until the user is prompted to enter the **Route Inspection Number**.
- 5. Enter the **Route Inspection Number** and click the **Validate Number** button.
- 6. A pop-up window will be displayed stating if the **Route Inspection Number** is valid.
- 7. Click the **OK** button to view the trip details.
- 8. Complete the permit approval and payment process.

**Note: Route Inspection** approvals are valid for a predetermined number of days set by TxDMV. **Route Inspections** can only be reused for additional trips with the same or lower dimensions and the exact same route. If there are any differences, a new **Route Inspection** form will need to be completed and approved.

**Note:** A permit can be edited after a **Route Inspection** form has been printed, submitted, and/or approved. If changes are made to the route or if dimensions are increased, the **Route Inspection** form and/or approval are no longer valid. A new **Route Inspection** form must be completed and approved.

N/A

# APPENDIX B INSTALLING AND LAUNCHING ONLINE CUSTOMER INTERFACE

This application can be accessed from the link for TxPROS located on the TxDMV Motor Carrier Division (MCD) homepag[e http://www.txdmv.gov/motor-carriers](http://www.txdmv.gov/motor-carriers) . Click the **TxPROS** icon.

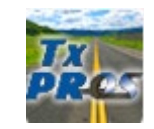

This application can also be accessed directly from the link [https://txpros.txdmv.gov.](https://txpros.txdmv.gov/)

**Note:** This application will require pop-ups. On the browser select **Tools** and allow or do not block pop-ups.

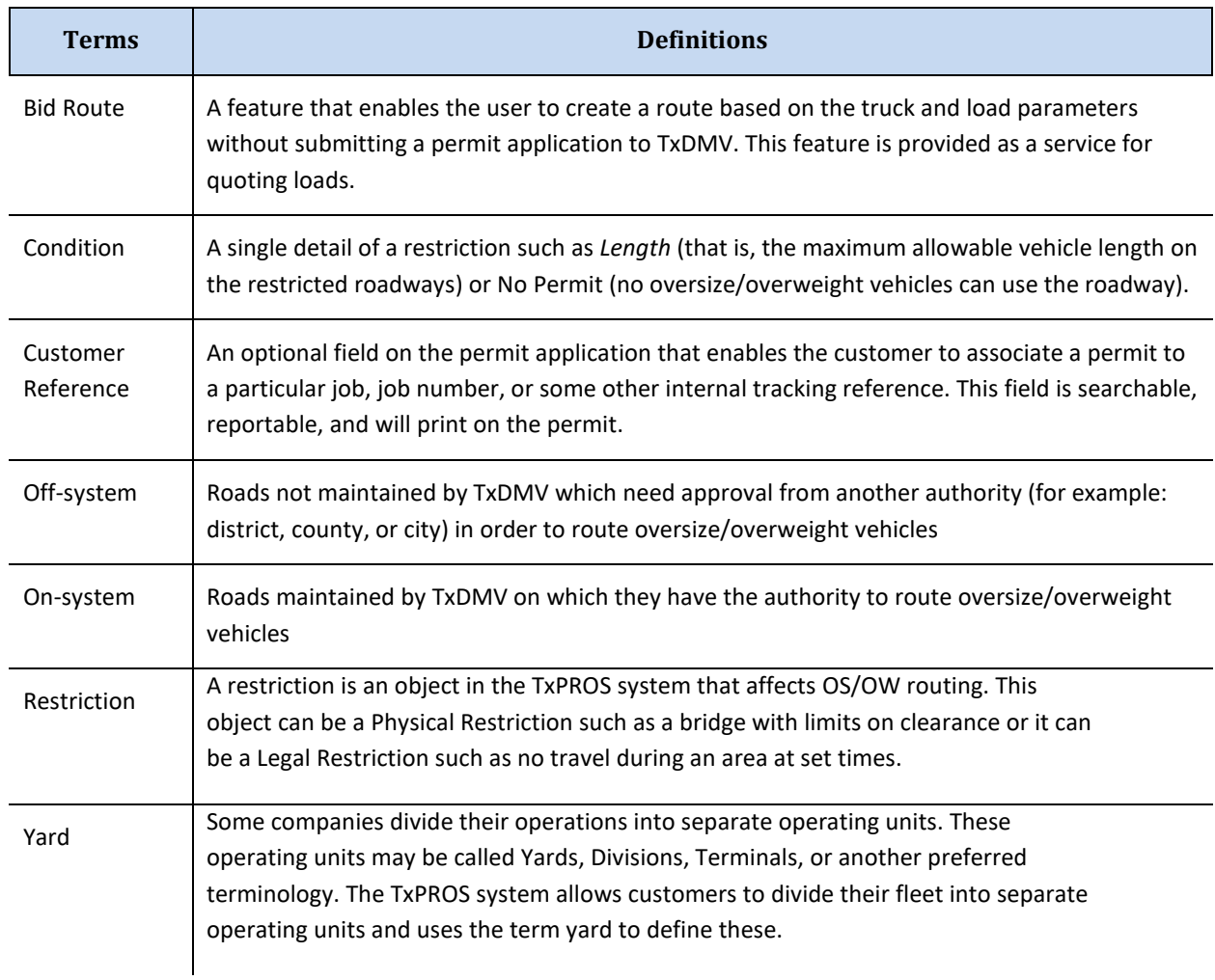